# **Training Manual**

### **How to log in to www.manupatra.com**

#### **Logging on**

- Go to www.manupatra.com
- Enter your Sign In and Password and click on Login.

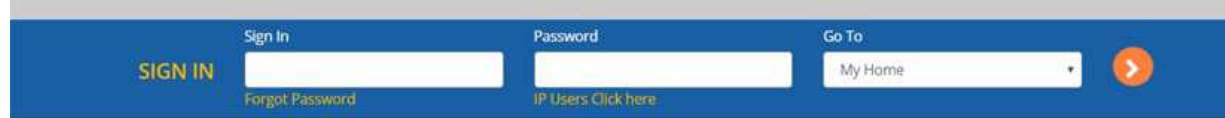

#### **Important Instructions Regarding Password**

- We request you to keep your password Confidential and not share it with anyone. Sharing of password violates Clause No. 3.5 of Terms and Conditions.
- Password is compulsorily required to be changed every 120 days.
- In case you face any issue regarding password change, kindly send mail to support@manupatra.com

### **How to get started – Top Bar**

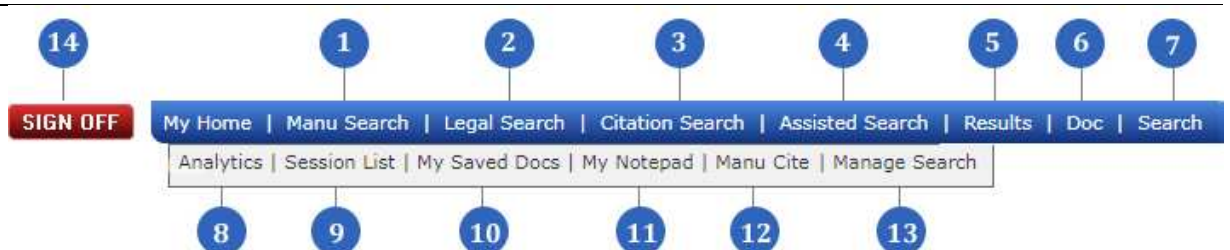

- 1. **Manu Search —** Word and phrase search interface provides flexibility of Simple, Boolean and Proximity Search.
- 2. **Legal Search —** Field Search interface allows you to search for Judgments on Act, Case Note, Appellant/ Respondent/Judge Name, Date Subject, Sub-Subject and Citation.
- 3. **Citation Search —** Allows you to search case laws/Judgments through Citation of various Journals.
- 4. **Assisted Search —** User needs to simply input the Query in box of choice [5 options to select from] and get to their Relevant Results.
- 5. **Results —** Shows you the list of last search results. (If you click once on any search interface the last search results cannot be viewed.)
- 6. **Doc —** Takes you to the last document viewed.
- 7. **Search History —** Shows the list of last 20 searches done by you. Select from the list and view the search results instead of typing your query again.
- 8. **Analytics** is graphical analysis of judgments through search Analytics/Judge Analytics.
	- o Judge Analytics gives the analytics of judgments written by the Hon'ble judges of Supreme Court& Delhi High Court (other courts coming soon).
	- o Search Analytics is traditional case law research with visualization, which shows the relationship between the cases
- 9. **Session List —** is valid only for the duration of current session. Add documents to session list for further action of Email, Print and Save. Once you sign off the session list ceases to exist.
- 10. **My Saved Docs —** View the saved documents, these can be saved in different folders. Password security can be enabled on selective folders.
- 11. **My Notepad —** To create notes for different documents and add to your list for future viewing.
- 12. **Manu Cite —** A gear like icon is shown beside every manu id mentioned/linked in a document, manu cite when clicked displays the number of times the judgment has been cited in other judgments. The treatment of the subject case in other cases is also depicted. Manu Cite when clicked from the top bar displays a sorted view of all the manu ids mentioned in the selected judgment along with their cited count and treatment in other cases.
- 13. **Manage Search -** To access your saved searches, Click on Manage Search, you can view all saved searches and click on the search to open/edit/delete/set alert.
- 14. **Sign Off —** To sign off from site, always use the Sign Off button.

### **Table of Content**

**Table of Content [TOC]**, which lists the Databases. Headings may be collapsed or expanded individually by clicking on the + and - icons.

**Show TOC/Hide TOC** — This Toggle button displays or hides the Table of Content [TOC]

- **Show TOC** displays the table of content.
- Hide TOC collapses the table of content. To have more space for reading the document (on the right frame) hide the TOC.

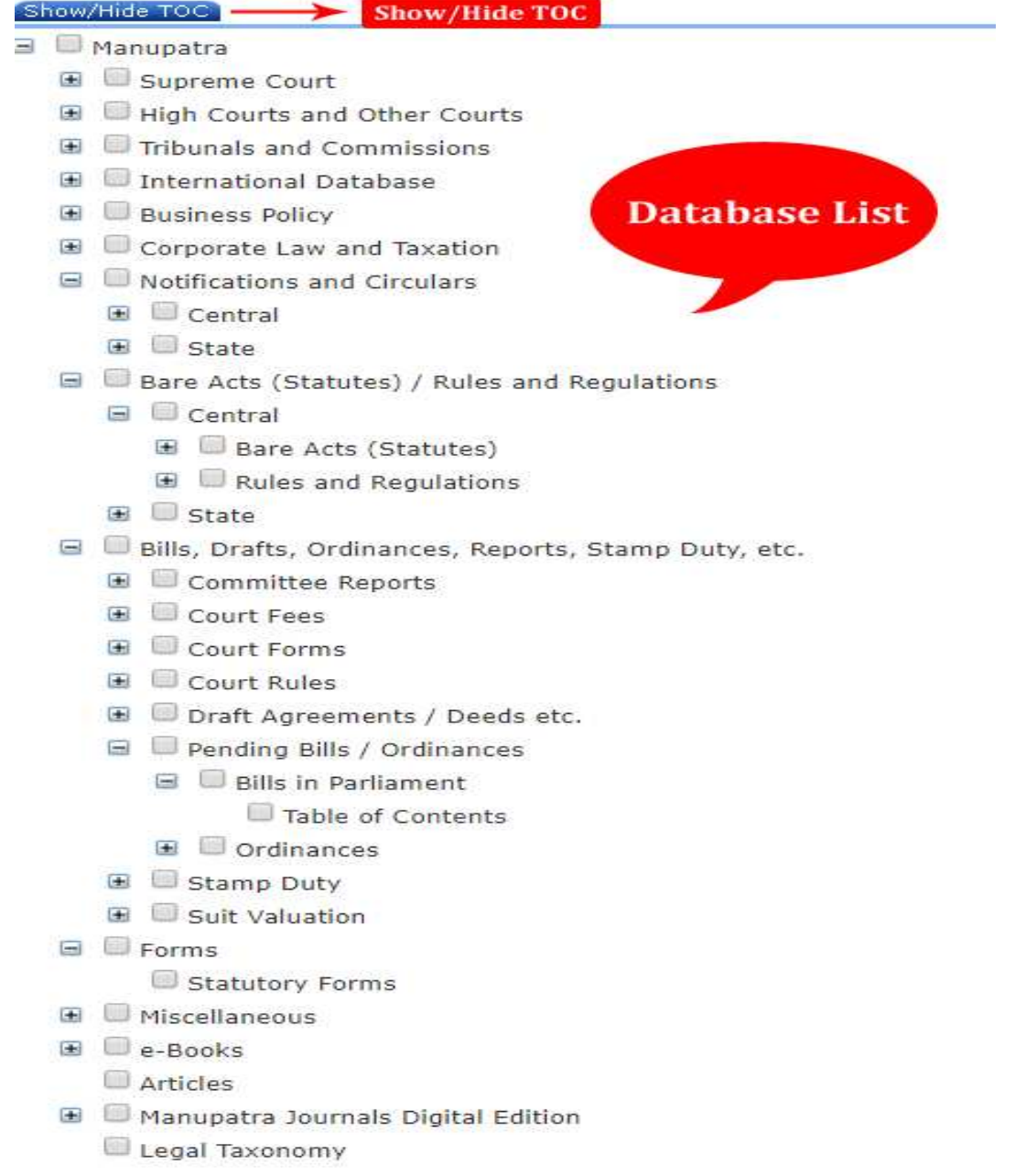

### **My home Page**

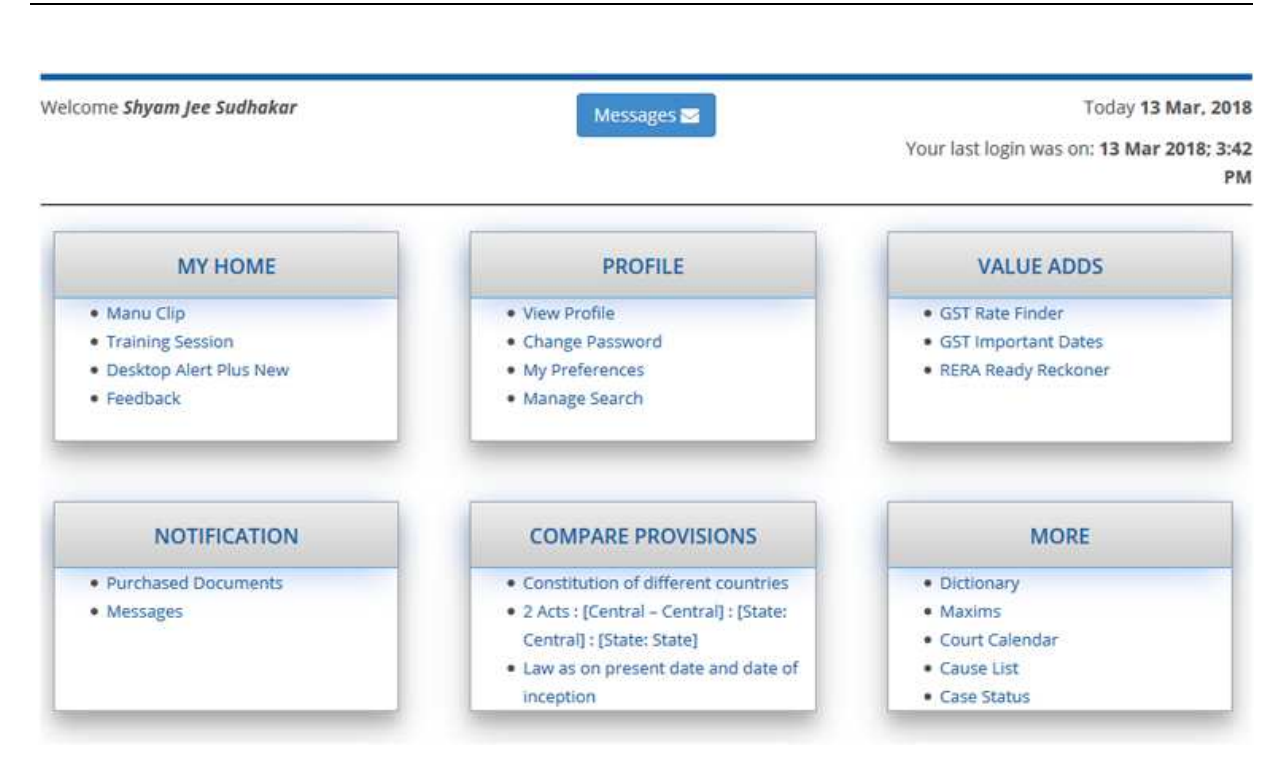

#### **Search**

#### **Manu Search**

This interface gives you the single search box experience and assists you to search for key words, phrases, multiple phrases and more. You can perform Boolean search using Manu Search.

Simply type in your query and the search engine uses back end algorithms to give results based on relevancy. The results can be sorted on Decision Date; Title; Court Name and Relevance.

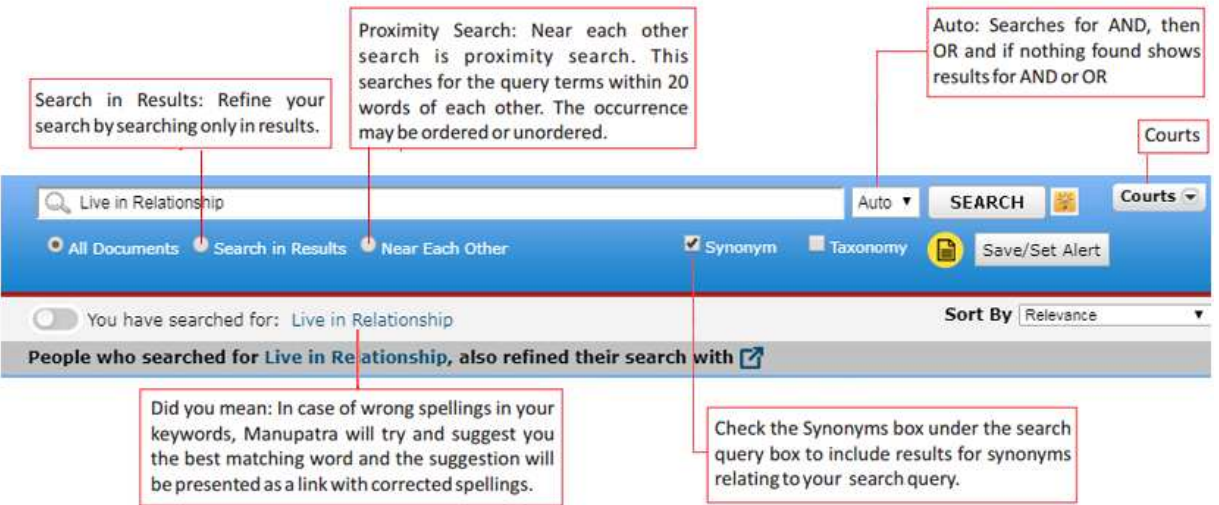

#### **Selection of Database**

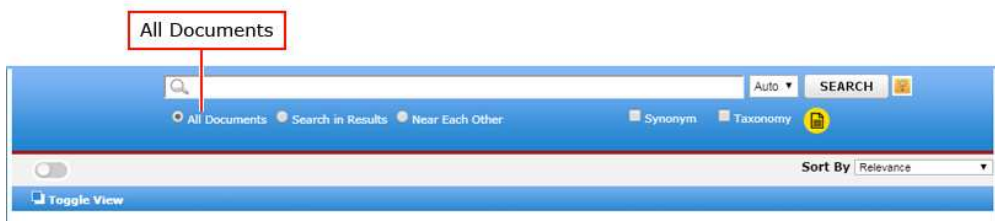

 By default the search is done on 'All documents'. All documents means the entire Manupatra database.

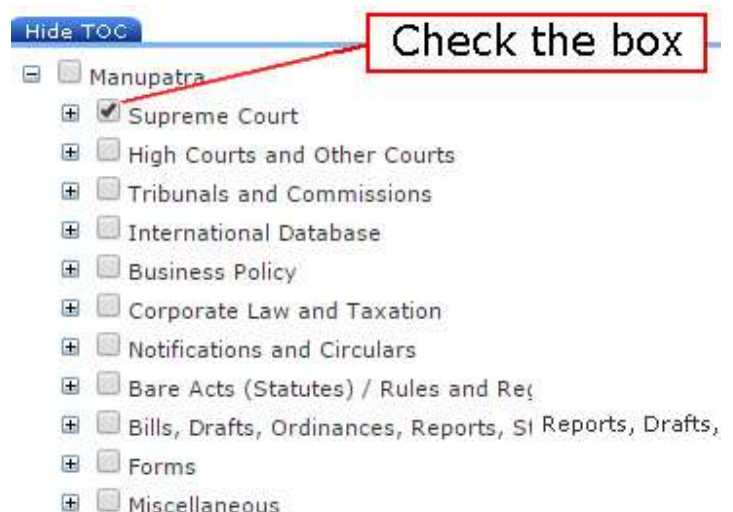

- E e-Books
- **El** Academic e-Books
	- Articles
- Manupatra Journals Digital Edition
- If you wish to restrict your search to any database(s), check the box next to relevant database(s).
- 'All documents' button cannot be unchecked. But if you select a database(s) the search will be done on selected database(s).
- Matches the words in your search with the words contained in the database.
- It does not search for exact matches only. It checks for alternate spellings. If you check the 'Synonym' box, it automatically searches for synonyms.
- Does not search for very common words (eg. of, to, the).
- Is not case sensitive. (It searches for either upper case or lower-case letters.)
- Every search box supports "terms and connectors" functionality.
- For using AND and OR select from the drop down menu. If you enter words without using connectors or selecting And / Or, Manupatra will try and look for documents that match all the words and will display them and if none is found, it will look for documents that match any of the keywords. This is 'Auto' default option.

#### **Legal Search**

The case laws in Manupatra are divided into fields. Each field contains a specific information (e.g., appellant/respondent name, judges name, equivalent citation, subject, judge name, citation, acts, rules, order etc). Legal search allows you to search on a specific field or a combination of fields.

#### **Advance Search**

#### **Please select "TOC" for selecting multiple domains, while searching.**

This interface will assist you in your search for judgments.

- Select the combination of court/year you want to search in from the table of contents.
- You can search using multiple fields.

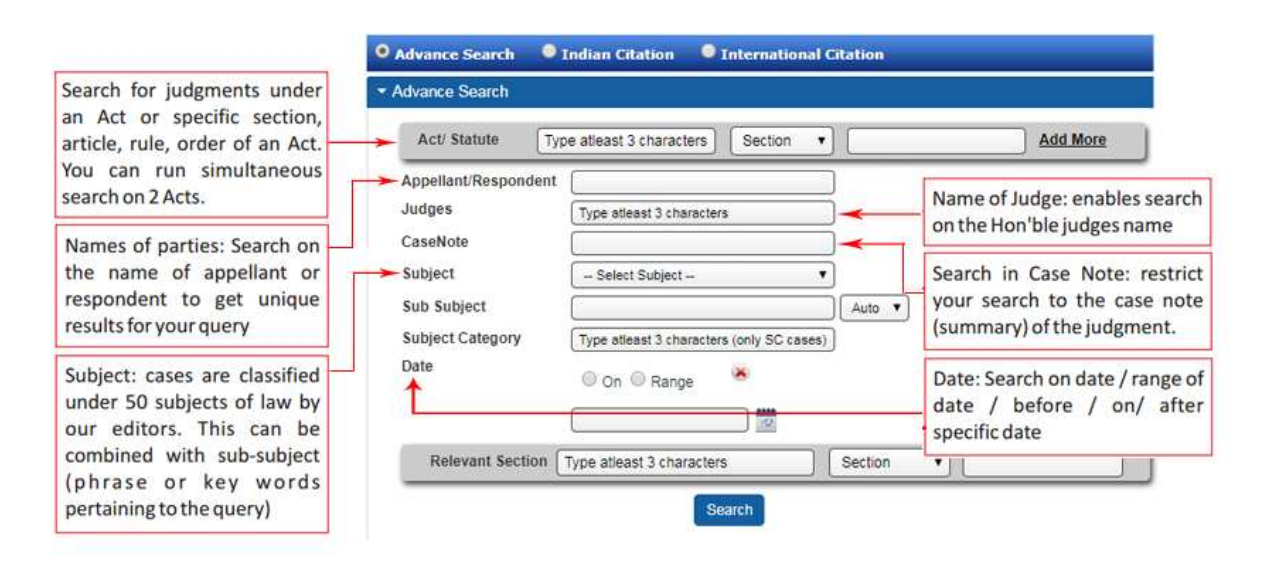

#### **Field Search**

The case laws in Manupatra are divided into fields. Each field contains a specific type of information (e.g., Appellant/ Respondent name, Judges name, Subject, Sub-Subject). You may restrict a search to one or more fields. Adding a field restriction to your search is useful when searching for specific cases by name, and for searching for documents from a specific year, judge or court.

#### **Miscellaneous Search**

This will assist you in viewing case laws by refining/ restricting the search results to bench pronouncing them OR viewing selected important case laws in form of Judgments under Act/ Statute (Digest)

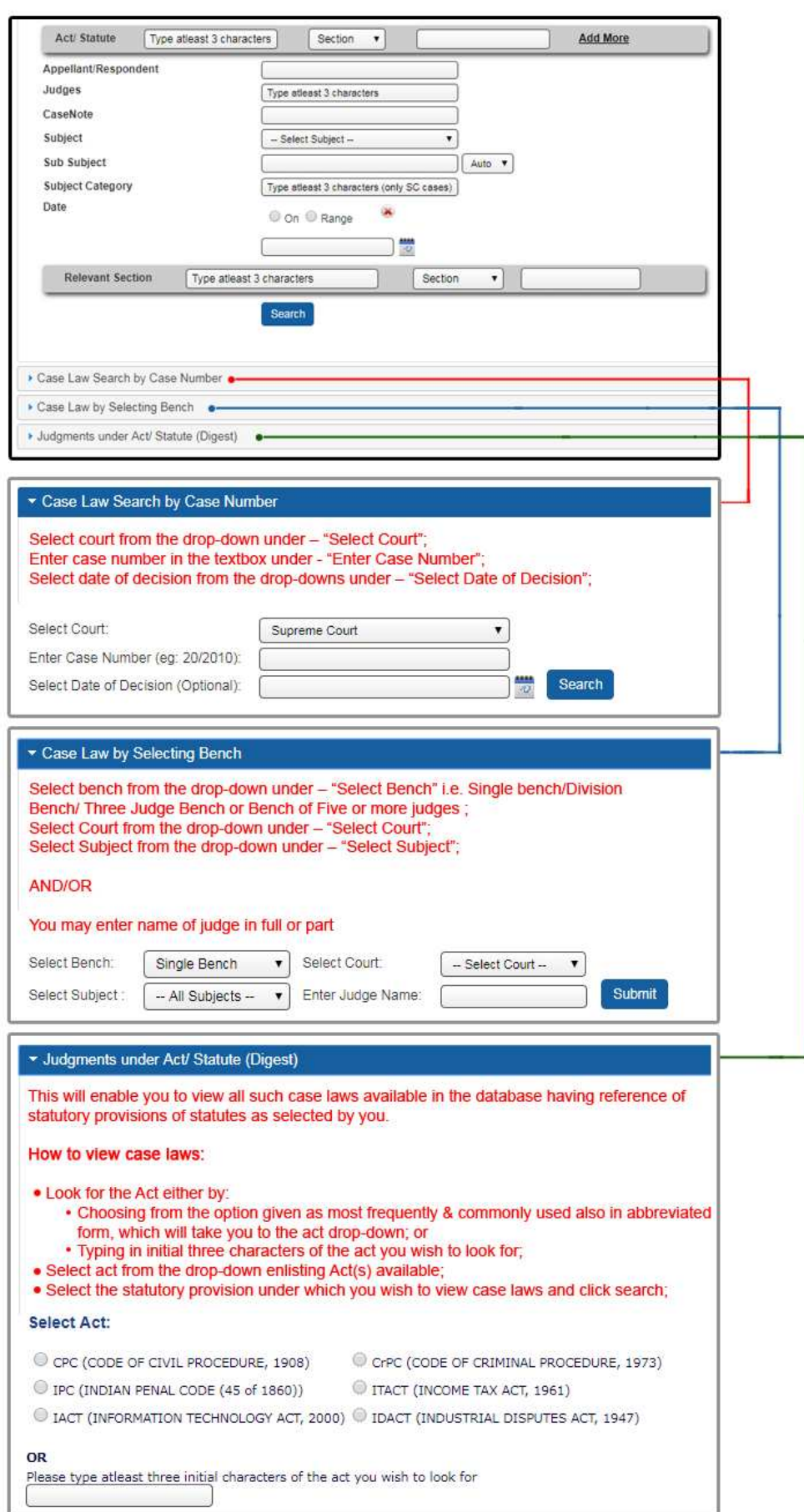

#### **Act Search**

### **Found under the TAB Legal Search**

You can do Free Text search or search on Act number and title

- Select Act Search Radio Button
- Typing at least 3 characters of the Act name drop down will list the related acts, making the selection easier for you.
- Select the Act name from the drop down menu
- You may either search for query terms or select one of the options of Annex, Annexure, Appendix, Chapter, Order, Part, Schedule, Section.
- Click on search.

You can view the selected act by clicking on the icon View Selected Act

**Example:** In the following example we have searched for Section 2 of the Narcotic Drugs and Psychotropic Substances (Amendment) Act

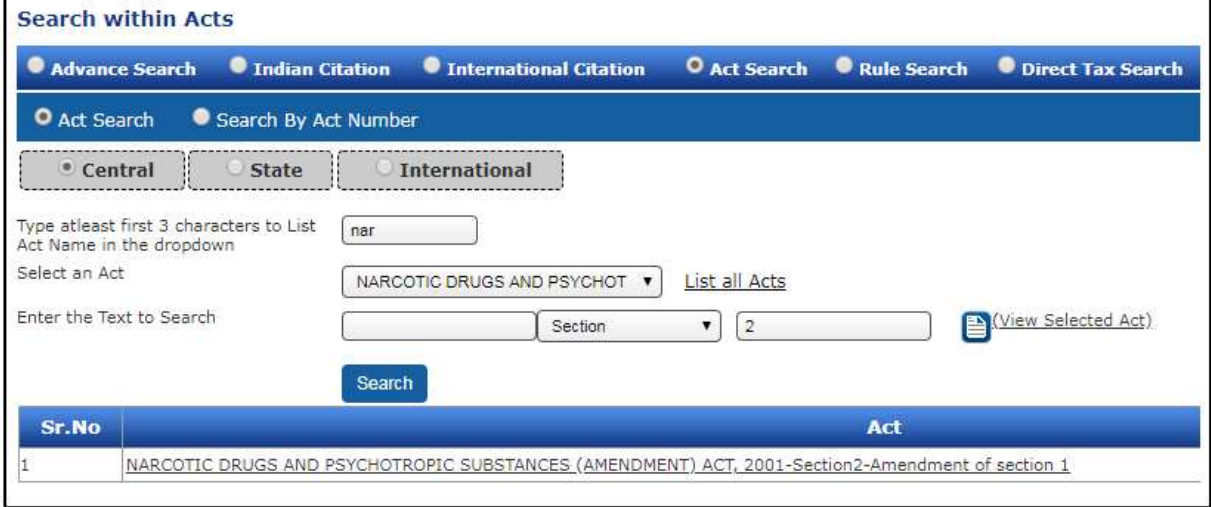

#### **Search by Act Number**

Select the Search by Act No. radio button.

- Enter Act Number
- Select exact match or containing all
- Search

In first example we have selected Exact Match

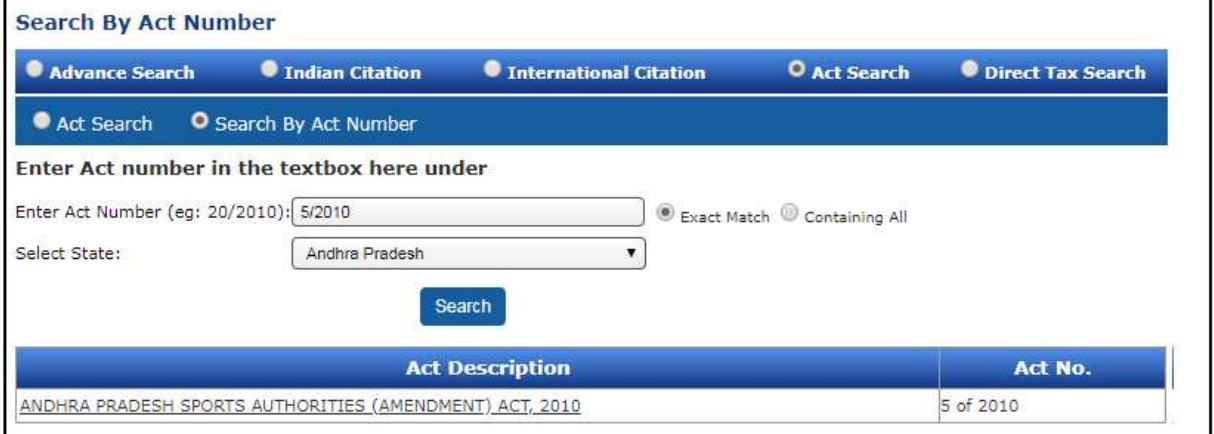

#### **In second example we have selected Containing All**

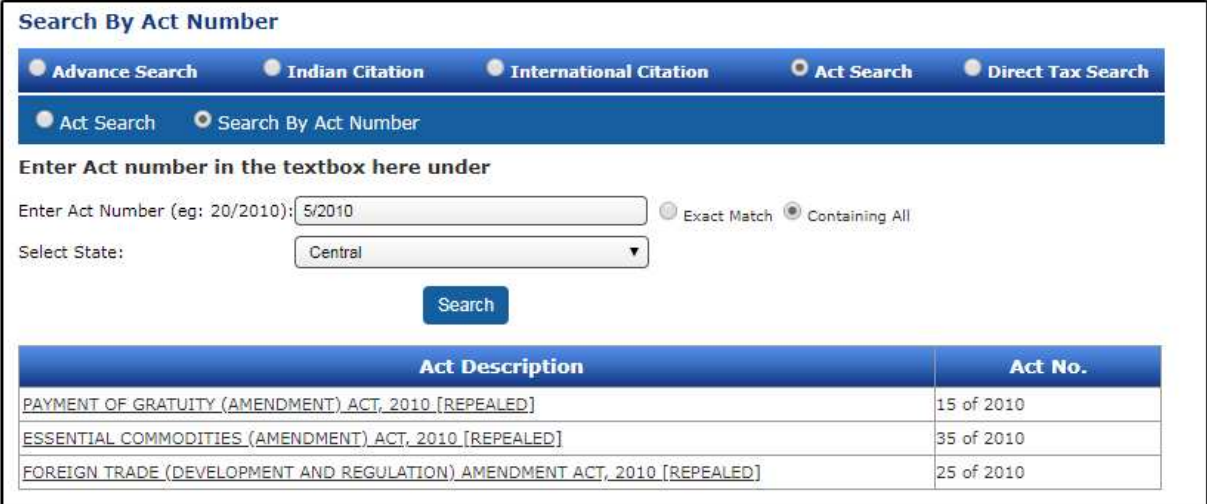

Clicking on the result displays the Index of the Act.

In the Act Search the user has an option to search Order & Rule in combination as well. e.g. CPC order 7 Rule 11.

- Type 3 characters of the Act CPC, Code of Civil Procedure.
- Select the Act name from the drop down menu.
- In the provision select Order No. 7, a rule box will appear next to the text Box, enter rule no in that & click on search.

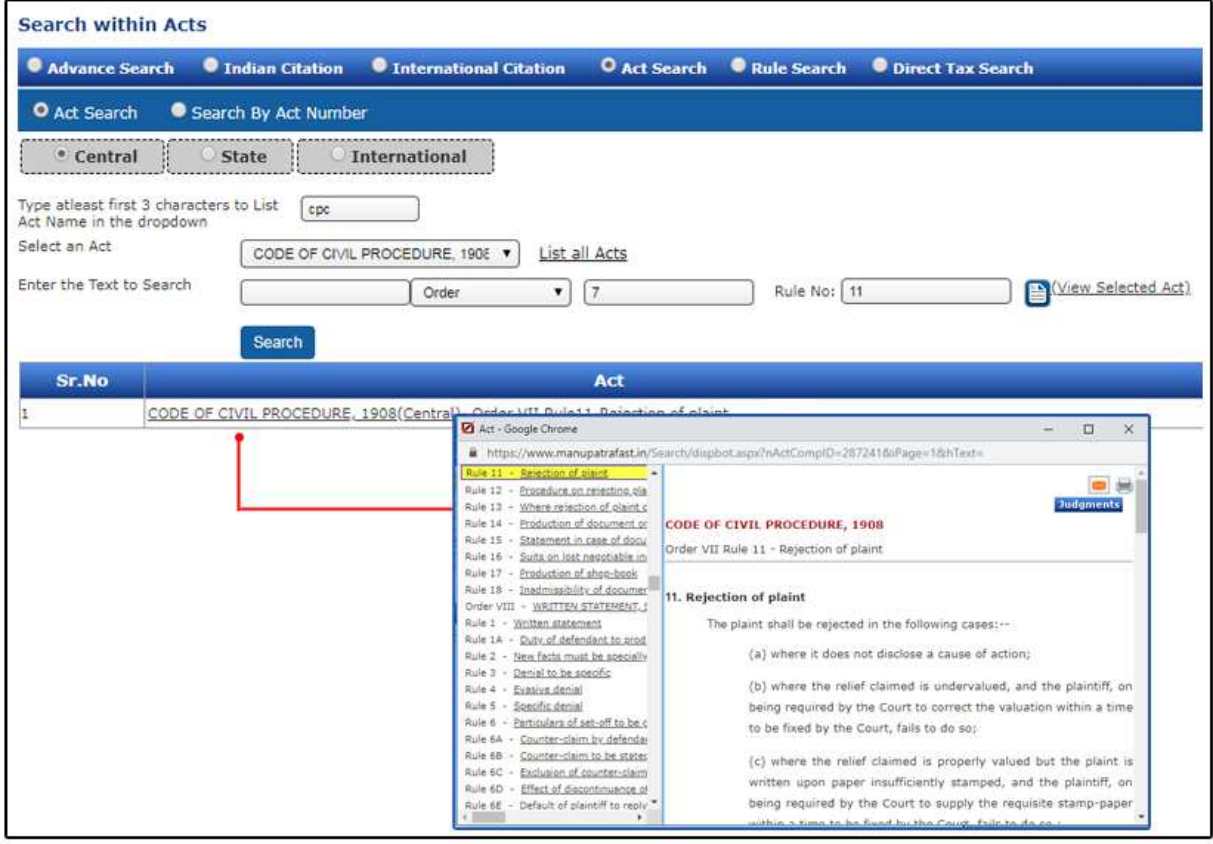

### **Rule Search**

Similar to Act search, rule search can also be done by selecting the rule in Drop Down.

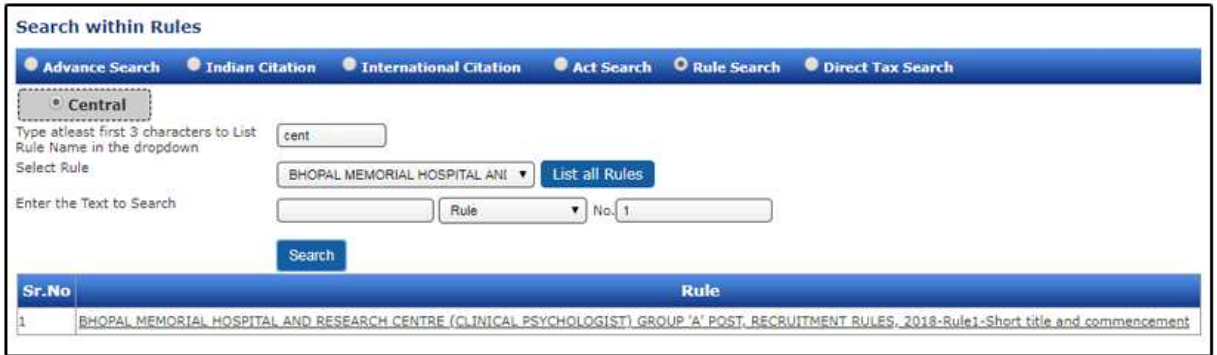

#### **Direct Tax Search**

Similar to Advance search in Legal Search, you can search case laws of Direct taxes using Various Parameters like Appellant/Respondent, Judges name, Subject, Sub Subject, Subject Category, Date.

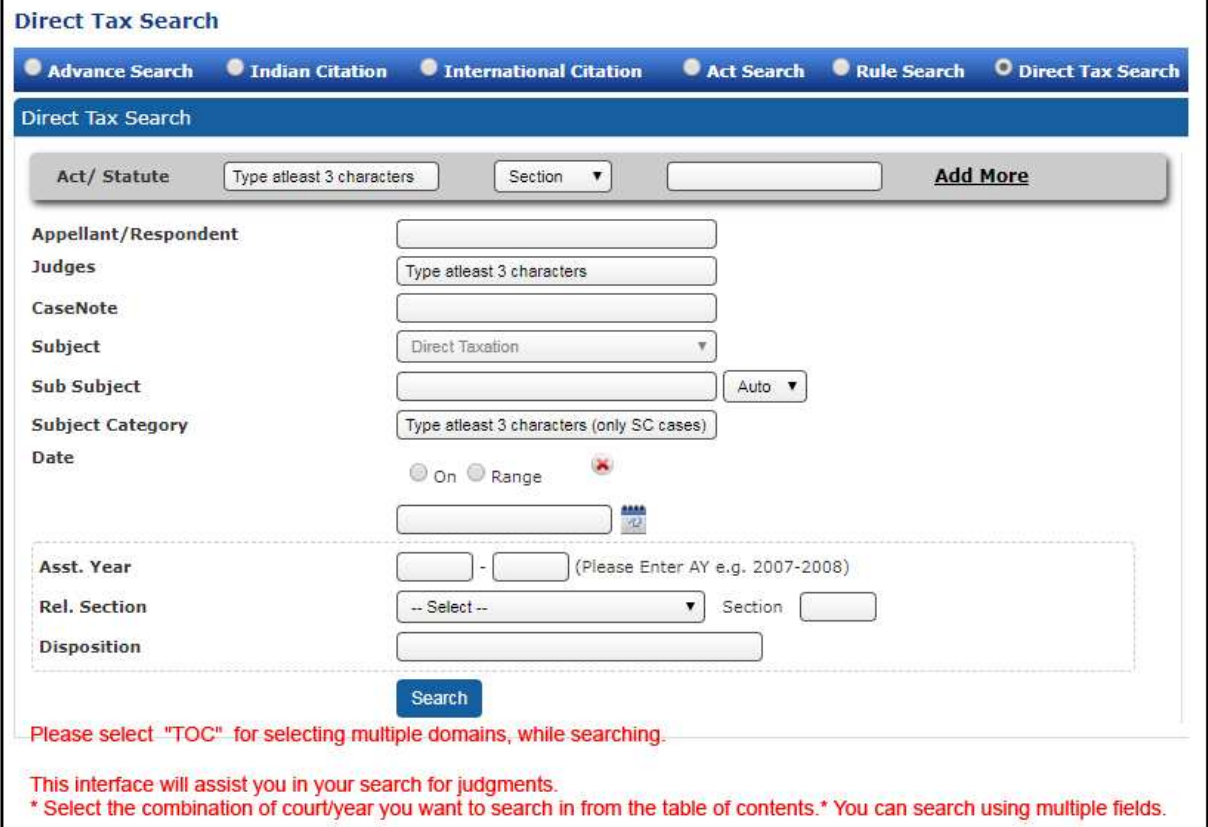

#### **Citation Search**

Manupatra has a powerful and exhaustive Citation search. While specifying all components of the citation, gets you unique result, inputting partial information of a citation also gets you results, which helps you identify the relevant document.

*Click on Legal Search to access Citation Search.*

**Select from Indian Citation, International Citation**

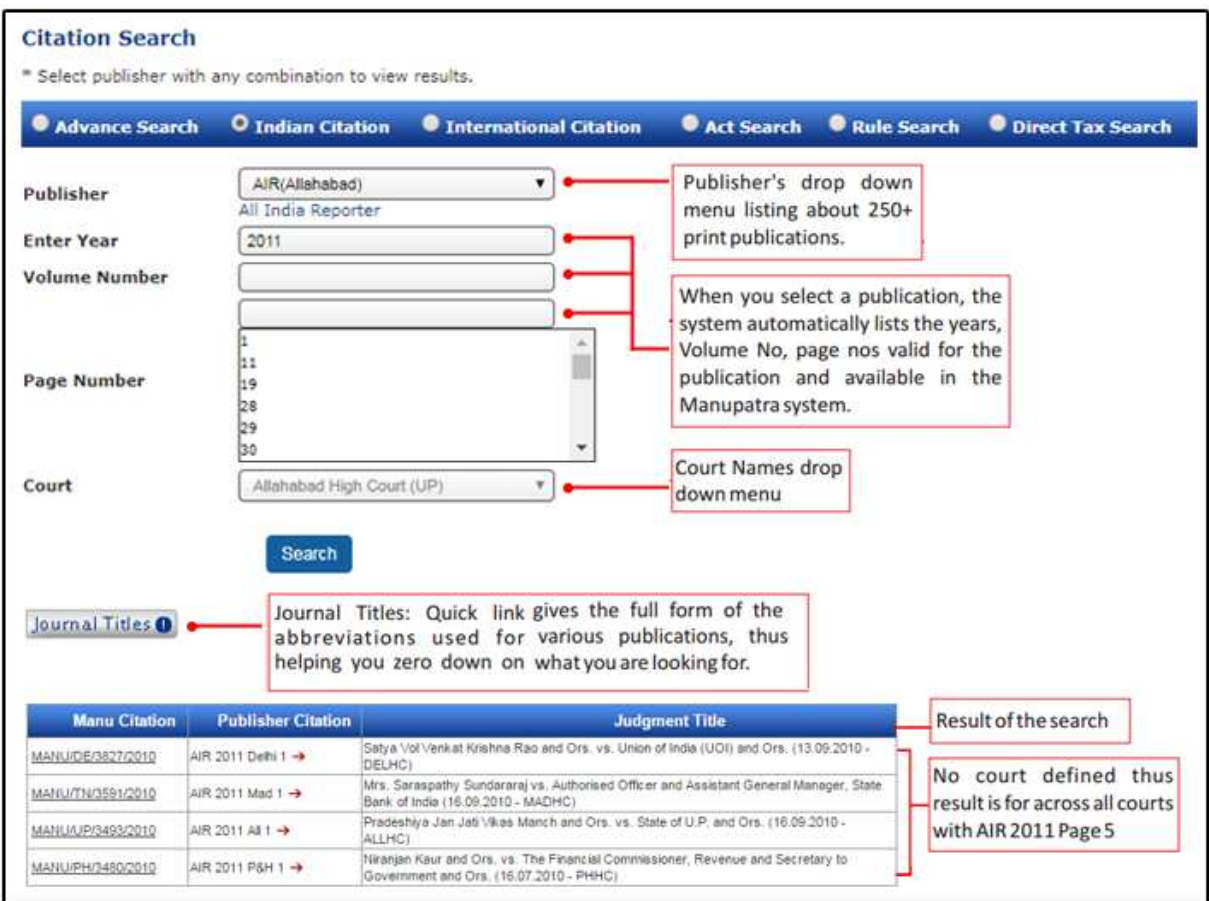

Select International citation to search for cases from US, UK, Srilanka, Bangladesh and Pakistan.

### **Assisted Search**

- This search enables the Manu search more precise without **Double quotes, AND, OR, Proximity parameter**.
- **So you can frame your query** and typed the query in the desired search field it will bring result accordingly, all the search field are connected with AND operator by default means, it will only bring result from documents if the all query parameters are found in a document.
- E.g. Child custody alimony when searched as a phrase gives you 28 results; when searched in proximity of 2 words of each other gives 334 results.

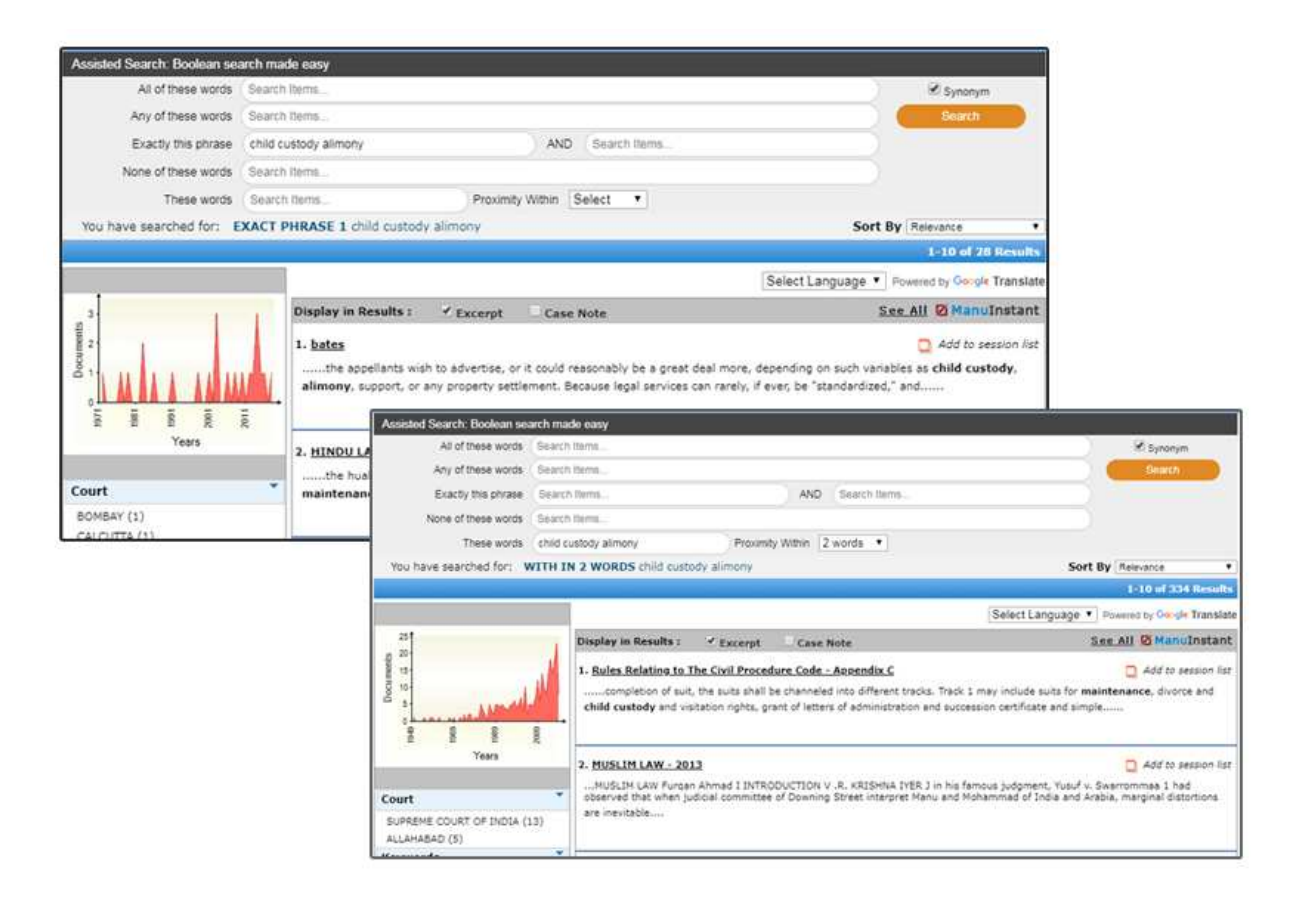

### **Near Each Other Option**

Near each other search is proximity search. This searches for the query terms within 20 words of each other. User does not need to frame the query, but simply check the near each other box.

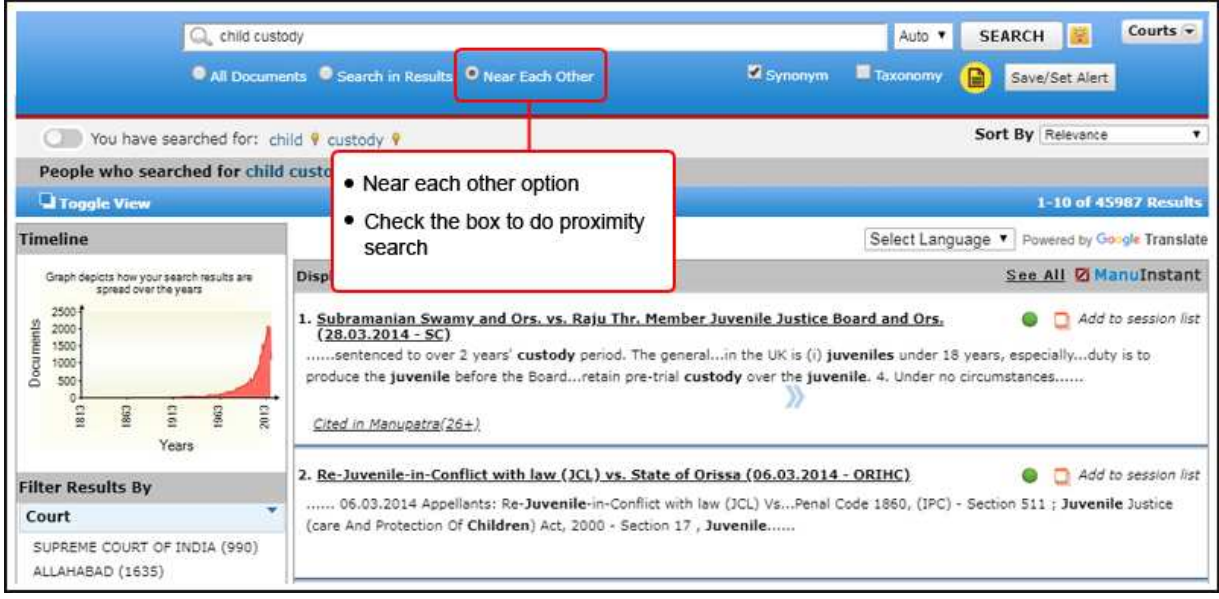

### **Search Results**

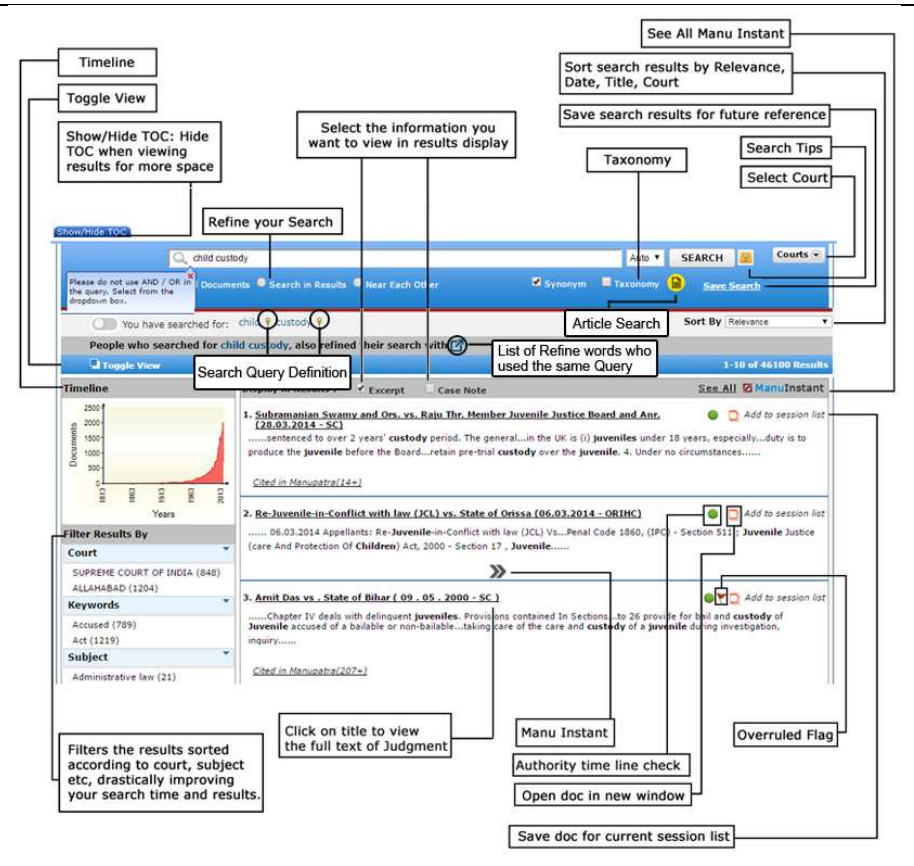

- **Filters:** Filters on manupatra give you the ability to quickly focus on the documents that are most important to you. Using filters, you can narrow a search result list by jurisdiction key words, judges name, acts referred etc. When you run a search query, the results are automatically clustered under various heads such as Court, Document Type, Subject, Judge, Ministry, Period etc. making navigation easy for the user.
- **Sort and re-sort results**You can Sort and re-sort results on Relevance, decision date, title of case and court name.
- Add to Session List allows to save documents for the current session to view, print or email directly from the session list
- Display results provides you with options to choose to view your result with Excerpts and Case Note
- **Timeline:** Timeline Graph gives a pictorial depiction of the results, giving a quick preview of how the search results are spread across various years.
- **Toggle view:** Toggle view provides for viewing hit list and document in same pane, thus making browsing easier and faster.
- View document in new window allows ease in browsing by allowing you to open documents in different windows.
- Save Search allows you to save your searches for future reference. You can give the search result a name by which you may recognize the search at a future date.
	- o You can MANAGE the saved searches by selecting the search you want to run from the list
	- o You can delete or rename the selected search
- Search in results allows unlimited nesting option. You may narrow down the results by searching only in the results. Check the search in results button, input your query in the search box and click on Refine
- Authority Check provides for an interactive timeline which identifies later-citing cases. It makes it easy to pick out the best cases from a large collection of results by displaying cases in an intuitive graphical format. Vertical Axis displays list of Courts and the Horizontal Axis displays year range in which case has been further cited.
	- By rolling and holding mouse over a bubble, one can view extract of the case and no. of times it has been cited in future.
	- o Citation Summary shows how many times case has been cited, in total and separately in Supreme Court and High Courts respectively

#### **Overruled**

Overruled Flag indicates that the subject case law has been overruled.

#### **Manu Instant**

This gives a quick bird's eye view on editorial enhancements The user can read essential fields like Case Note (based on which a user may decide to read the full text), cases referred with appropriate context of reference, equivalent citations etc.

- To see **Manu Instant** take the mouse over the results, a blue colour double arrow icon will appear . Click on the icon to see the value adds instantly.
- To close **Manu Instant** click on the cross button appearing on the left side of **Manu Instant** window.
- One can also take a print of the details as available in the **Manu Instant** window.

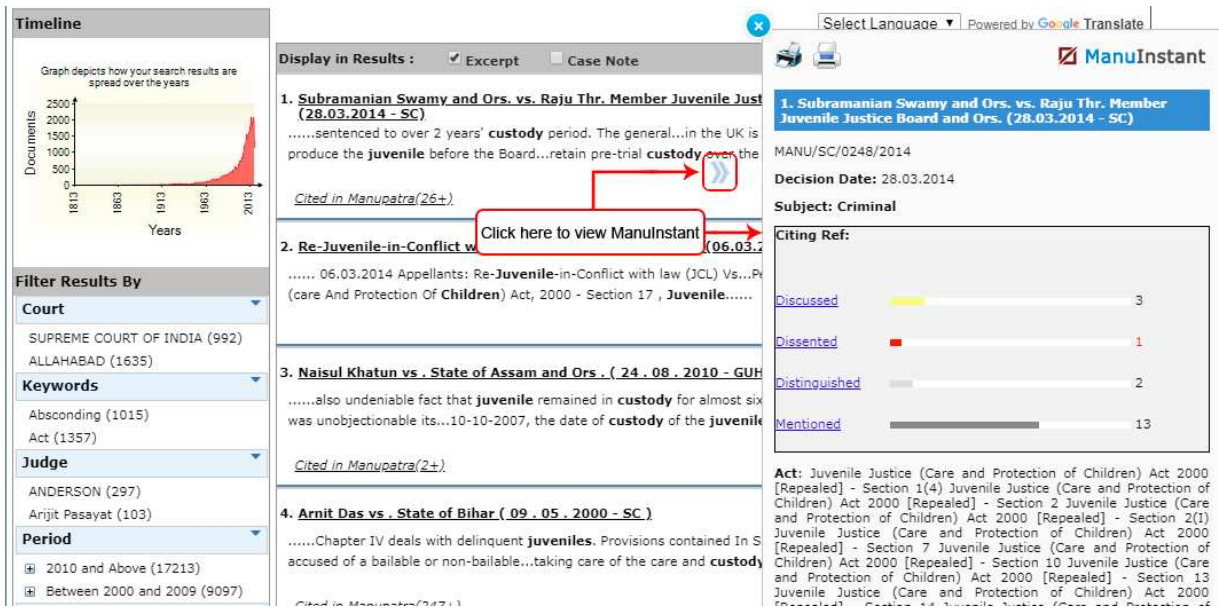

**See All Manu Instant –** Allows you to view the editorial enhancements for all the results displayed on the page.

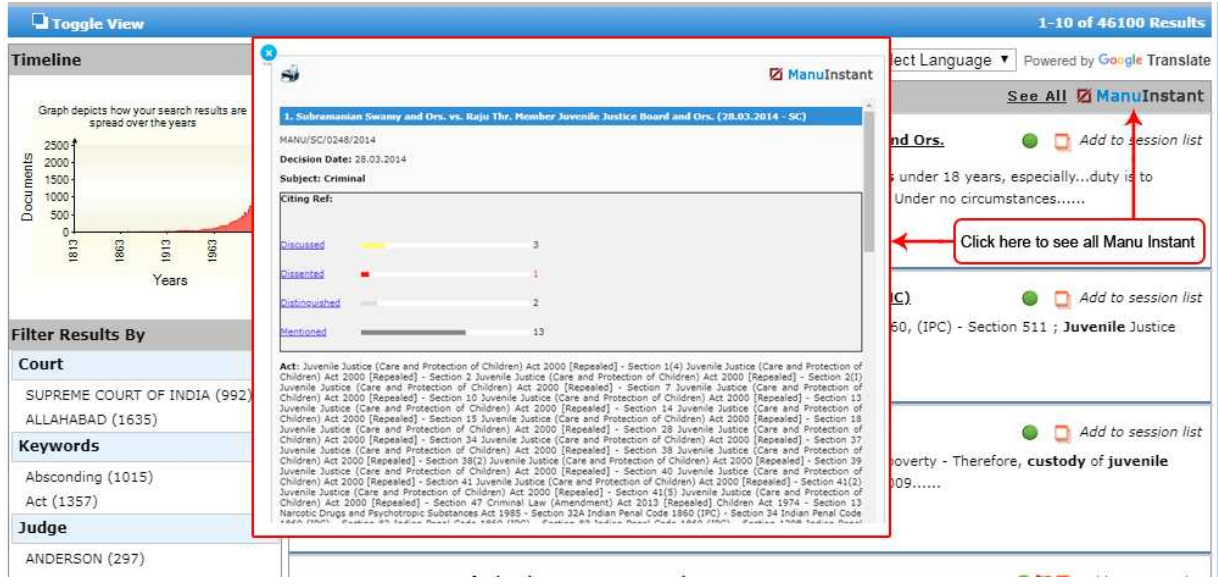

#### **Query Definition**

This feature helps the user to see the definition of the query words / phrases.

To see the Query Definition, you can move the mouse on the symbol Which is appearing next to search A popup will appear with the dictionary meaning.

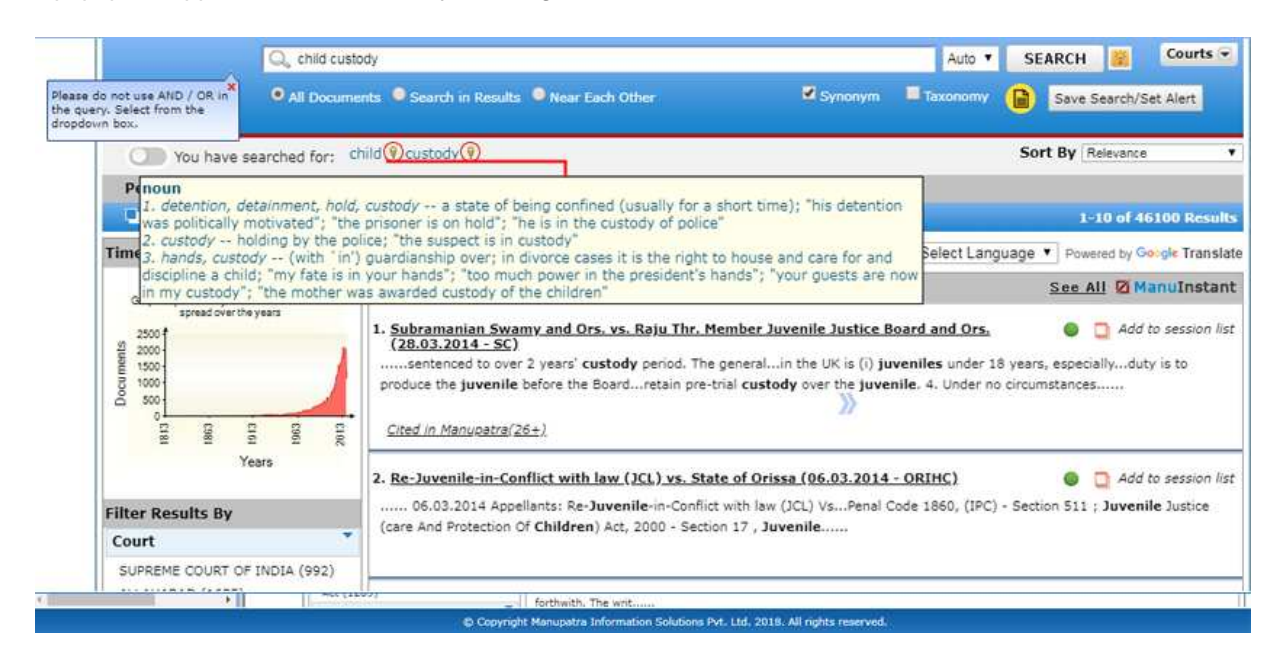

#### **List of Refine words who used the same Query**

When you do Manu search, below text will appear with search term and there is an icon  $($ once you click on that icon It will give you list of refine words used by other people who did the same query. You may refine your search from the list appearing. This feature is only available in Manu Search.

*People who searched for Child Custody also refined their search with*

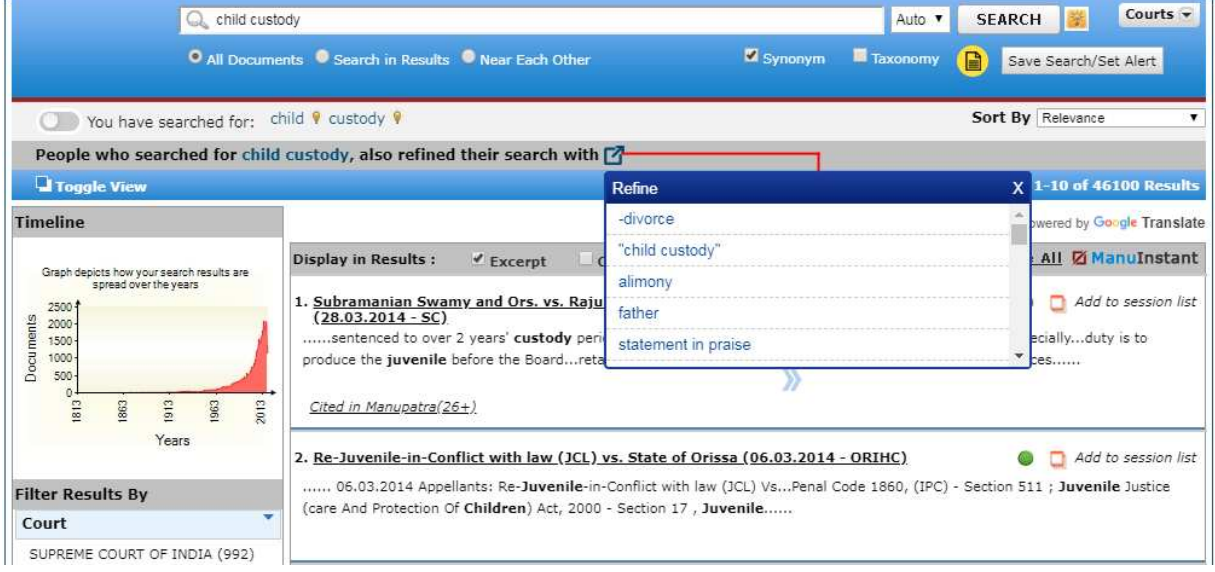

### **Manage Search Option**

To access your saved searches, go to Manage Search on My Home page.

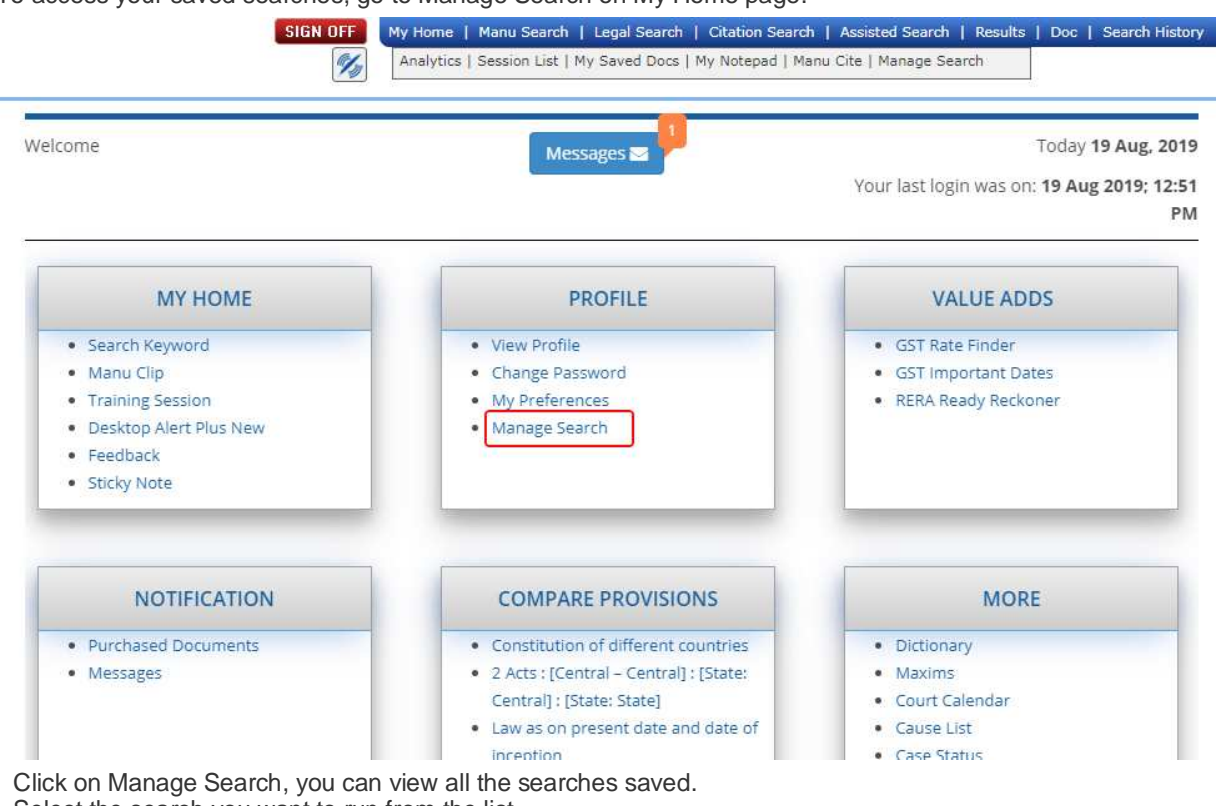

Select the search you want to run from the list

Saved Searches/Set Search Alert

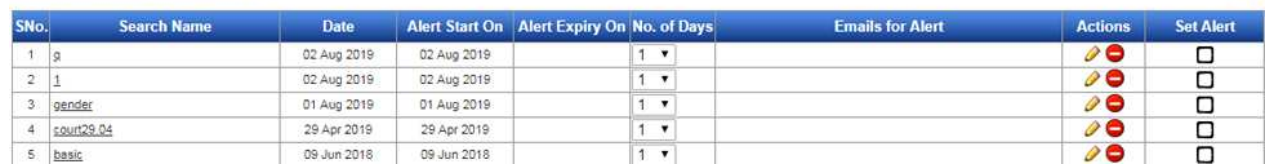

#### **Select court option in Legal Search**

While doing search on advance search in legal search, You can select courts to search in only Indian Courts or International Courts by making a selection from the Table of Contents. By default (court filter is unchecked) it will show results from both Indian and International Courts.

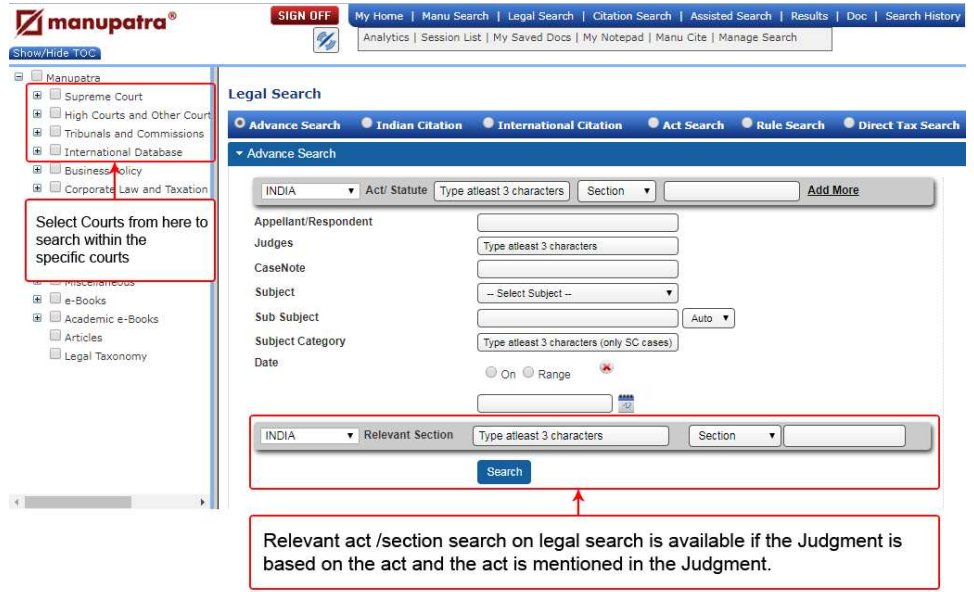

#### **Session List**

This Allows you to add documents to your Session list. Valid only for current session duration, the session list ceases to exist once you sign off from the current session.

Click on the Add to session list link appearing against each document.

This helps you to re-search and collate short listed documents for analysing them. You can access the session list from the top menu bar.

SIGN OFF<sup>1</sup> My Home | Manu Search | Legal Search | Citation Search | Assisted Search | Results | Doc | Search History **Session List** Session List My Saved Docs | My Notepad | Manu Cite | Manage Search  $\rightarrow$ Auto v SEARCH Courts  $\sim$ C. child custody Synonym Taxor O All Documents O Search in Results O Near Each Other Save Search/Set Alert Sort By Relevance You have searched for: child 9 custody 9 People who searched for child custody, also refined their search with [7] **T** Toggle V 1-10 of 46100 Results Timeline Select Language v Powered by Gongle Translate Display in Results : V Excerpt Case Note See All Ø ManuInstant Graph depicts how your search results are<br>spread over the years 1. Subramanian Swamy and Ors. vs. Raj.<br>
(28.03.2014 - SC)<br>
......sentenced to over 2 years' custody per **Add to session list** rd and Ors. 2500 Add to Session List Documents 2000<br>2000<br>1500<br>1000<br>500 <del>ו נוופ טא, ואט q, y**uve**niles</del> under 18 years, especially...duty is to **THE UP** produce the juvenile before the Board...retain pre-trial custody over the juvenile. 4. Under no circumstances...... Cited in Manupatra(26+) 1863 1913 1963  $1813$ ie Years Add to session list 2. Re-Juvenile-in-Conflict with law (JCL) vs. State of Orissa (06.03.2014 - ORIHC) ...... 06.03.2014 Appellants: Re-Juvenile-in-Conflict with law (JCL) Vs...Penal Code 1860, (IPC) - Section 511; Juvenile Justice **Filter Results By** (care And Protection Of Children) Act, 2000 - Section 17, Juvenile.... Court SUPREME COURT OF INDIA (992)

The session list appears as follows. You may View the documents by clicking on it, you can also Email, Save and Print the document.

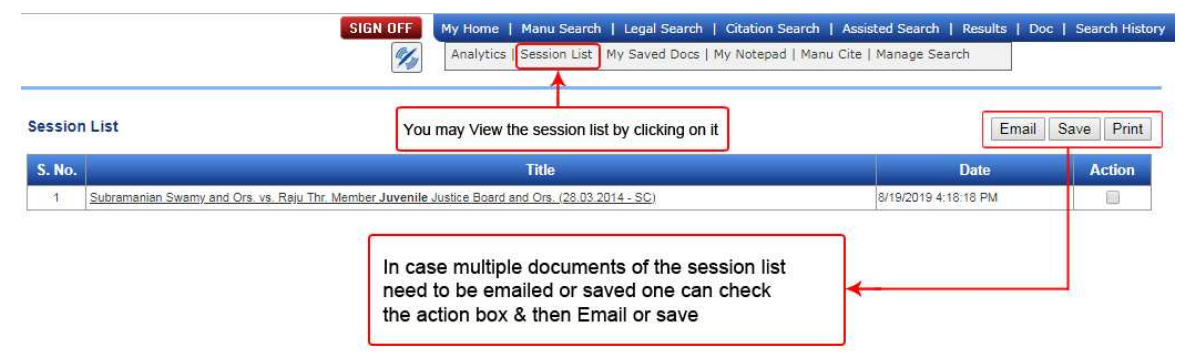

### **Timeline**

Graphical representation of the occurrence of cases in different years. This provides the user a quick information on the number of verdicts passed and as available in Manupatra database in graphical representation. This feature helps the researcher/ user to form a statistical opinion on prevailing prominence of legal issue during a particular year range vis-a-vis verdicts passed by the respective Courts, Tribunals and Commissions, Notifications as covered in Manupatra database.

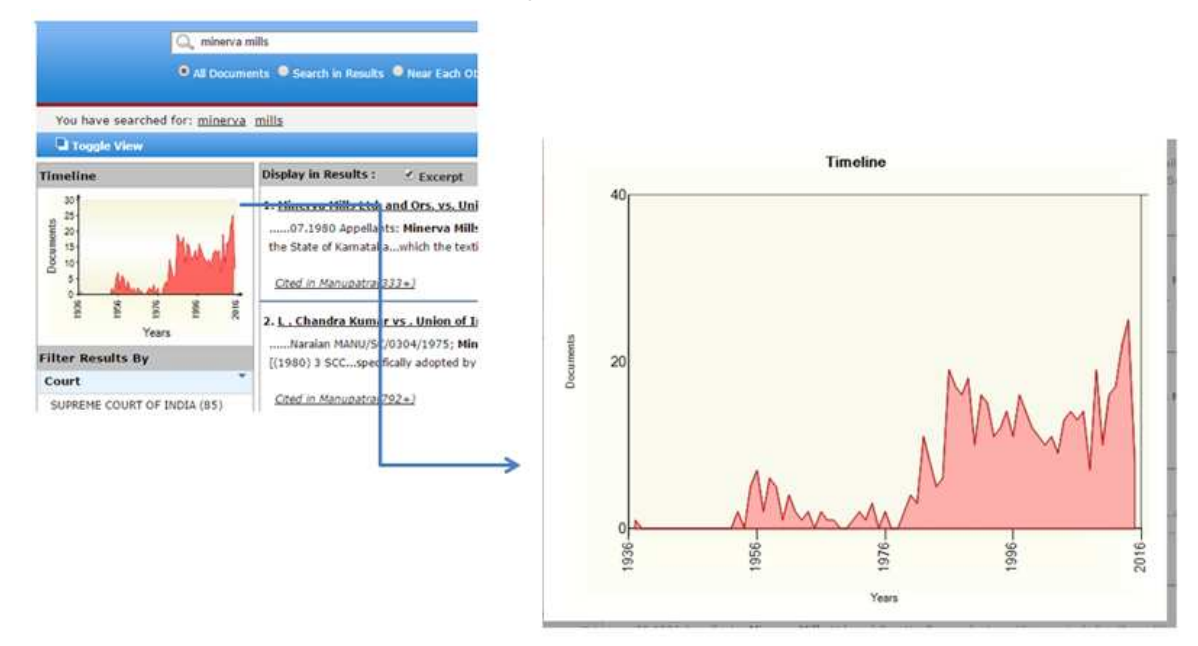

#### **Search in Results**

- This interface helps you to Refine and further narrow down your search. In Search eg. for child custody.
- Click on Search in results
- Type your query e.g. alimony
- Click on Refine
- The results get refined to 142 results from 1053 results

#### **Filters**

The search results are further filtered / categorized by Manupatra under various heads making navigation easy for the user. The results are filtered / categorised under heads such as Court, Document Type, Keyword, Subject, Judge, Ministry, Period etc. In one glance a user can know how the results are slotted across different heads and straight away access the one that is relevant to his research.

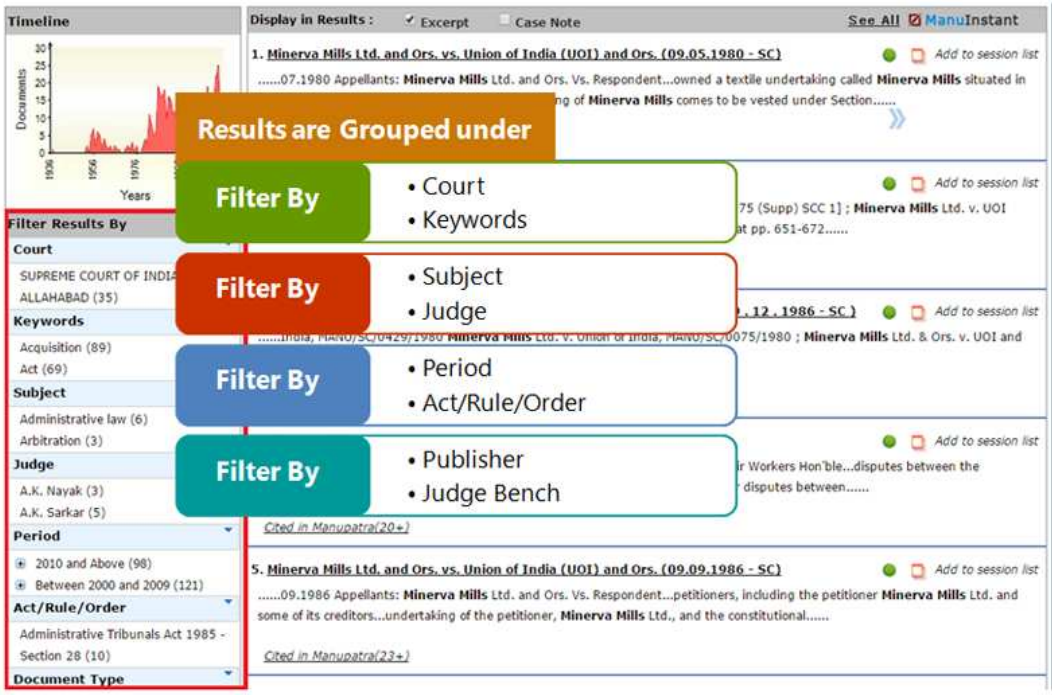

Cluster of results help in navigation and to reach the desired results

### **Act**

### **Browsing**

Bare Acts / Statutes can be viewed directly from the TOC. Click on the + sign next to the Bare Acts & then click on Table of Contents. The Bare Acts are listed in the right frame under Alphabetical, Chronological, Subject wise, Ministry wise and Industry wise listing for Central Acts. State Acts list appears segregated on State name. Repealed Acts and Amending Acts are also listed separately.

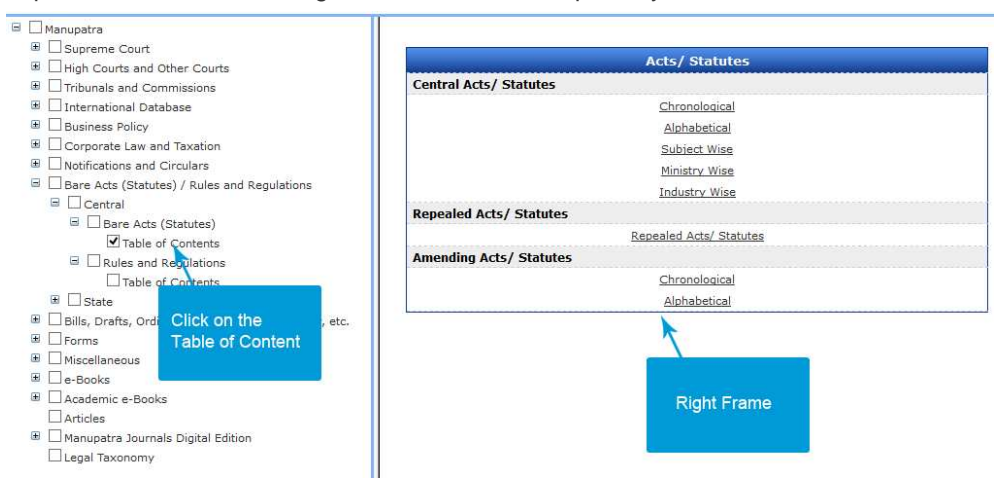

#### **Chronological Index:**

I

Clicking on Chronological index shows the Bar Chart & year wise listing of the Bare Act. One can click on the number appearing on the Bar to view Acts appearing in that year.

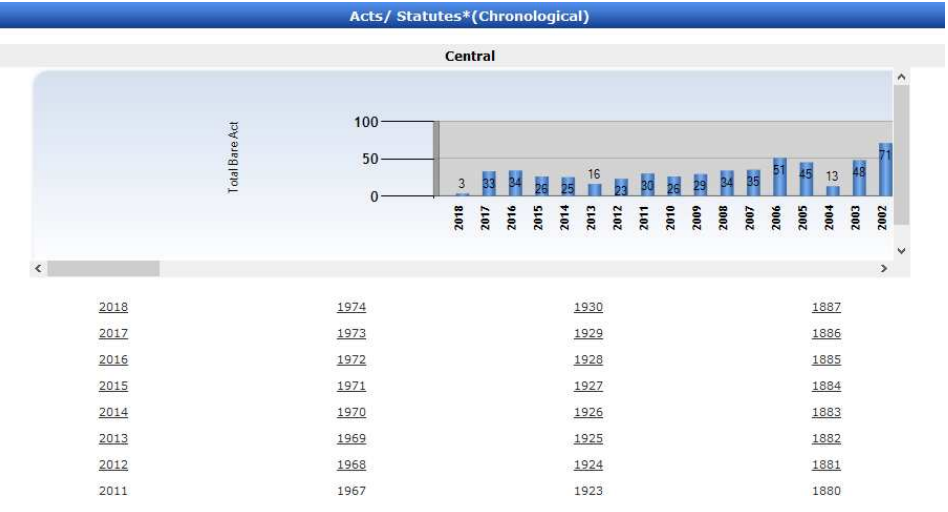

#### **Alphabetical Index:**

Clicking on Alphabetical Index shows Bare Acts listed alphabetically. In the example below we have clicked on Alphabet A. All the acts starting with A are listed.

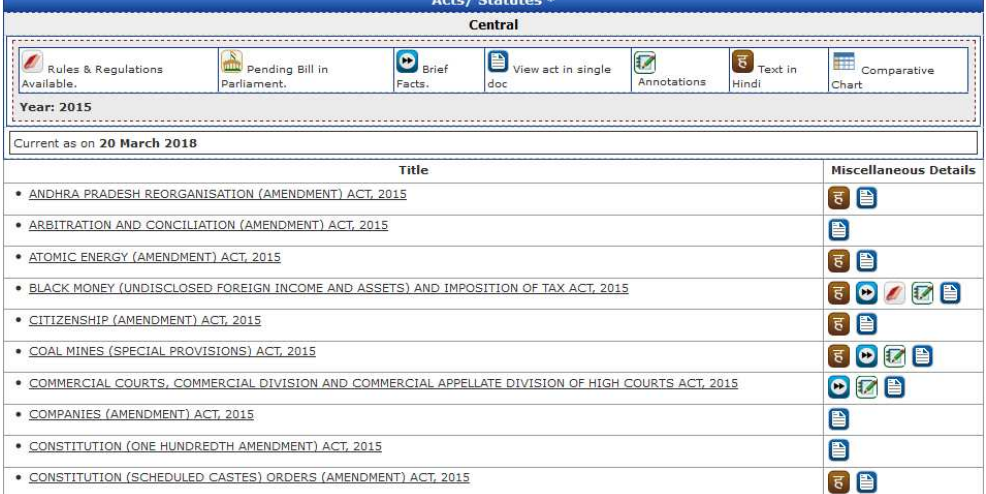

- Bare Acts show different signs in front of them. These are also displayed on the top.
- The book denotes that the Rules and Regulation of this Act are available.
- $\frac{d\mathbf{r}}{d\mathbf{r}}$  The Parliament sign denotes the proposed Bill to amend the act is pending in the Parliament.
- Brief facts of the Act.
- $\bullet$   $\blacksquare$  View Act in a single document.
- Annotations Brief Note on Sections.
- $\overline{6}$  Hindi version of the Act.
- **Comparative Chart**
- Current as on Denotes the date upto which the Act is updated.

Brief facts gives the below listed details of the Act.

- Act Title / Statement of Objective
- Whether Act in existence currently superseded any prior legislation?
- **•** Effective Date
- Whether Act is effective in Full or Partial
- List of Amending Acts
- Whether any proposed amendment pending in the Parliament?

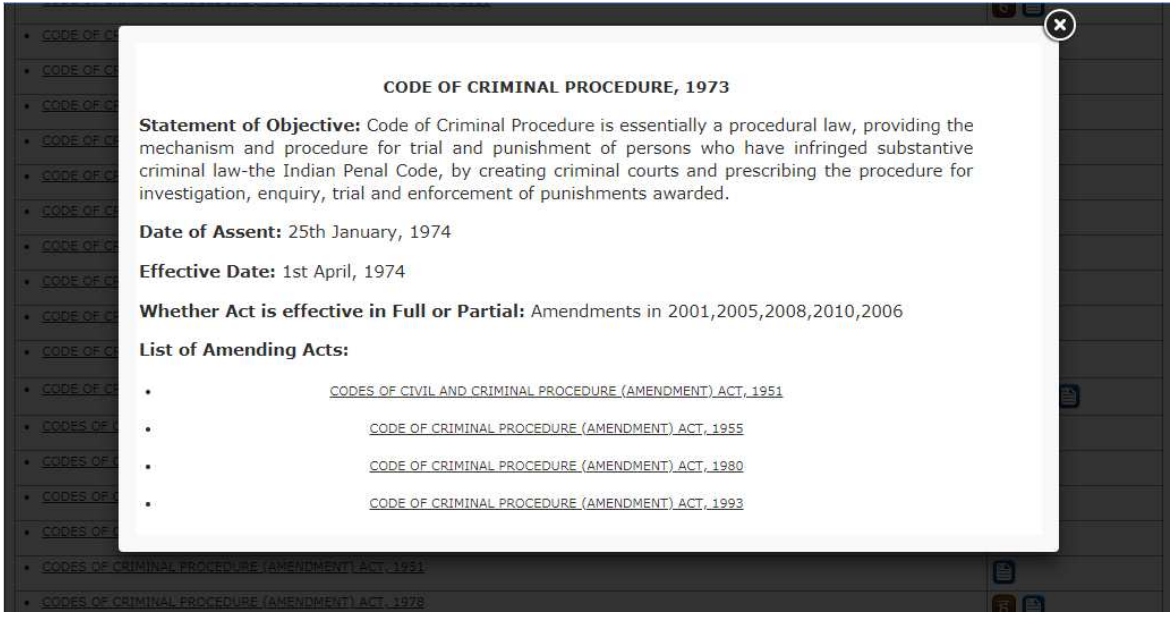

### **To view the complete Act, Click on the Act / Statute**

#### **Viewing Judgments on particular Section / Order / Article**

When we click on the Act, there is an icon which appears, in front of the Section/Order/ Article. Click on the icon to view the judgments on that particular Section/Order/Article

### **Viewing Commentary on particular Section / Order / Article**

When we click on the Act, there is a Maroon colour icon which appears across in front of the Section/Order/ Article. Click on the icon to view the Commentary on that particular Section/Order/Article. These will appear only in Acts, for which commentary is available.

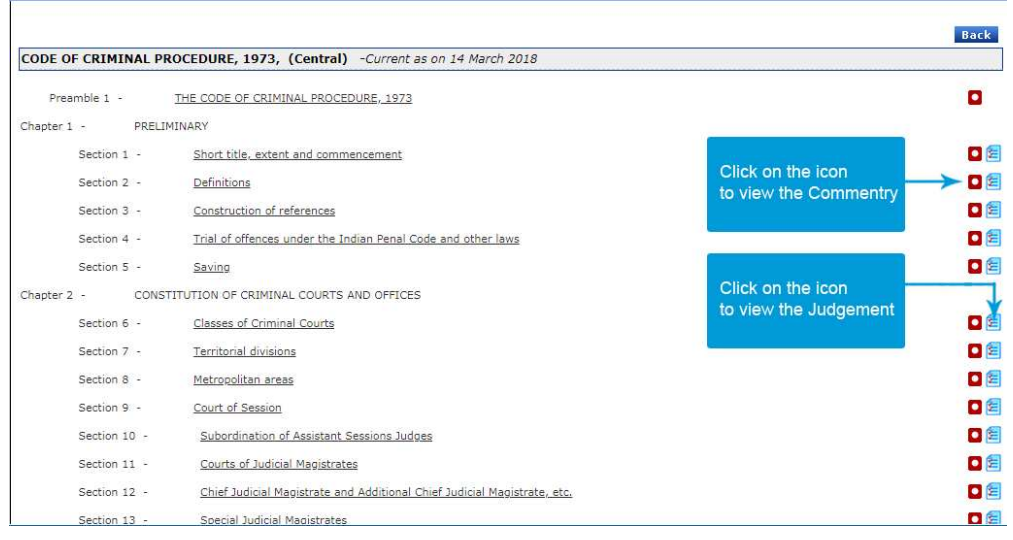

#### **Act with the Parliament Sign**

When we click on the Act with the Parliament sign, the Act displayed shows a flag on the top. This flag denotes that there is a proposed bill pending in the parliament pertaining to the Act.

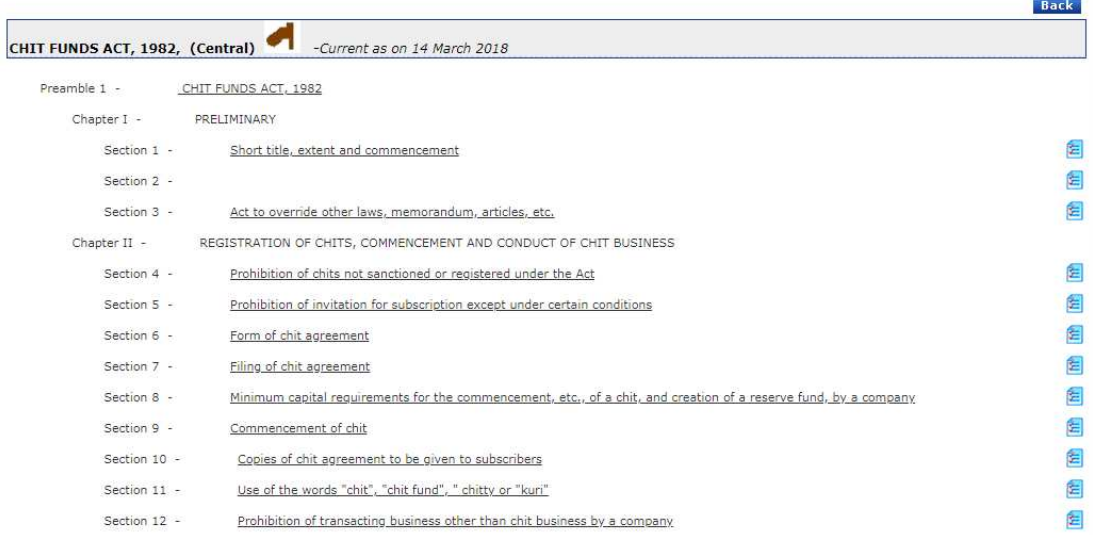

The Flag will also appear against the section of the Act, which will be amended by the Pending Bill in the Parliament. By clicking on this flag we can view the relevant clause of the pending bill. Clicking on the flag sign displays the Table of Content of the relevant Bill which is pending in the Parliament, as shown below.

#### **CHIT** FUNDS (AMENDMENT) BILL, 2018

#### **Arrangement of Section**

#### **SECTIONS**

#### **PREAMBLE**

#### **Chit Funds (Amendment) Bill, 2018**

- Short title and commencement  $1.$
- Amendment of section 2  $\overline{2}$ .
- $3<sub>1</sub>$ Substitution of new section for section 11
- $4.$ Amendment of section 16
- 5. Amendment of section 17
- 6. Amendment of section 21
- Amendment of section 85 7.

#### **STATEMENT OF OBJECTS AND REASONS ANNEXURE**

#### **Annotations**

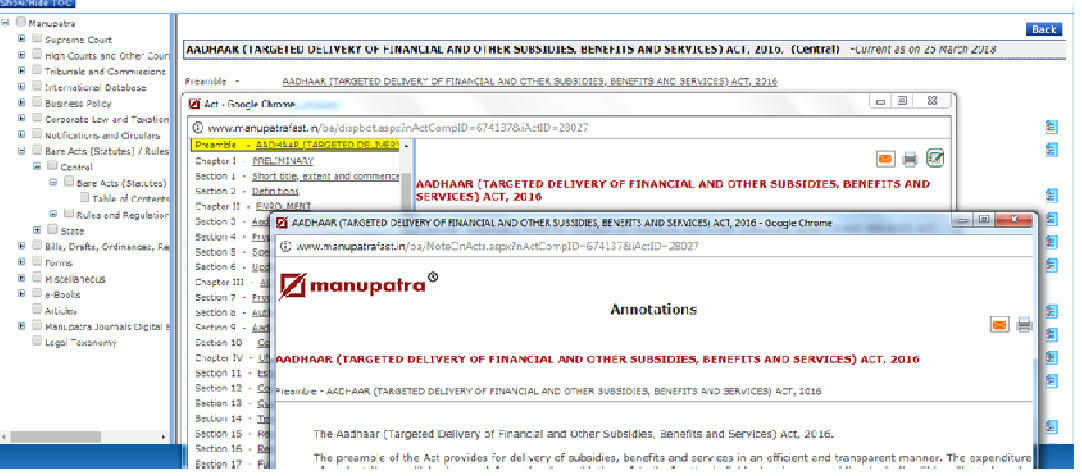

## **How to read an Act on Manupatra**

### **Read judgments under particular section of an Act**

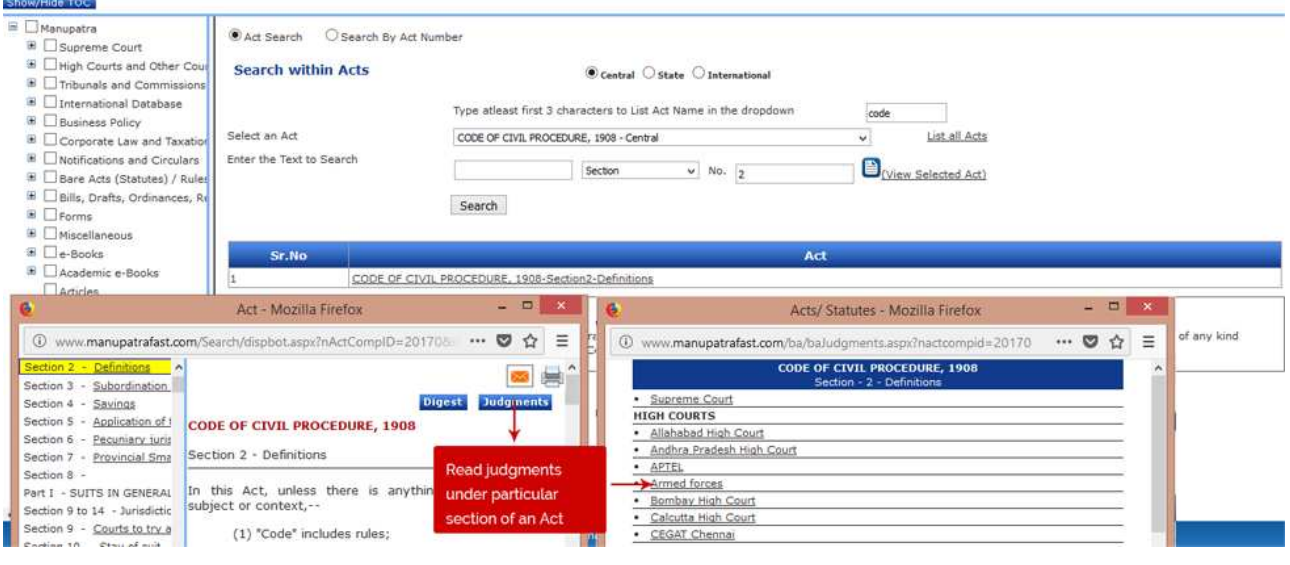

### **Bills**

Following is how the bills appear on www.manupatra.com

Click on the chronological link to see a year wise listing : …

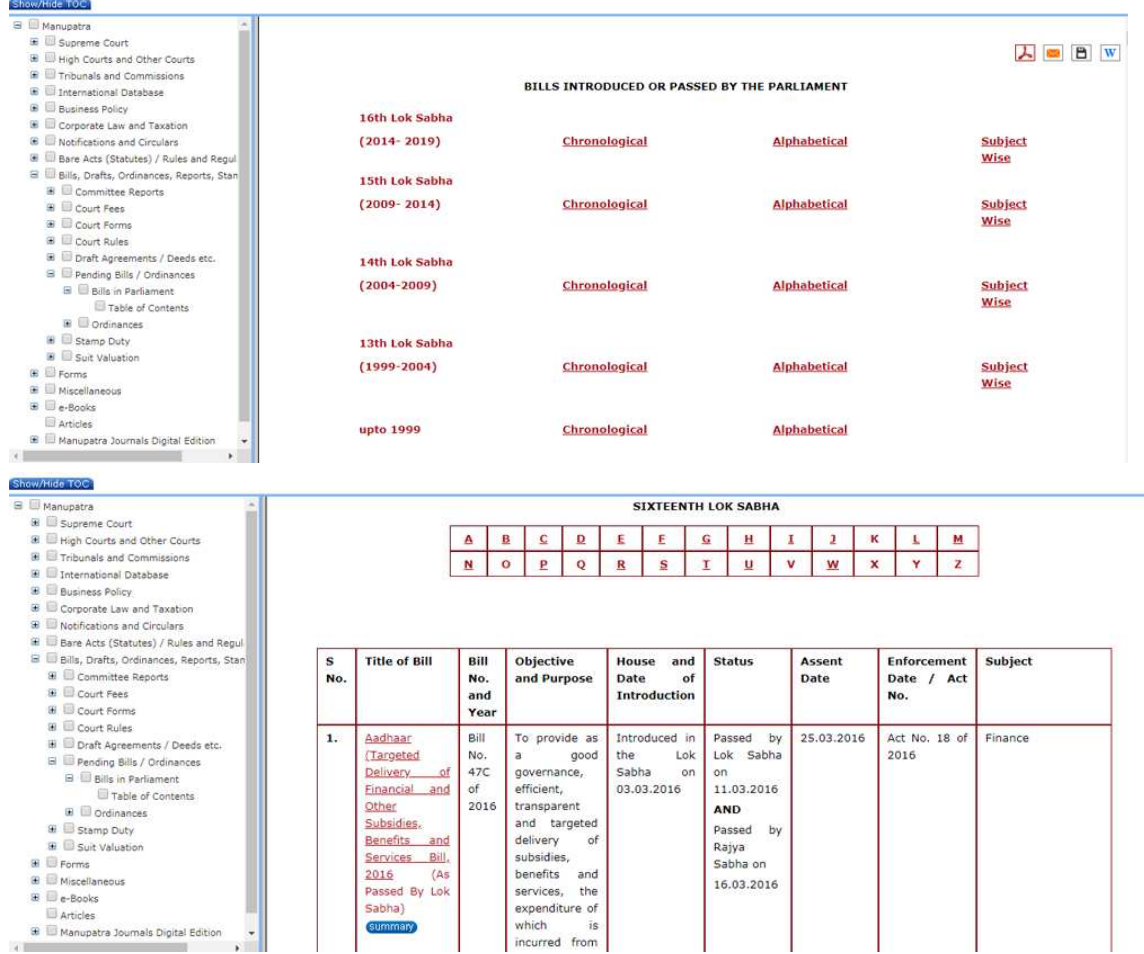

### **Judgment**

### **Template Part**

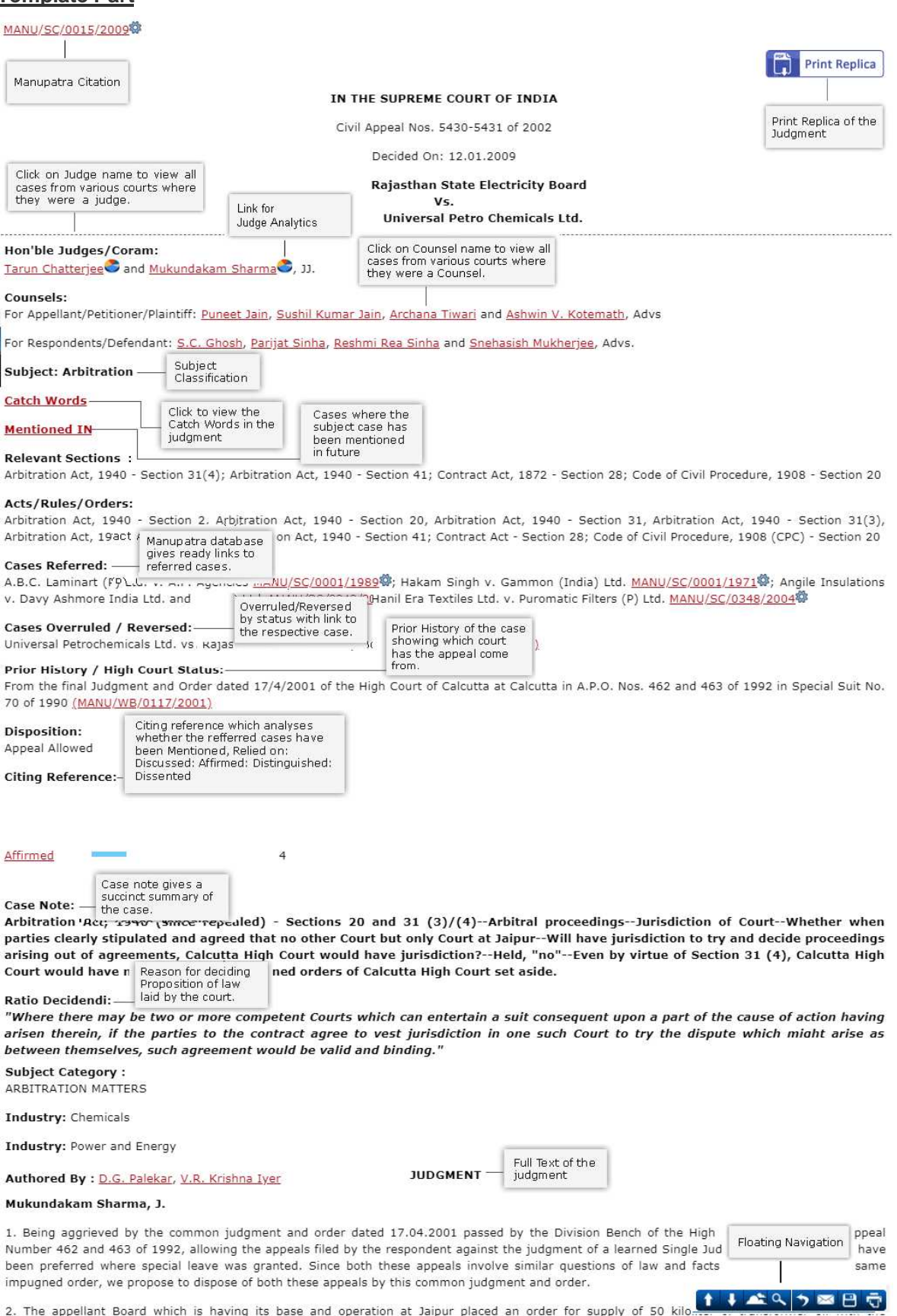

### **Text Part**

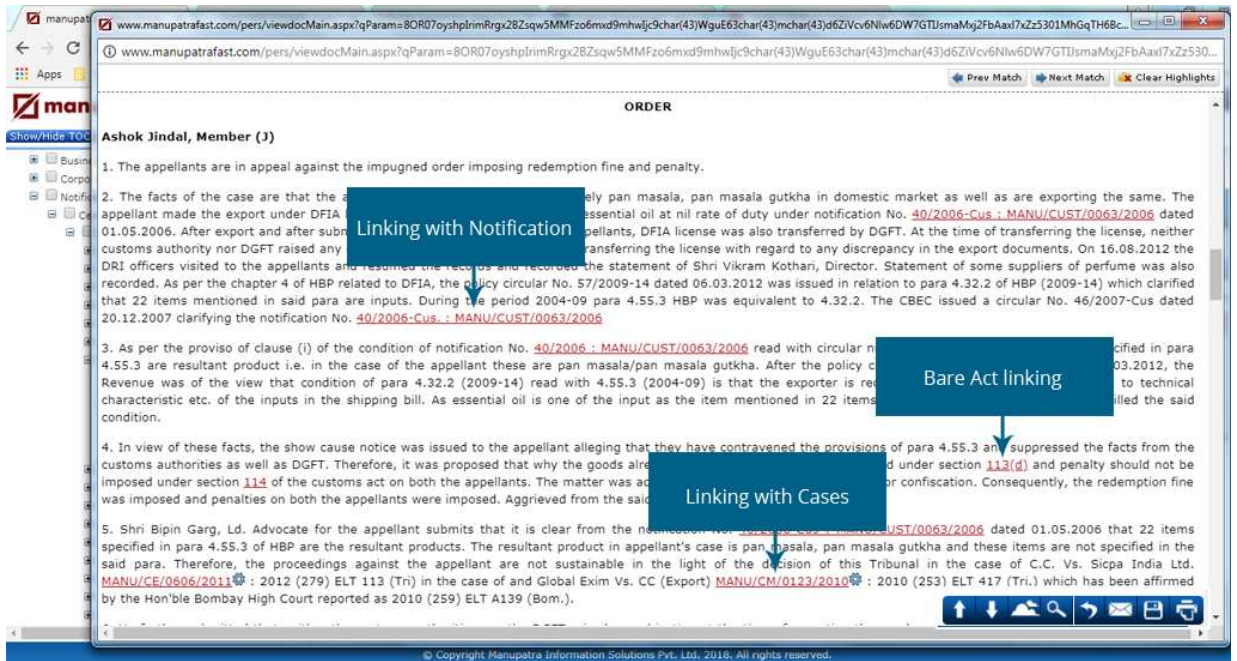

#### **Dictionary words linked to Judgments**

While browsing the judgments you may see a lot of words/phrases in blue colour as shown below. If you take the mouse over the word it will popup with legal meaning of that word/phrase. It has some other features like **'Search this word'** and **'More'**.

**Search this word:** The same word can also be searched in Manu search by clicking on the "Search this word" link as shown below. The result will appear in Manu search window. **More:** By default it brings only 400 characters on mouse over, in case if the meaning has more than 400 characters you need to click on **More** to view the full meaning.

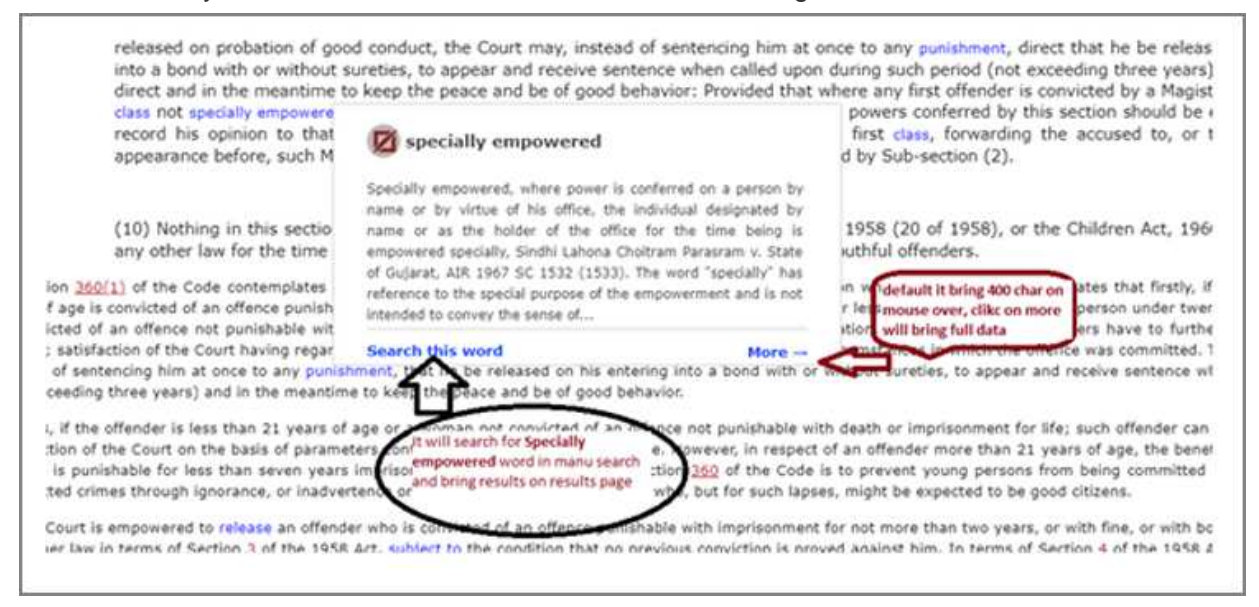

#### **Print Replica**

**Print Replica** This Icon is displayed at the top right corner of the Judgment.

Print Replica is the judgments in PDF format as reported in the journals. These are available for ready download& are accepted in courts. Currently we cover print replica of the following journals (UJ, MIPR, ELR, ECR, BLR, BLJR, AWR, KCCR, AWC, ACR, OLR, WLN, ILRKerala, ILR-Karnataka, ILR- Punjab, Uttaranchal cases, KLJ).

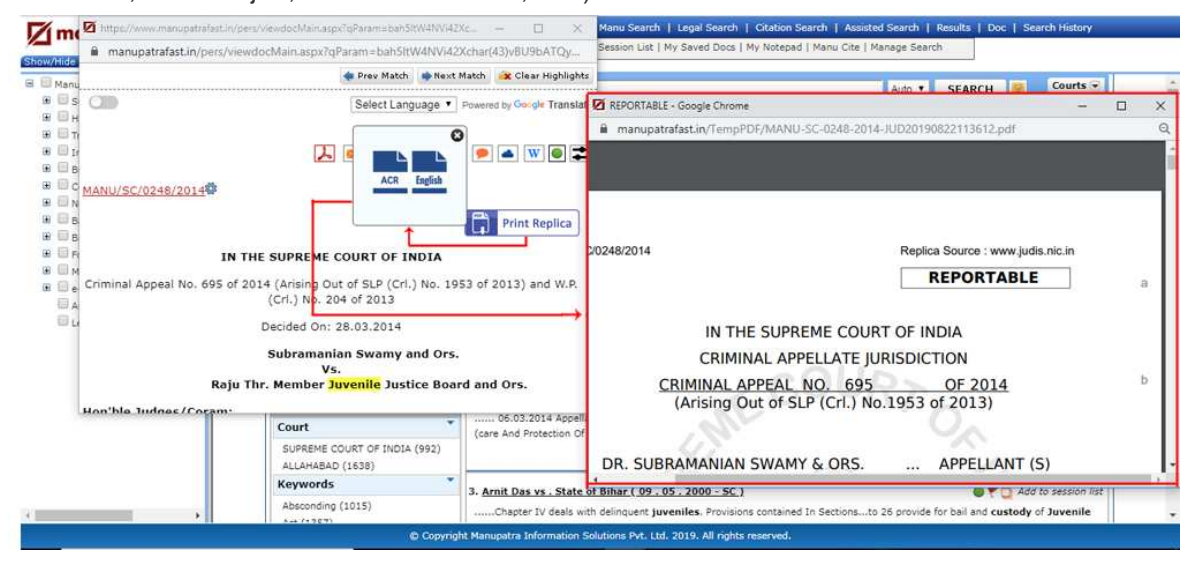

### **Printing, Emailing & Saving Judgments**

**Printing -** Once you Click on **A** this icon, the PDF version of Judgment will appear and the option of Printing Judgment with case note, without Case will be there. On selecting one option, it will show you the Print preview. You can print the document thereafter.

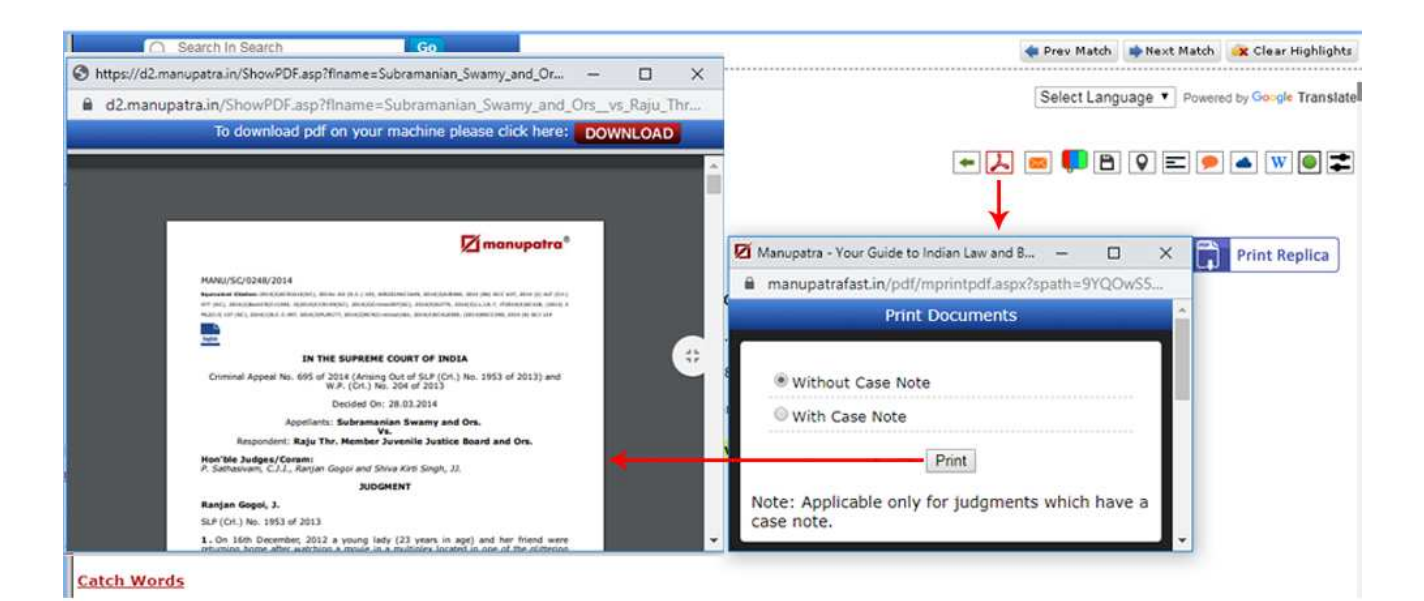

**Emailing** – **X** You can email the displayed document. If you select the "Email this page-option, the following screen will be displayed:

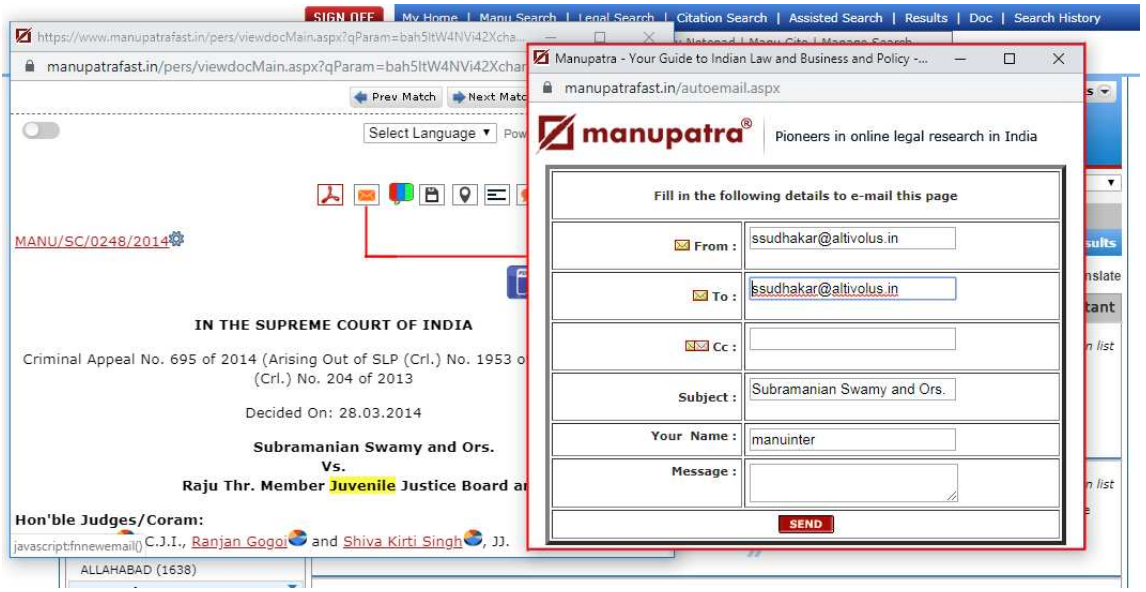

Change the recipient email id if required and click Send. Alternately you may Email from the session list also.

### **Saving**

- User can save the Document by clicking "Save" **D** Icon appearing on the top right corner of the document.
- You can save the documents in folders.
- Once you click on Save, a window will appear, showing you My Folder by default.
- You can create a new folder by clicking on Create New Folder icon.
- A box will appear asking for the folder name & password protection, which is optional.
- If you apply the password for a folder, while opening the folder you will be prompted for the password. The folder can be viewed only after password authentication. If you leave the password box blank and create the folder, the folder can be accessed without password.

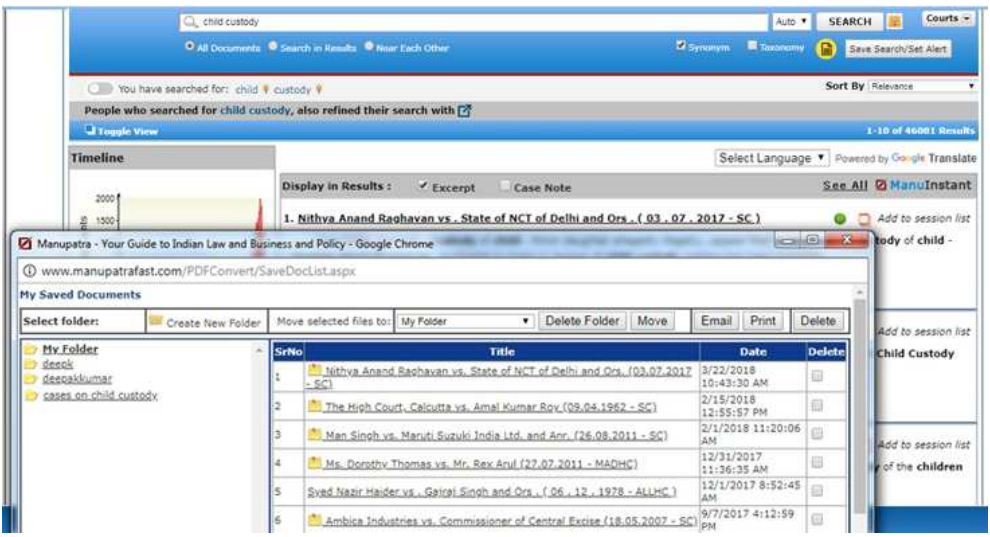

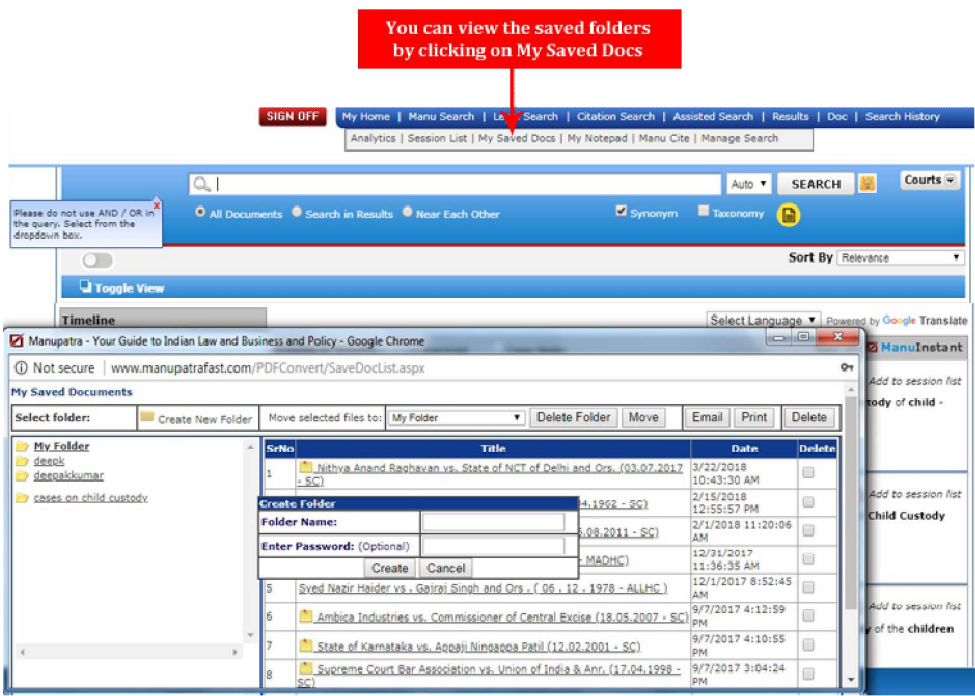

### **Floating Navigation**

Floating Navigation appears at the bottom of the Judgment on mouse rollover. Print, Save, E-mail, Go back to results, Find within Document, Go to top, Go to bottom icons now also appear on right bottom of the page on mouse roll over. Take your cursor to the right bottom of the page for these to appear. No need to scroll to top of the page anymore.

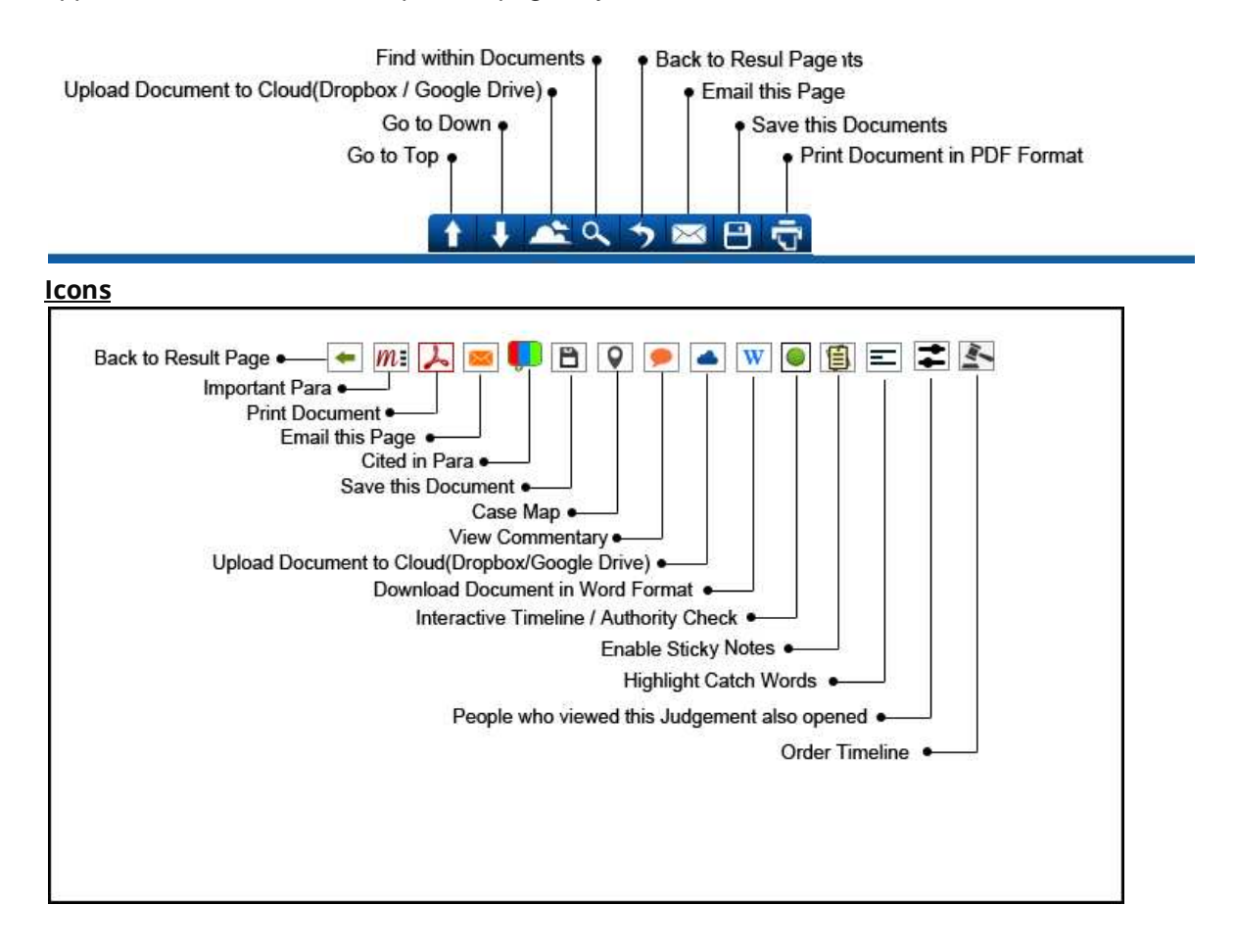

### **Citing Reference**

Citing Reference describes the manner in which cases cited within the judgment are considered in terms of their relevancy or applicability. Cases referred are marked as

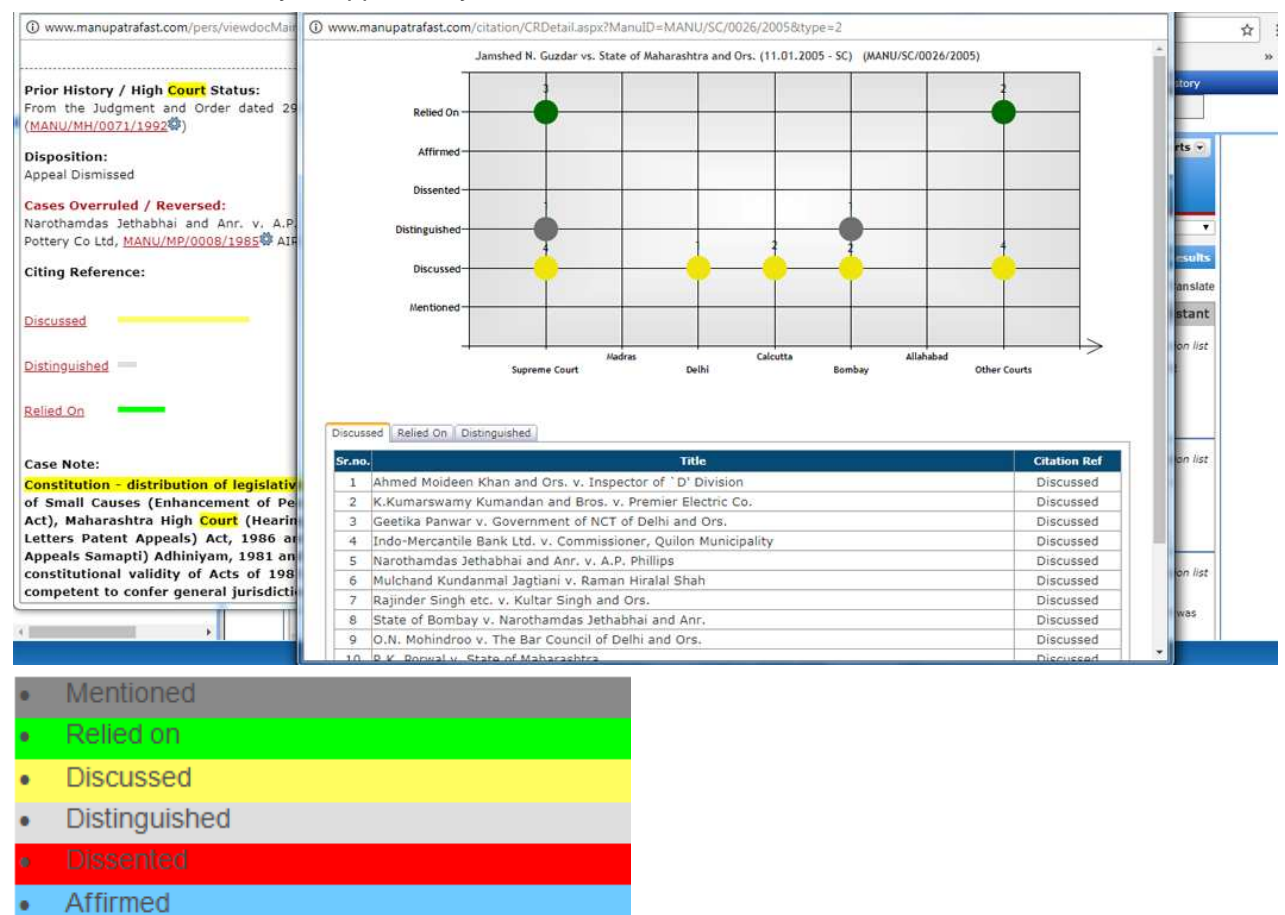

### **Cited in Para**

This feature enables the user to see the relevant paragraphs in various judgments, where the current case has been referred. Cited in Para link appears on the top of the Judgment.

Click on Cited in Para link appearing on top of the judgment (Vishaka and Ors. v. State of Rajasthan and Ors.). This link will only appear in judgments which have been referred in other judgments.

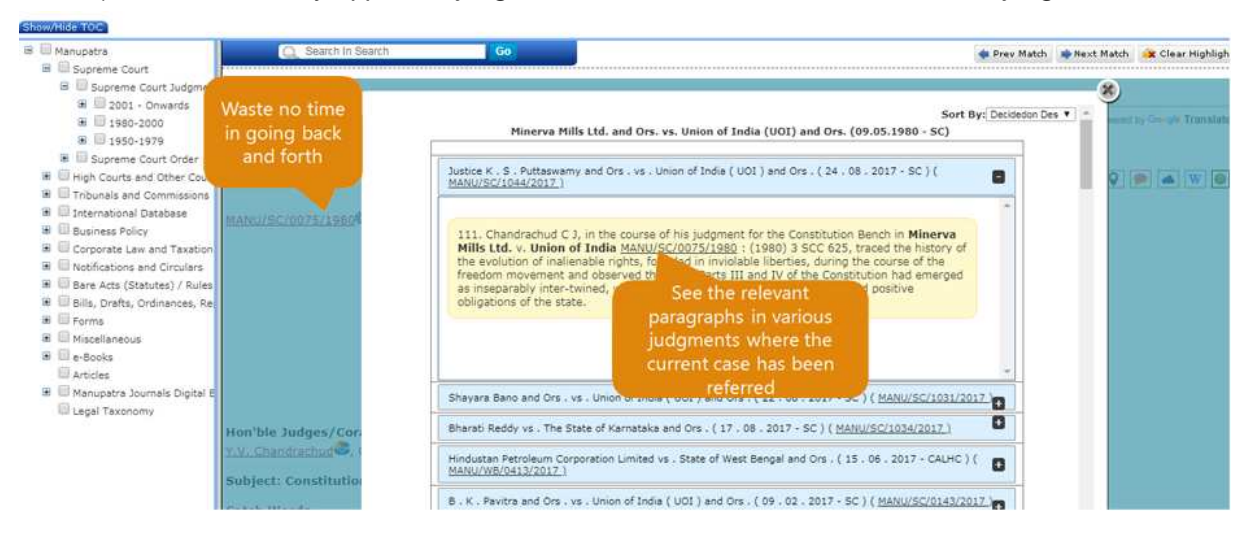

### **Case Map®**

Case Map® provides a visual view of the top 20 cases, with respect to a subject case [appears in central circle]. These top 20 cases are Cases Cited by the Subject Case (referred) and Cases where the Subject Case has been Cited (mentioned in) . This pictorial depiction of the relationships between cases also helps identify other cases which may be of relevance.

To access the Case Map®, click on the Case Map® link appearing on the top of the judgment. You may also access the Case Map® from the Citing Reference field. Click on the link to launch the pictorial view. When you first view the Case Map® , the subject case is displayed in the centre of the screen and around it are cases with which it has a relationship (referred or mentioned in).

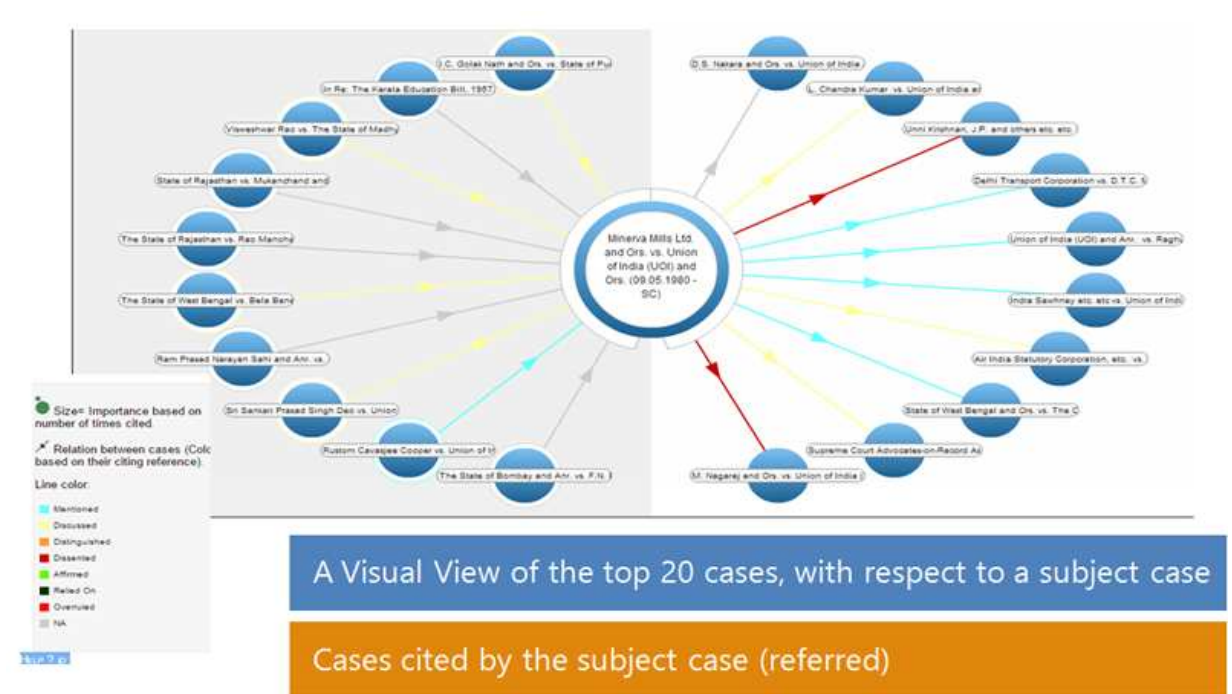

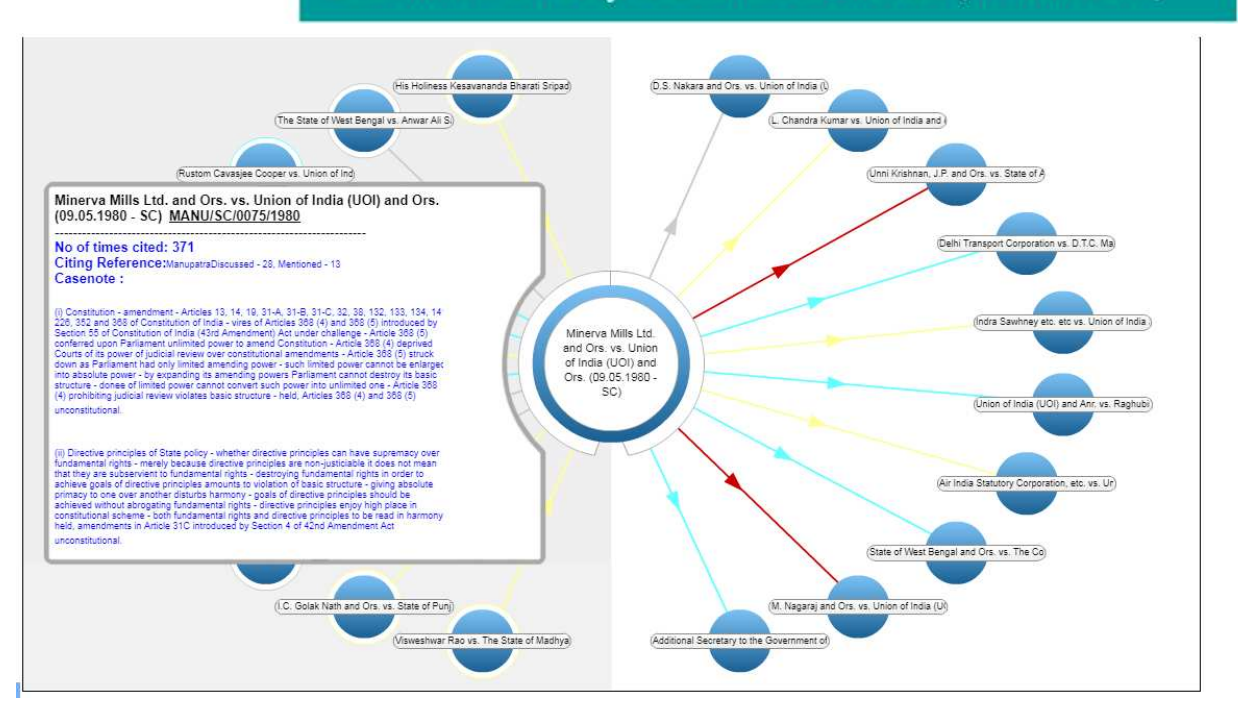

Cases where the subject case has been cited (Mentioned in)

### **Manupatra MS Word Connect**

MS Word users seamlessly access content & resources from Manupatra, the open Web & Word files on their desktop

You can Download Manupatra Word Connect app from home page as below, it is complementary for all Subscribers.

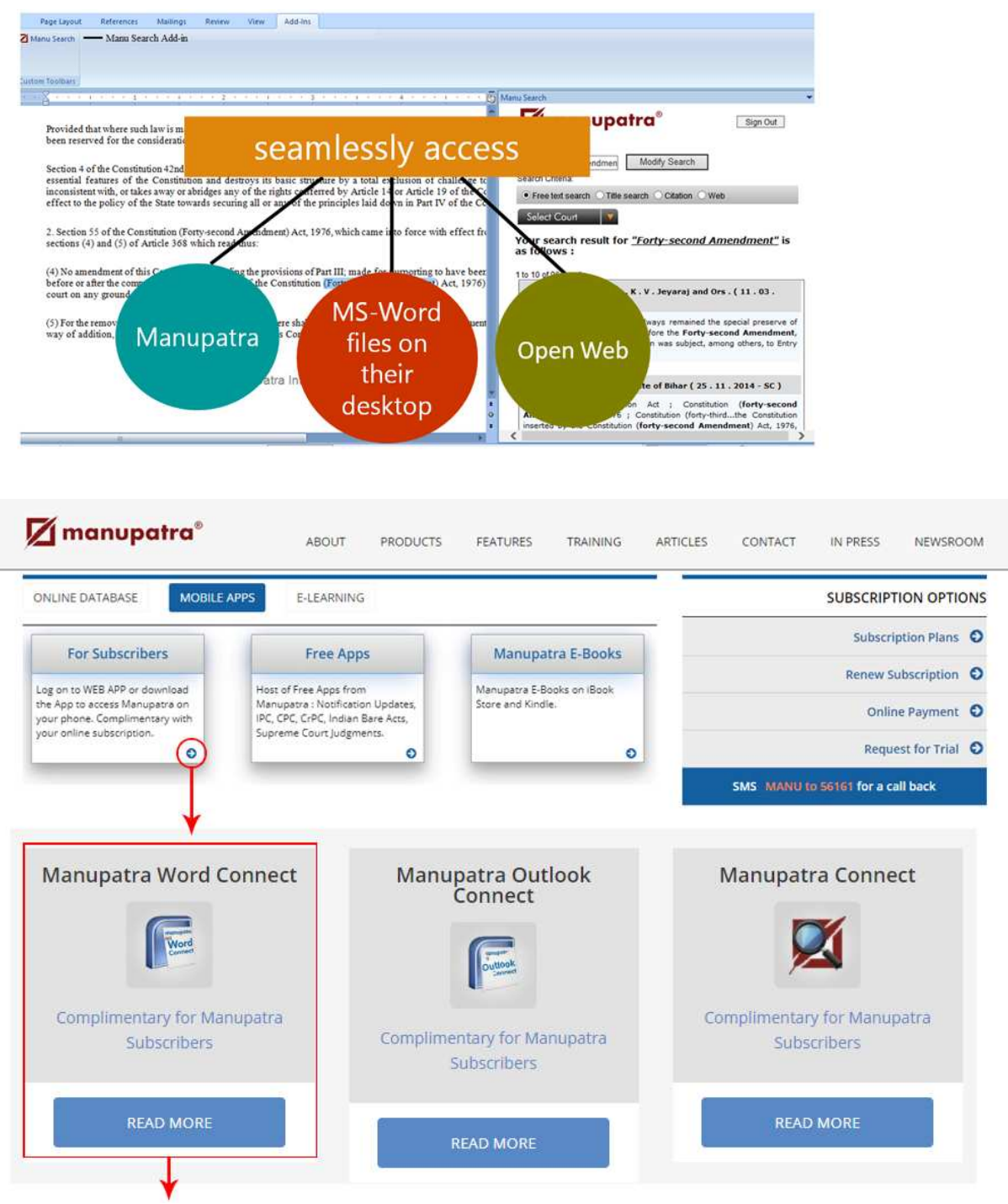

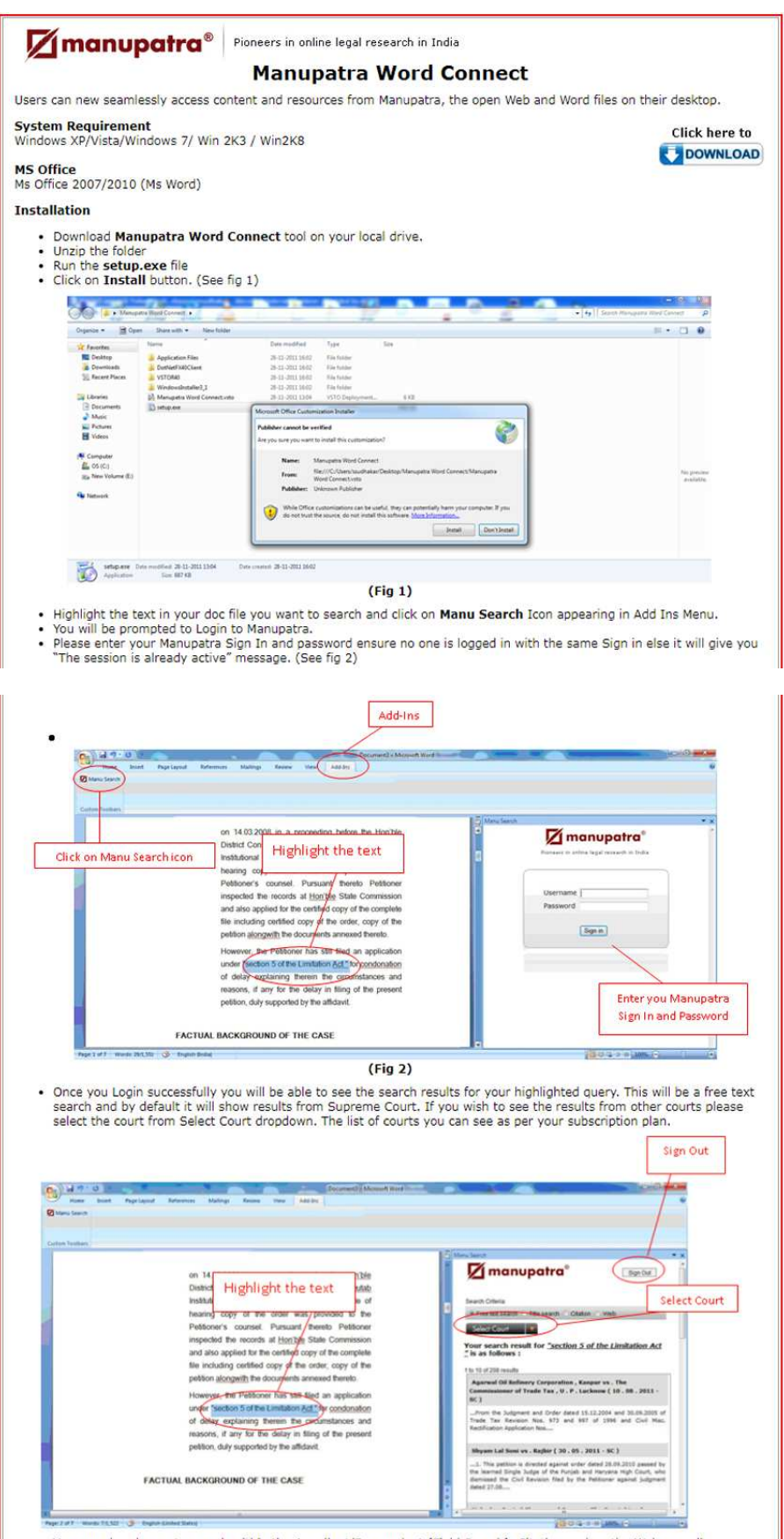

• You can also choose to search within the Appellant/Respondent (Field Search) ,Citation and on the Web as well.<br>• Also before closing the word document please do not forget to **Sign out** from Manupatra in the right frame.

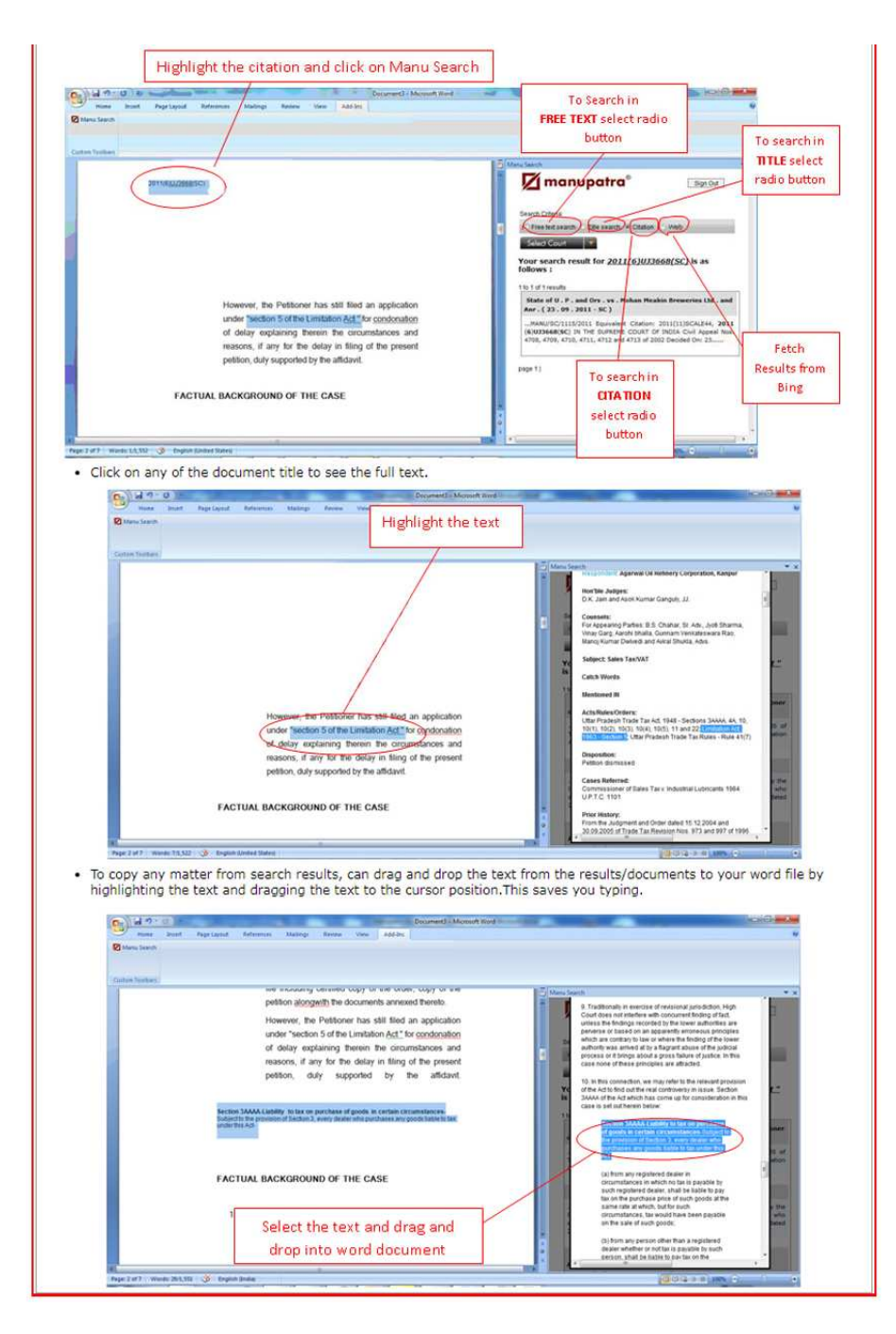

### **Manupatra & Outlook Integration**

You can Download Manupatra Outlook Connect App as same as Manupatra Word Connect.

Allows users to search across **www.manupatra.com** using Microsoft outlook while reading and composing emails.

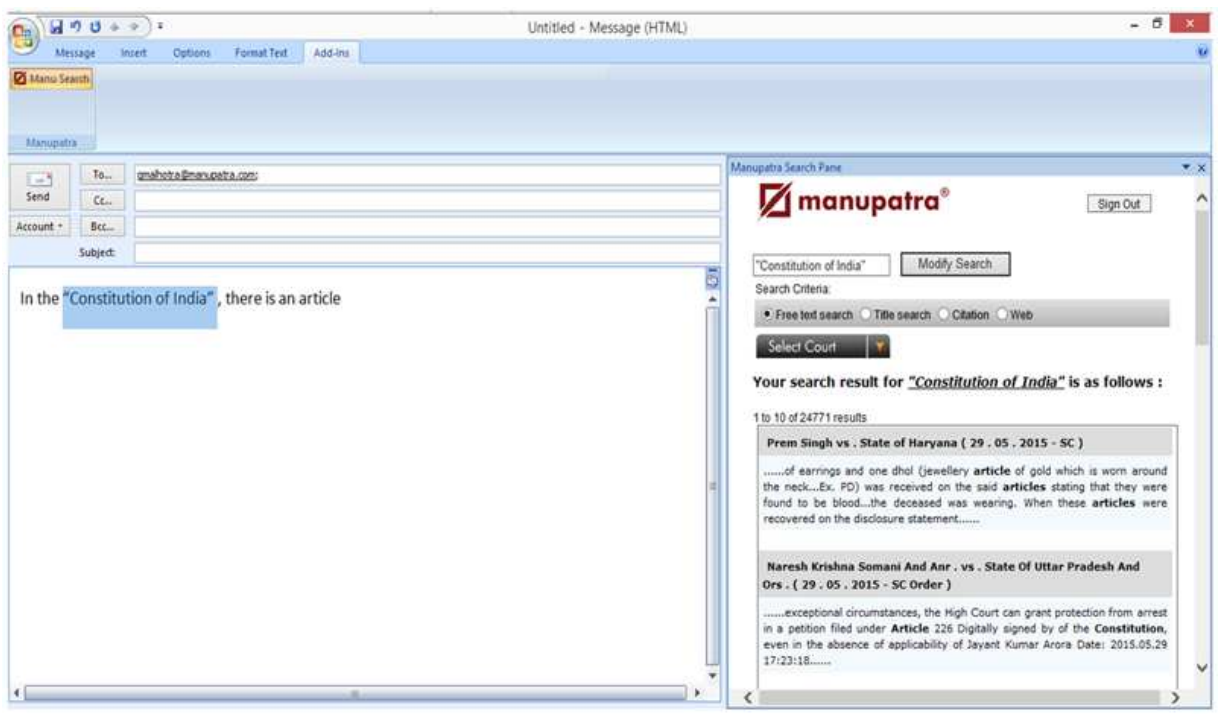

### **Cloud Computing**

Now upload any document from Manupatra to your cloud account(e.g. Dropbox/Google Drive) at a button click.

- Click on cloud icon (from Floating Navigaton that appears at bottom of the Judgment page) to upload the document to your cloud account.
- Alternatively, you can click on the Icon  $\Box$  which is on the right top of any opened **Judgments**
- Click on the respective buttons (Dropbox/Google Drive) to Save the document to your cloud account.
- Google Drive works with below mentioned browser
- Chrome, Firefox, Safari, Internet Explorer (only IE9 and IE10)
- Dropbox works with below mentioned browser
- Internet Explorer 8+, Chrome, Safari 3+, Firefox 3+, Opera 9+

#### $\blacksquare$ manupatra $^{\circ}$

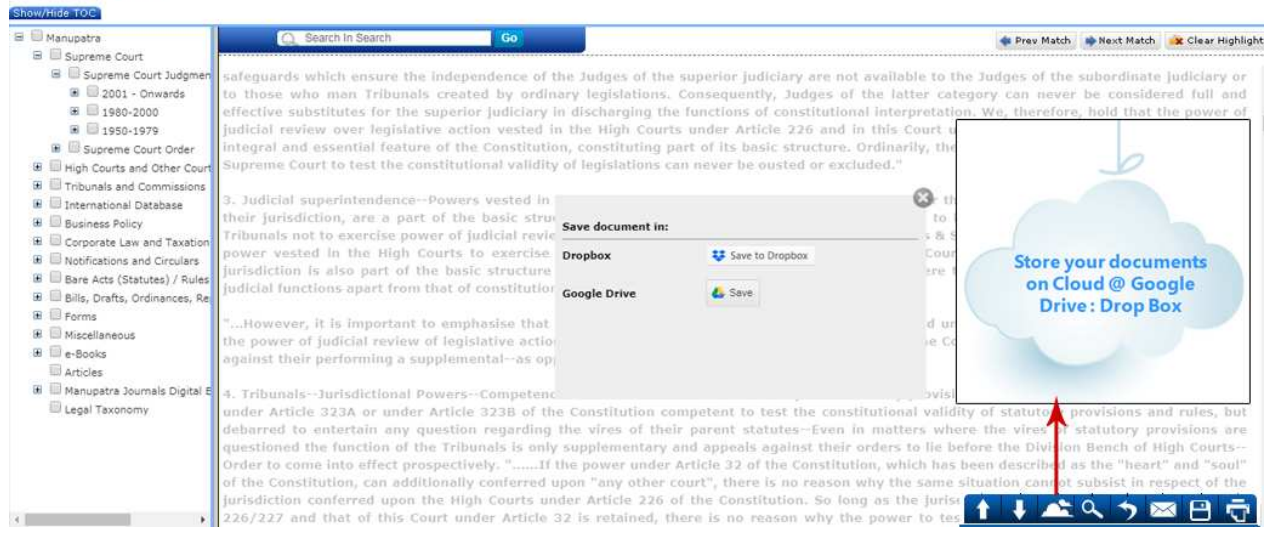

### **Cross Referencing & Linking**

Only database providing extensive cross referencing which saves time for the users.

#### **Ready links in Judgments:**

- Cases Referred in Judgments
- Sections of any Act referred in Judgments
- Rules, Regulations and orders referred with in judgments
- Notifications and circulars referred in judgments

#### **Ready links in Judgments:**

- Bills to Acts
- Acts to Pending Bills
- Section-wise judgments linking
- Amending Acts and notification linking in footnotes
- Rules and Regulations notified under particular Act
- Sections/Rules of any other Act referred in particular Act

### **Google Translate**

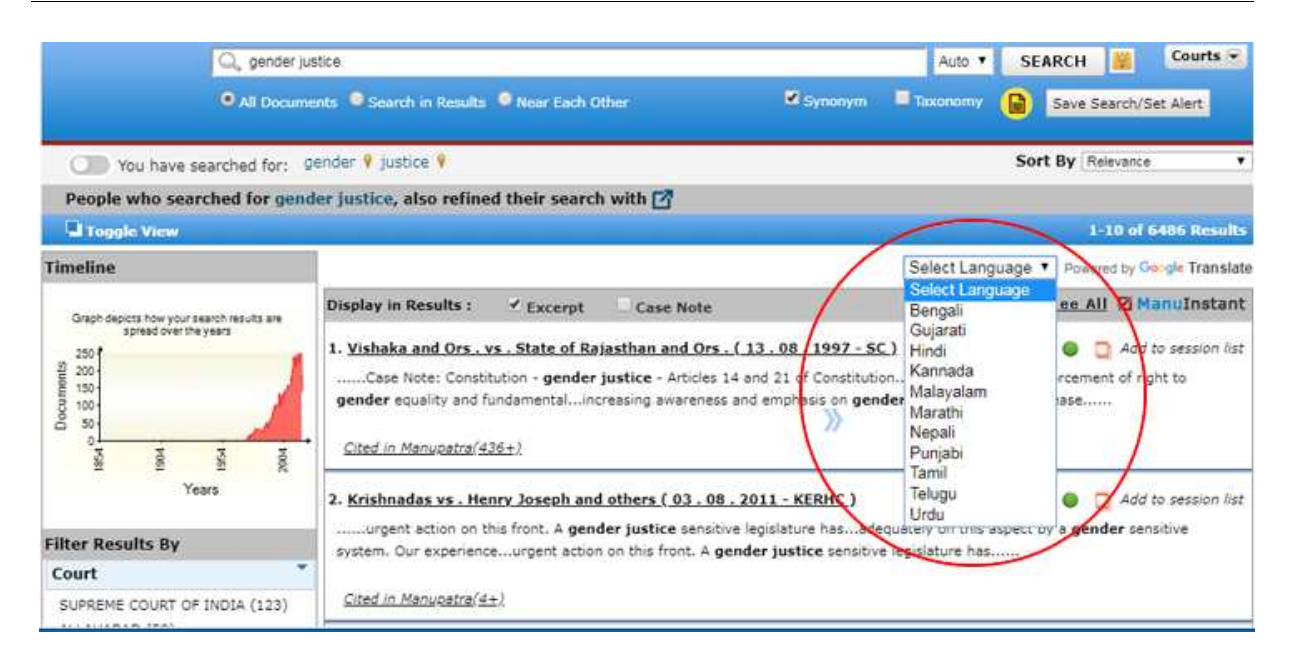

### **Sticky Notes**

Sticky notes are the additional options to add notes and comments on Judgments. Since it is customized by individual sticky notes feature is available only in single user option (Username enabled) not for IP based subscriber.

- You can identify a sticky note document in your saved docs section by the sticky note icon across the document (refer to image Below)
- You can access the same documents from 'My Saved Docs'.
- All your old sticky note documents are added and is available in the "My folder" section
- You can also print/email a sticky note document (one at a time) from the folder.
- Sticky note documents can now be accessed from Manupatra App as well.

### **How to add Sticky notes in Judgments:**

Users can select this **follo** from icons present on right side of the Judgment

**1. To add a note use highlighter icon from right panel same as earlier and click on add comment box, then click on document where the comment has to placed & right click on the comment box. By Default "Notes" in topic will be created for all users, a user may create a topic of his choice.**

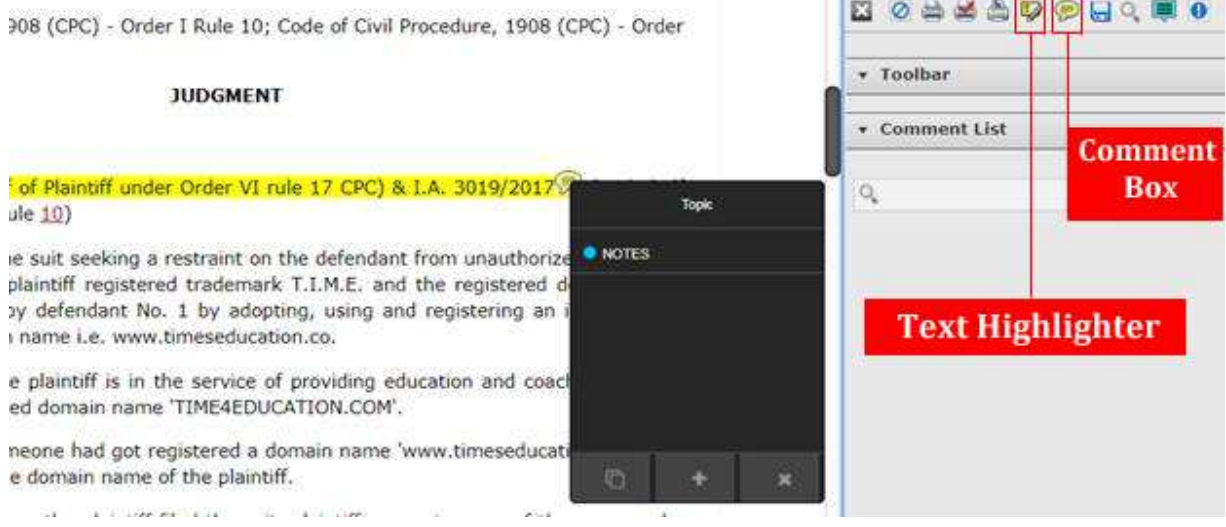

**2. To create a new Topic click on plus button (+) on the bottom of this black popup as shown in the above pic and type the topic name and click on save button. Each topic will be saved as separate folder & can be viewed from My saved Docs on Top Bar.**

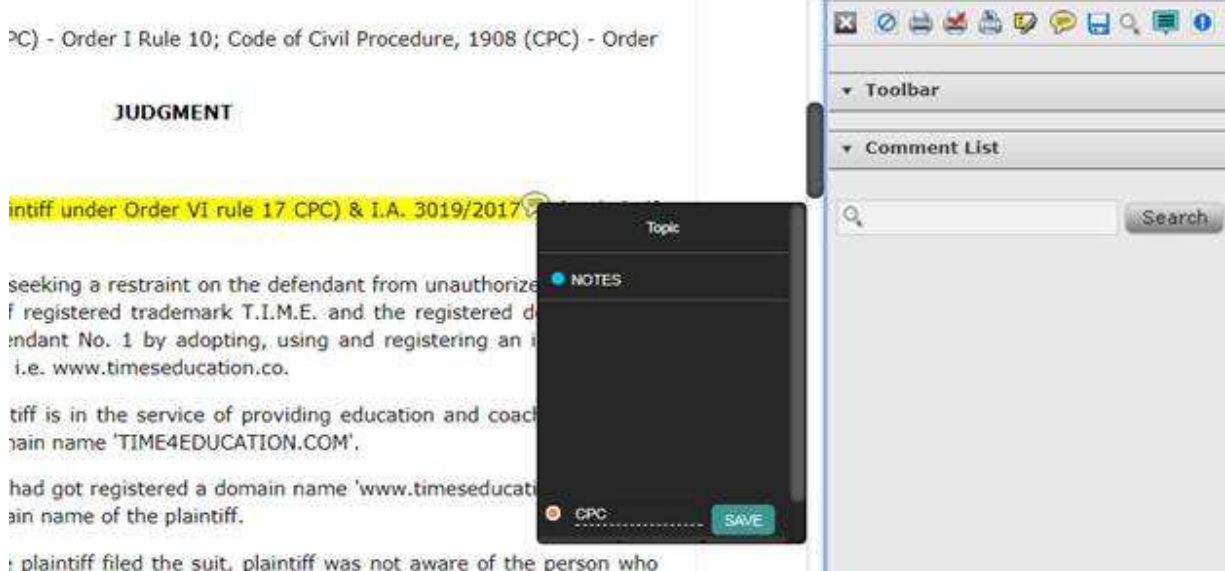

**3. Click on topic list which you have created earlier. (if you do not select topics from list it will by default save in Notes Topics**

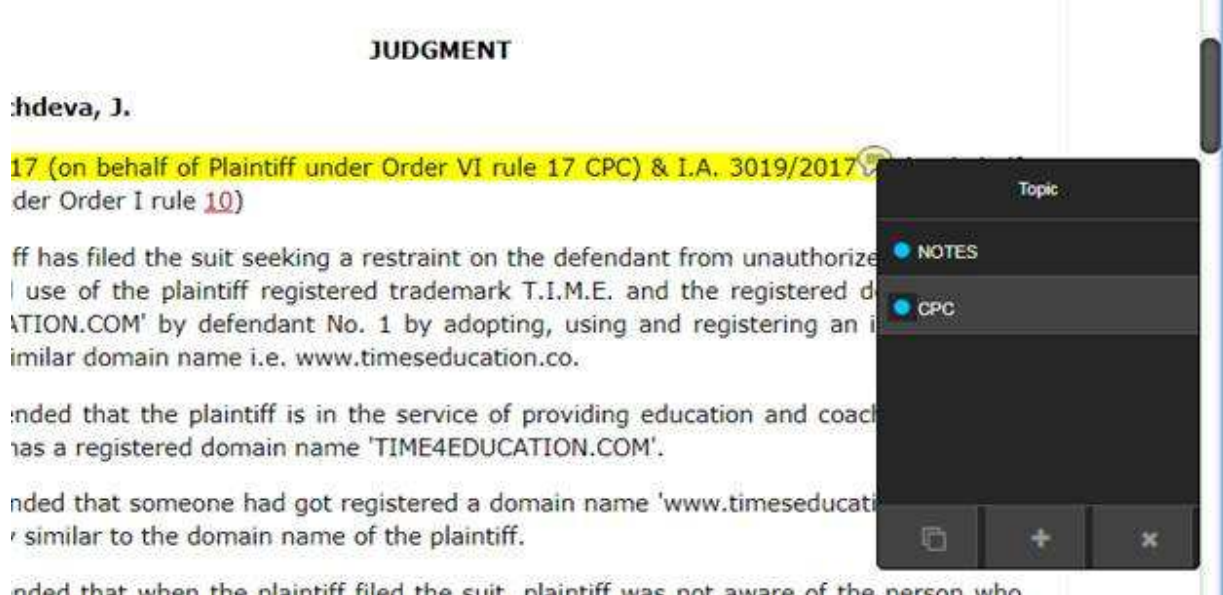

nded that when the plaintiff filed the suit. plaintiff was not aware of the person who **4. Add title and comment in sticky note and save using save icon, to cancel it use cross icon.**

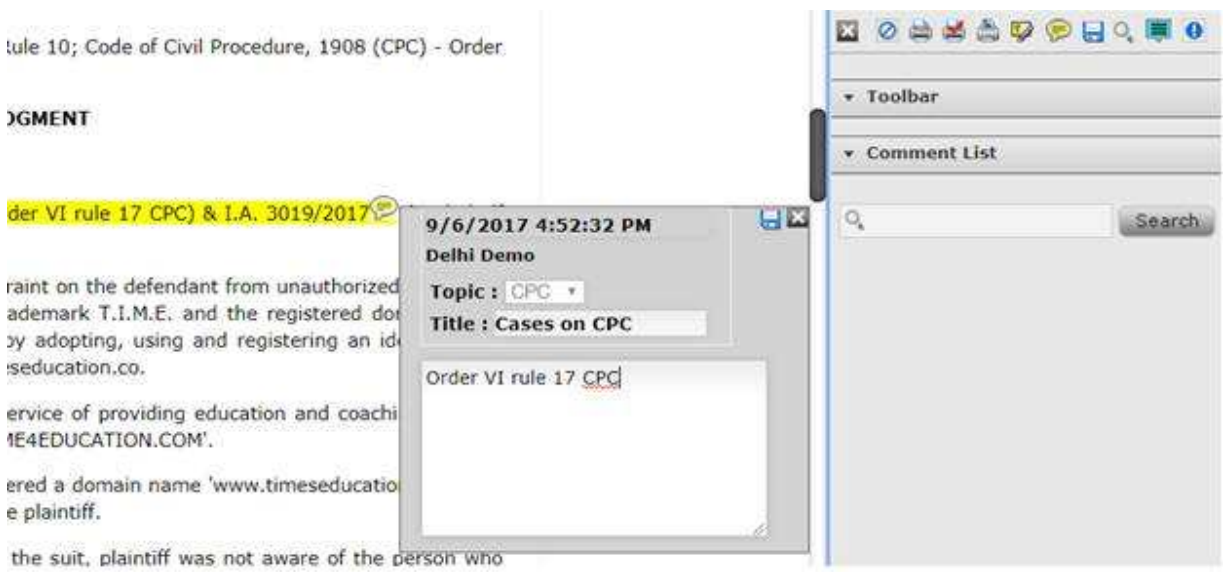

the suit, plaintiff was not aware of the person who

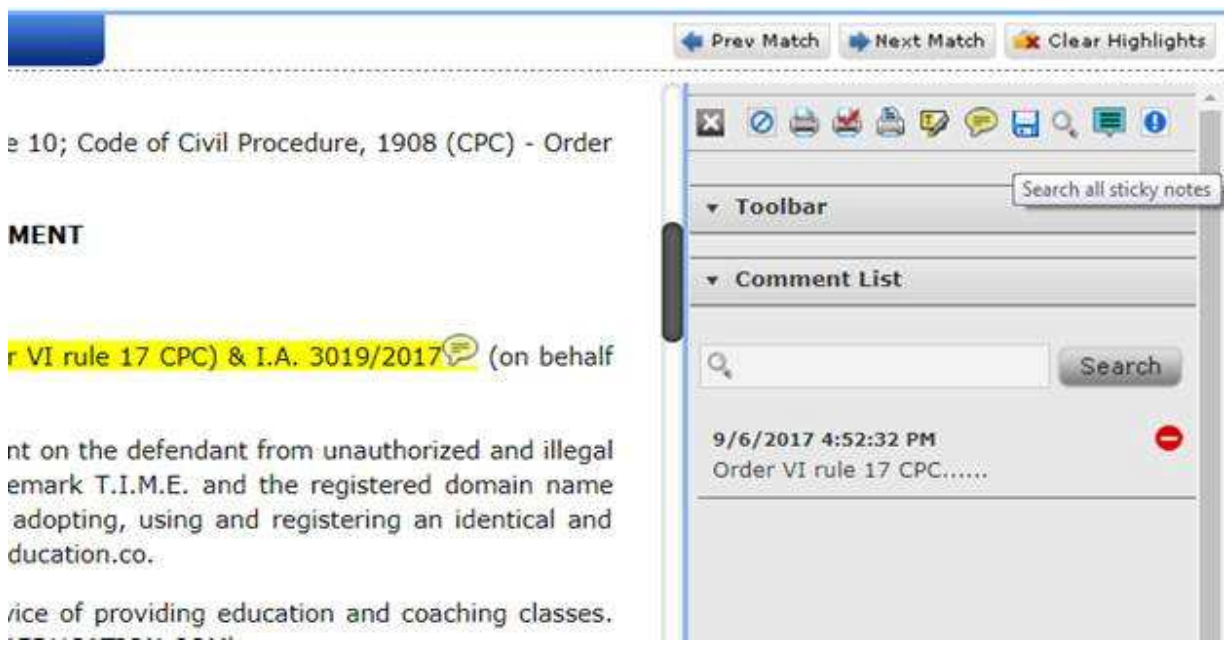

**5. To view Summary of sticky note created in single window click on "search all sticky notes" button:**

**6. All sticky notes will be displayed Topic wise in sticky note summary as shown below where user can filter / email / print and download the sticky note comments with text. This Sticky notes summary can be accessed from My home – Sticky Notes**

 $-53$ 

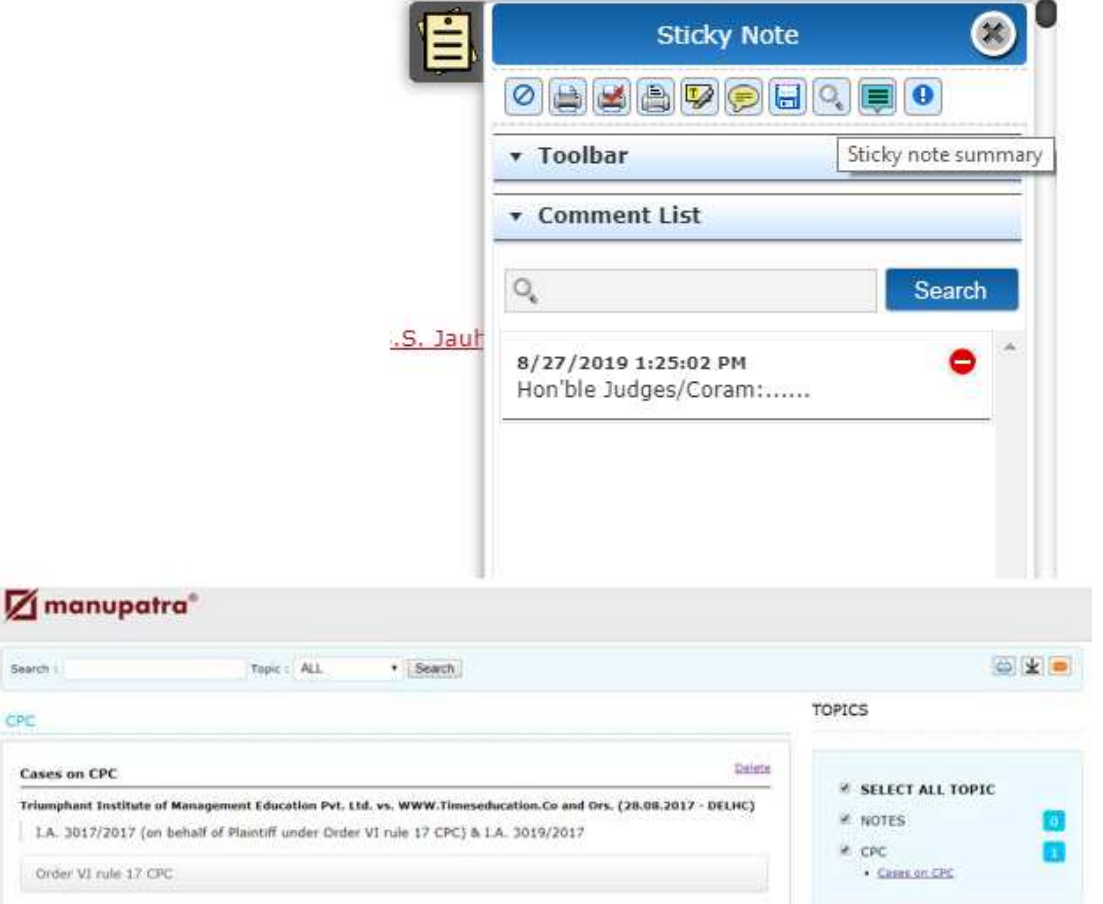

Sea

### **Notification**

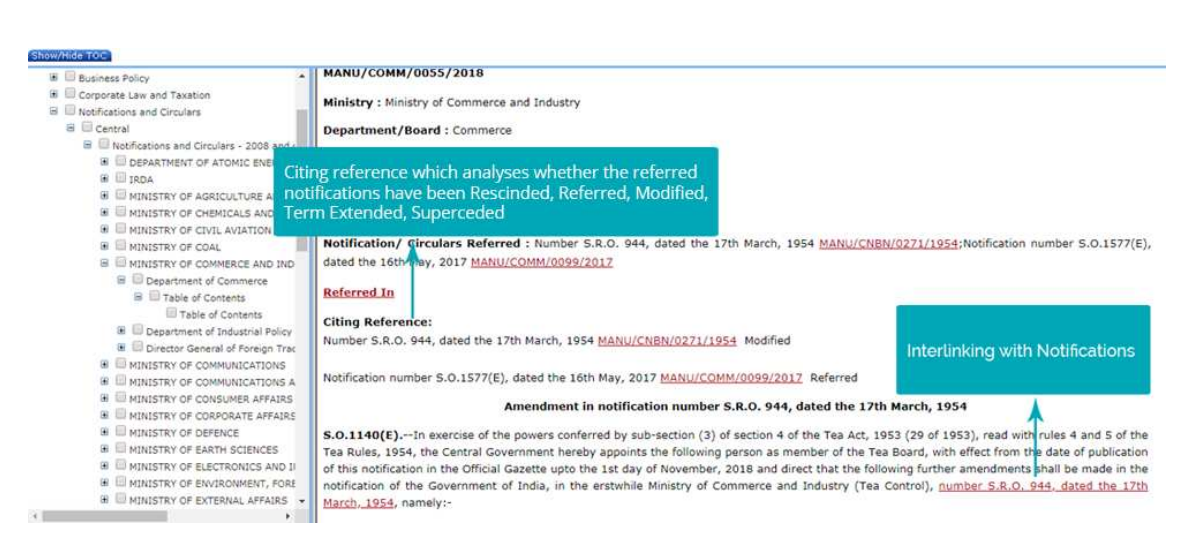

### **Authority Check Interactive Timeline**

The Interactive Timeline/ Authority Check shows how many times the subject case has been cited in various courts along with the date of decision of the most recent cite. This does not show if the case is good law or bad law. This gives you ready link to the cases where the subject case has been cited. Once you find a useful case, this feature can help you find other similar cases. The Interactive Timeline/Authority Check only shows results from our database.

#### **About the feature:**

- 1. Vertical Axis displays list of Courts viz. Supreme Court, Selected High Courts and Other High Courts in 'Others' category.
- 2. Horizontal Axis displays year range in which case has been further cited.
- 3. By rolling and holding mouse over a bubble, one can view extract of the case and no. of times it has been cited further.
- 4. Citation Summary shows how many times case has been cited, in total and separately in Supreme Court and High Courts, respectively

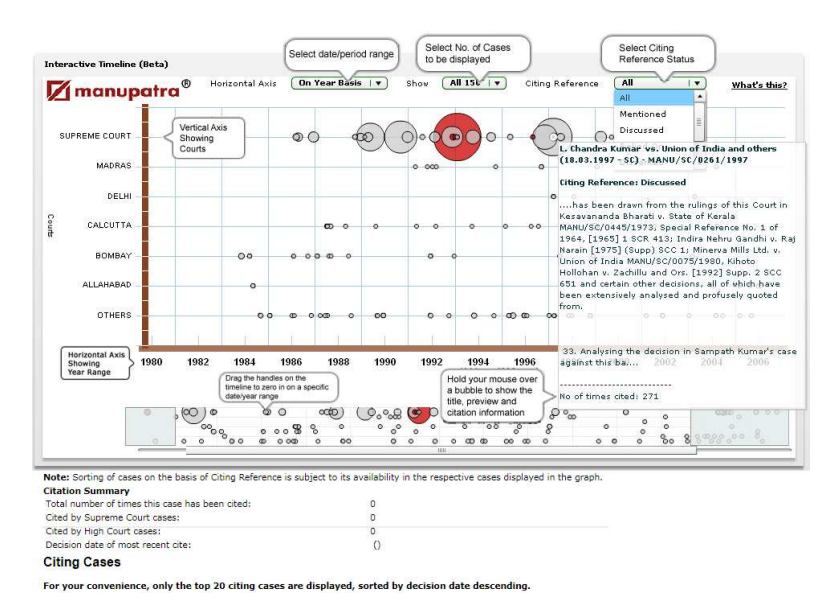

### **Judge Analytics**

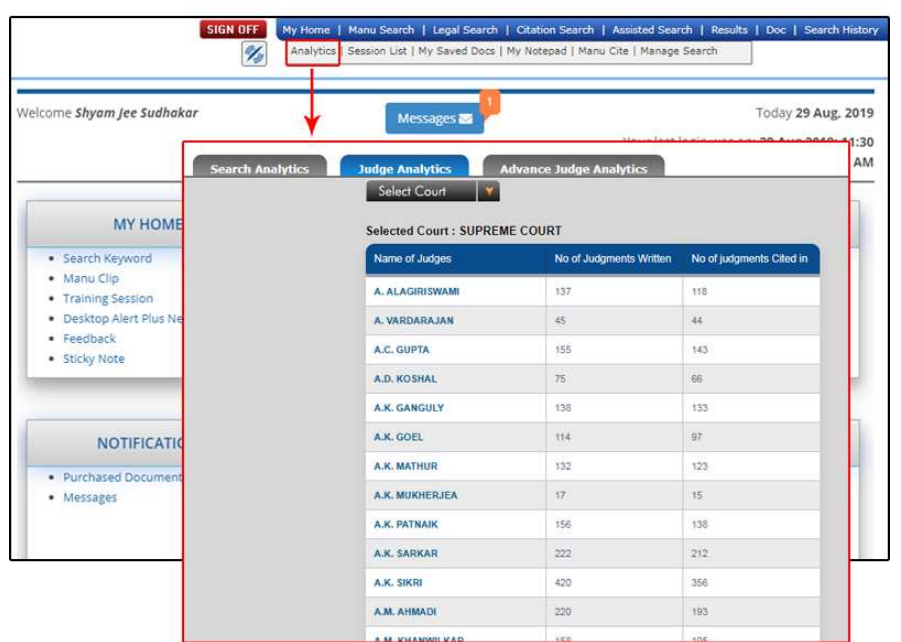

**Select Judge Analytics from Analytics tab on top bar, as below:**

Judge Analytics is graphical analysis of judgments through search Analytics/Judge Analytics.

Judge Analytics gives the analytics of judgments written by the Hon'ble judges of Supreme Court & High Courts.

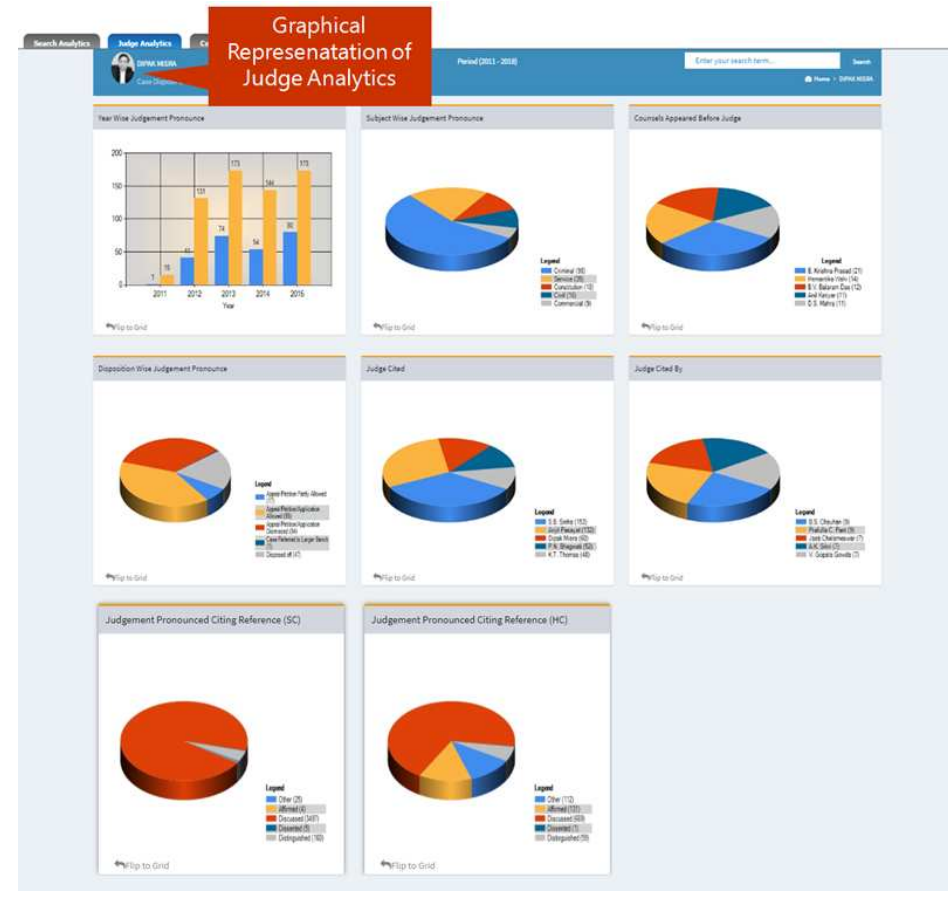

### **Search Analytics**

Search Analytics is traditional case law research with visualization which shows the relationship between the cases

- Click on Analytics
- Click on Search Analytics
- Run a search query through search analytics interface.
- You may choose to check the synonym box to expand your search results
- The search analytics shows the top 50 most relevant cases which appear in list form on the right of the screen.
- The result list on the right provides brief details of each case, containing name of parties, date of decision, keywords and the number of times the case has been cited in Manupatra database.
- Hovering over a case in this list highlights the case in the graphical display on the left.
- A visual display of all 70 results appear on the left of the screen, wherein the cases are represented by circles of varying sizes . The size of the circle indicates the importance of the case based on how many times it has been Cited In cases appearing in Manupatra database.
- You can play around with the graphical display to see how cases in your result list are related to each other. The lines joining the circles, show you how the cases are interrelated.
- The top half of the graph displays the results from Supreme Court and bottom half displays the results from all high courts clubbed together.
- The bottom graphic features a timeline of your search results, showing which years had the most cases that fall under your search.

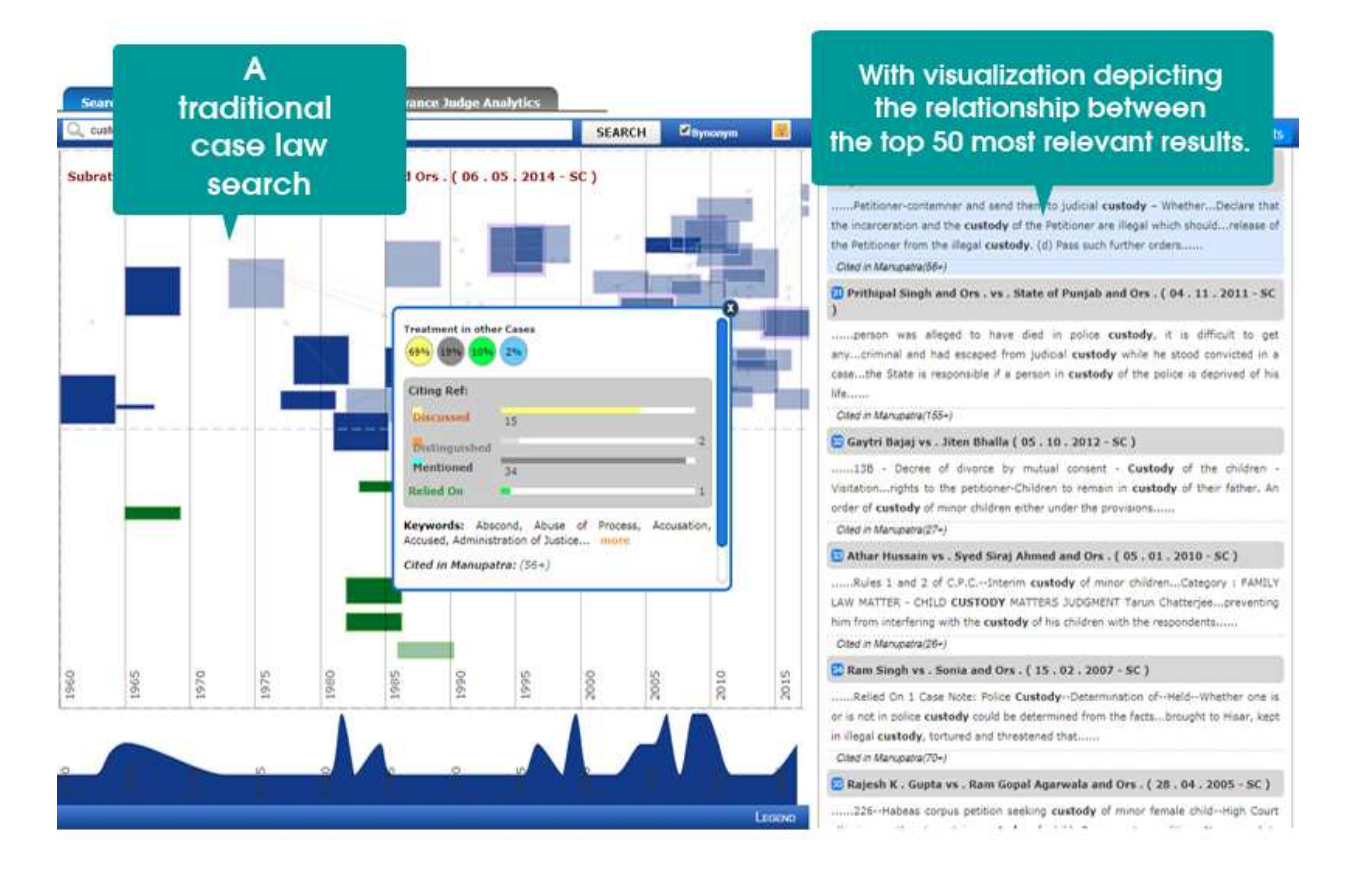

### **My Notepad - Real Time Document Sharing**

Users can create/invite/share the note against a document. The invitation can only be sent to Manupatra's active clients.

Click on My Notepad from Top Bar to access the same.

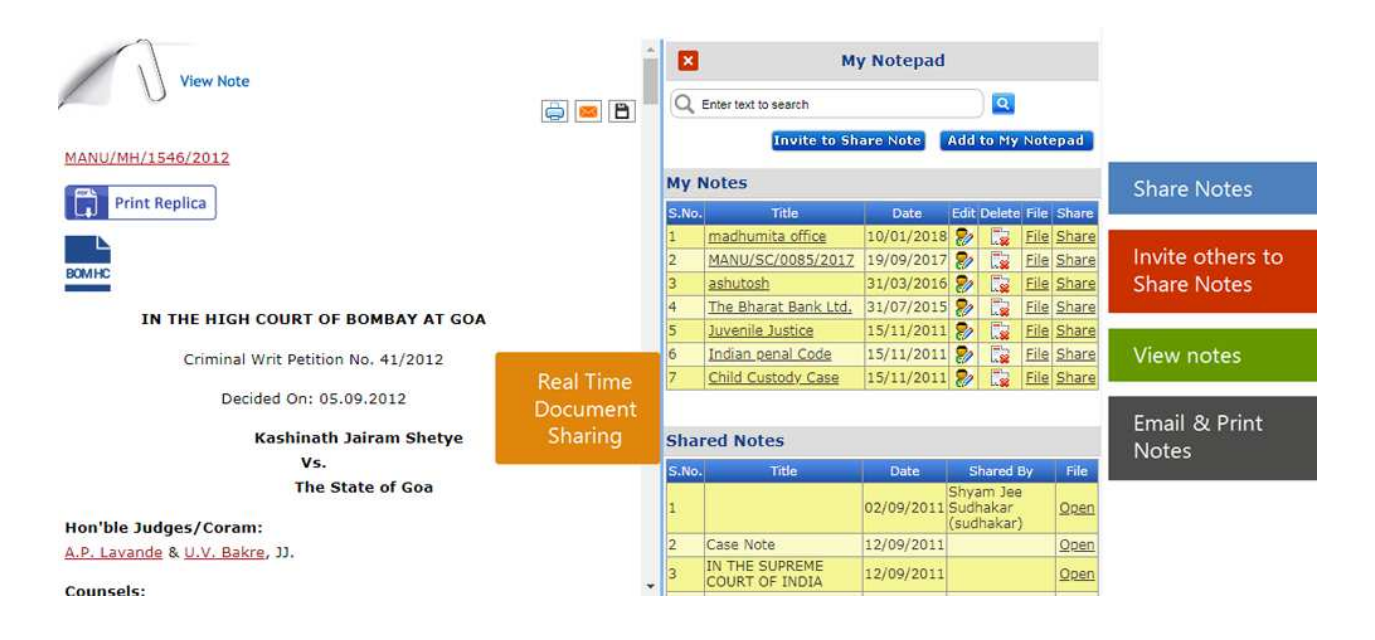

### **Cross Citations of 300+ Journals**

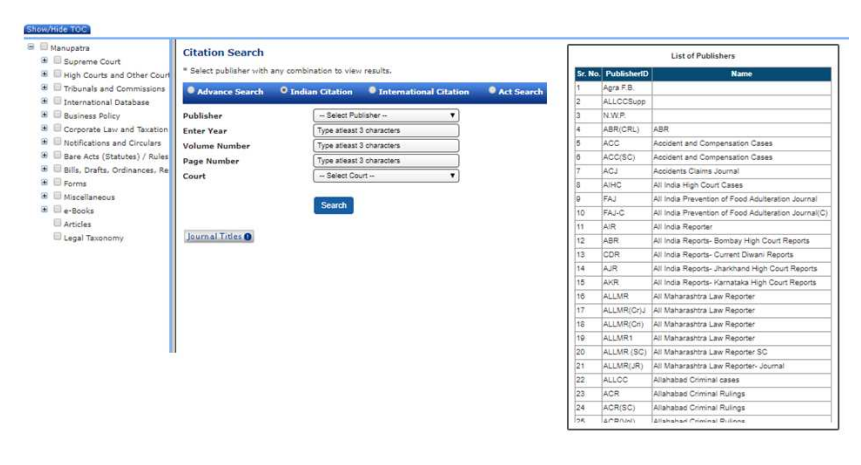

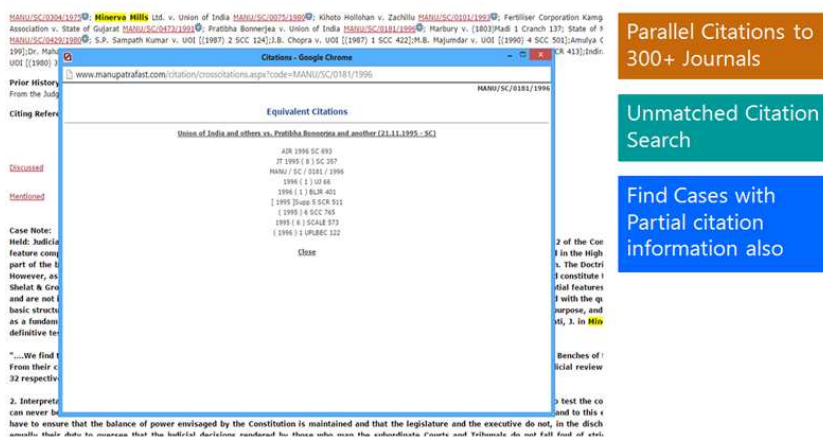

### **Manu Cite**

A gear like icon is shown beside every manu id mentioned/linked in a document, manu cite when clicked displays the number of times the judgment has been cited in other judgments. The treatment of the subject case in other cases is also depicted. Manu Cite when clicked from the top bar displays a sorted view of all the manu ids mentioned in the selected judgment along with their cited count and treatment in other cases.

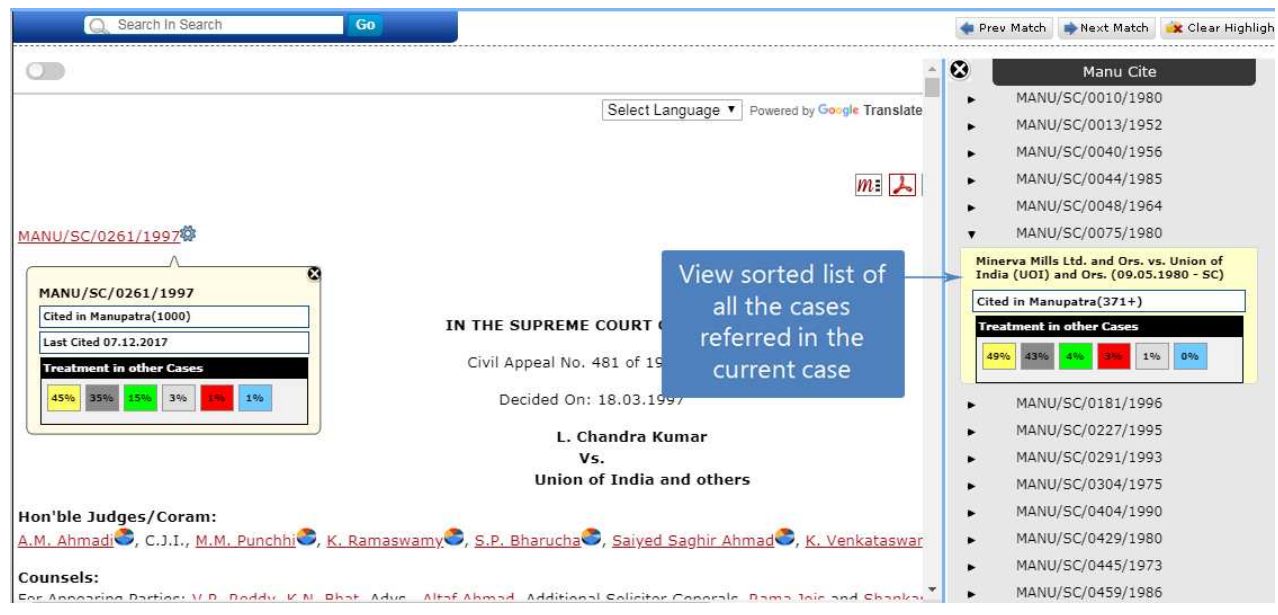

### **Cited in Manupatra**

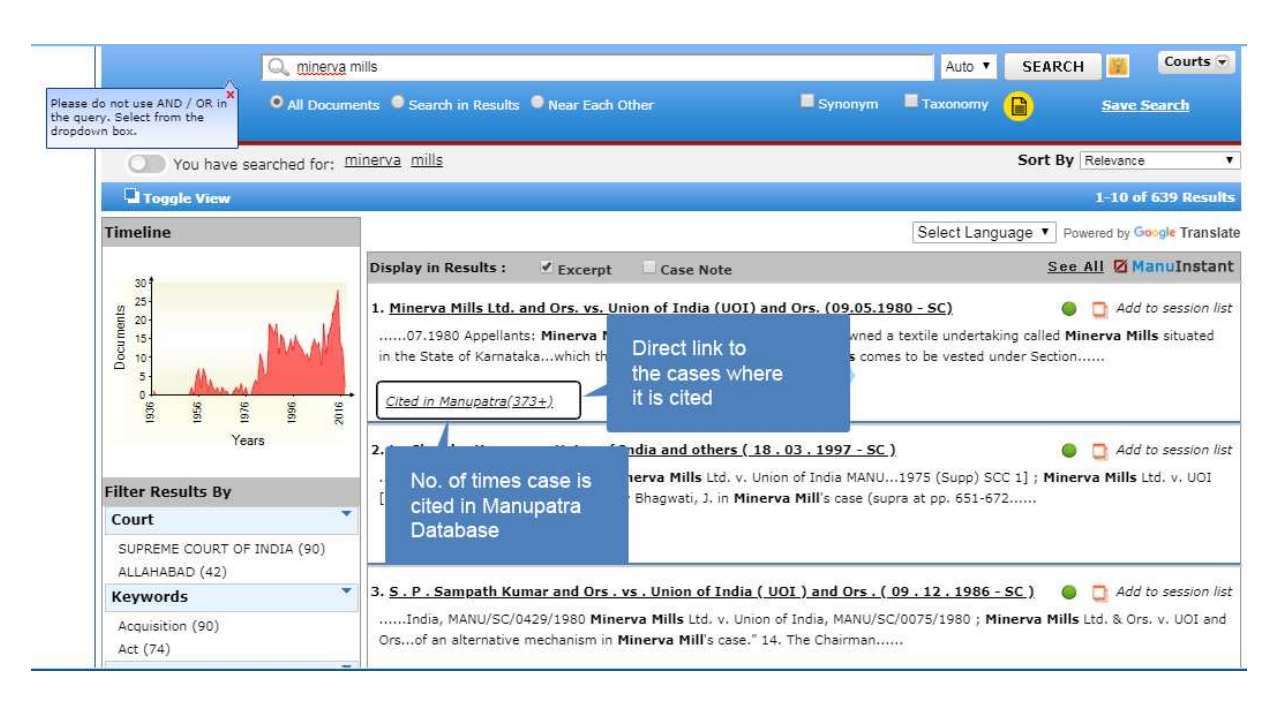

### **Taxonomy**

Manupatra **Taxonomy** is a hierarchical structure which lists the topics and the sub topics under that. The aim is that each topic covered, broadly reflects the terms associated with it as a user might expect to find it in major textbooks. It will aid the user in choosing keywords consistently and appropriately.

The structure is created by identifying basic concepts and topics. These concepts and topics do not necessarily represent a complete subject area but define groupings of terms with similar characteristics. It is like a map which will help a user locate what they are looking for.

- First level displays the Subiects of taxonomy
- On click of + button it will list the Sub Topics, to directly go to the judgments under a Sub Topic click on > button.

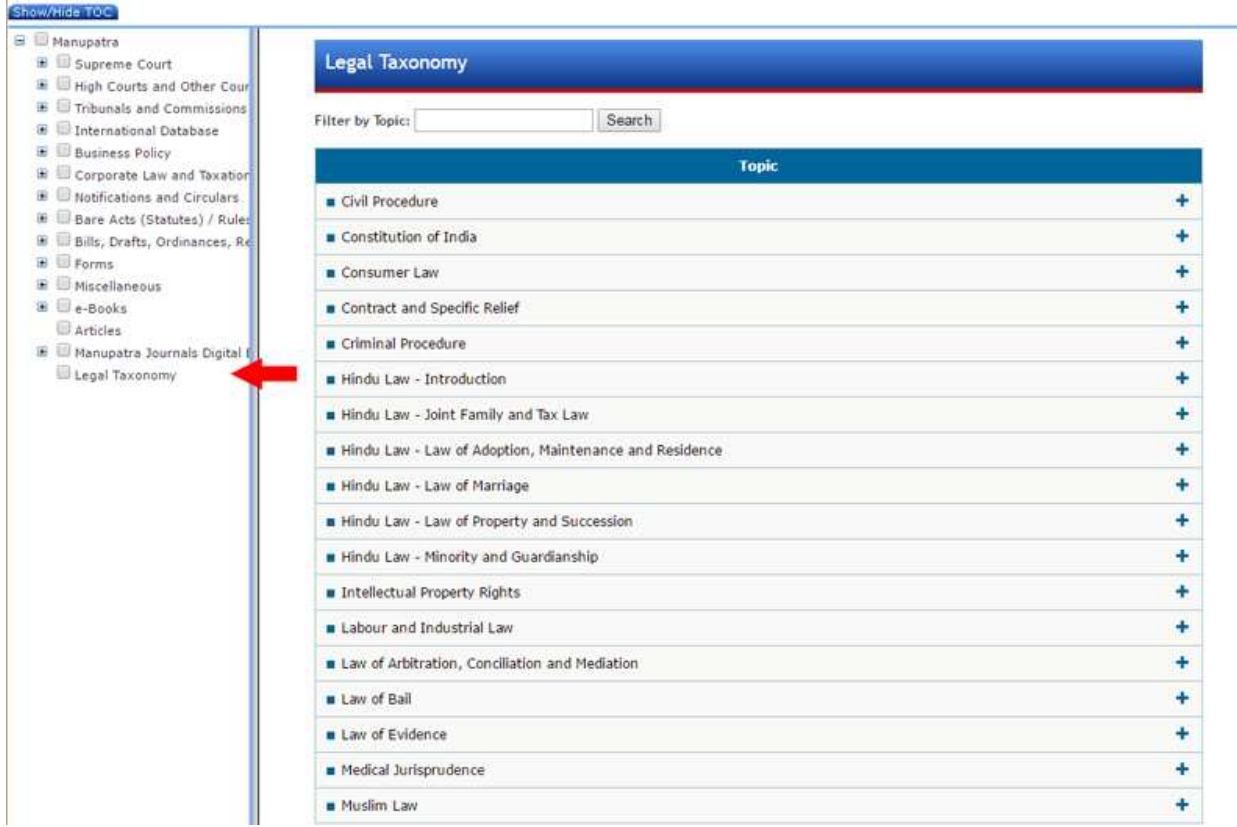

### **Please Note:**

Judgments appearing under each sub topic is not an exhaustive list on the topic. These are considered important by our editors.

To look for more judgments click on Cited in Manu. This will give you list of judgments where the subject judgment has been cited in, to help you identify similar cases.

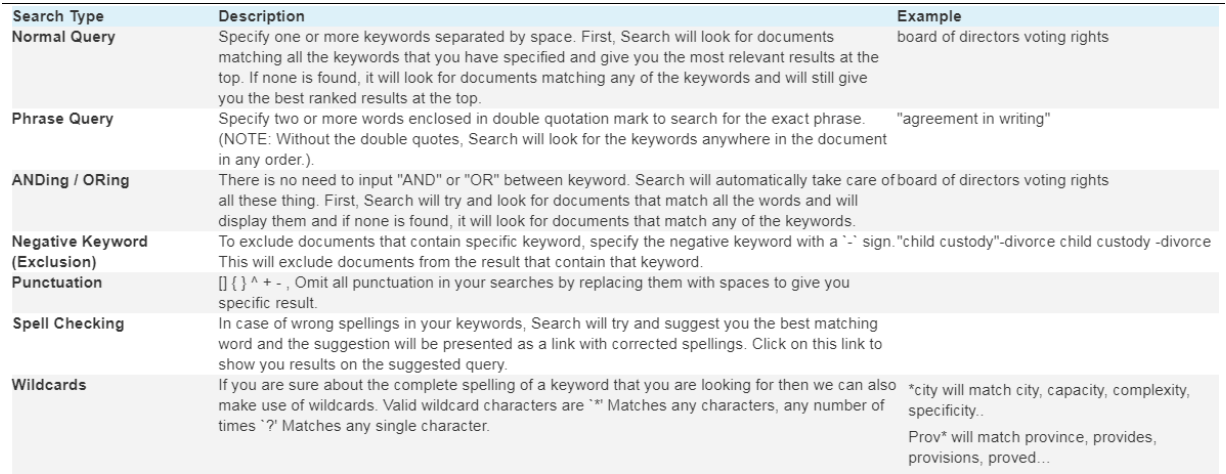

### **Boolean Operators**

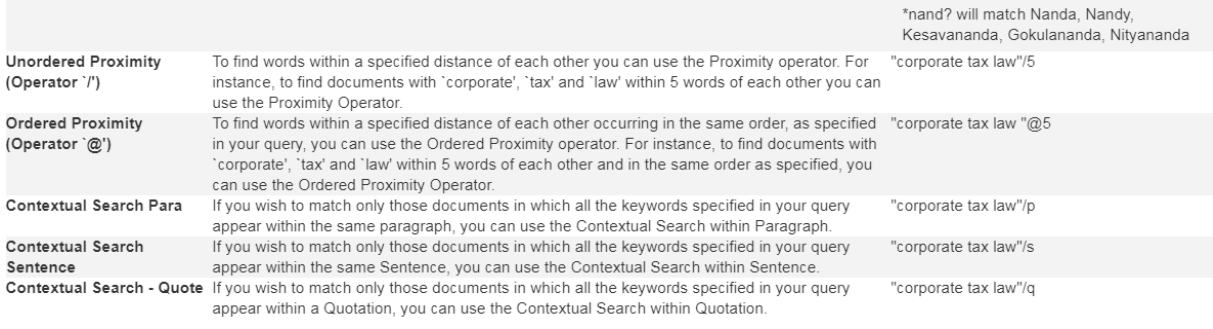

### **Complimentary Services**

### **Indian Legislation**

www.indianlegislation.in is a free service by Manupatra. Access to the database on www.indianlegislation.in is open to all without charge.

The database gives you free access to:

- Central Bare Acts (Statutes)
- Bills and Ordinances as introduced in the parliament or pending with status thereof
- Draft Bills
- Lokpal Bills
- Law Commission Reports
- Standing Committee Reports
- Amending and repealing Acts (statute)

#### **Complimentary Apps**

Manupatra is providing Complimentary Apps to the following:

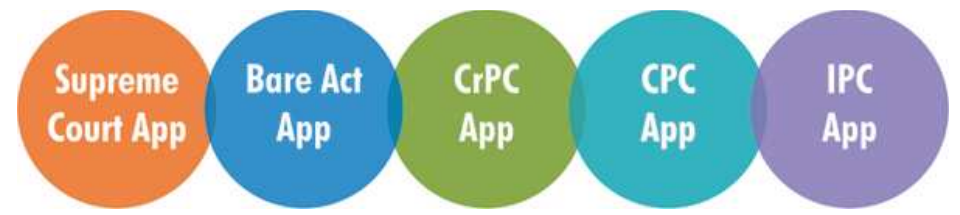

#### 1. **Manupatra Bare Act APP**

Now you can access Central Statutes/Bare Acts anytime you need it. Manupatra Statutes/Bare Acts is a legal research resource which gives you instant access to an entire set of Indian Central Statutes/Acts and allows you to search the comprehensive library. Central Bare Acts is available section wise which is quickly brow sable. Just scroll through sections on your smart phone.

#### 2. **Manupatra Supreme Court APP**

Now you can access last 30 days Supreme Court Judgments from www.manupatra.com anytime you need it. Search cases of Supreme Court of India database using simple descriptive terms, Keyword (Boolean), Title Search. Read documents enriched with editorial inputs with Zoom In/Zoom Out Feature., Updated daily, Receive Manupatra alert on your device.

#### 3. **Manupatra CrPC APP**

Complete Indian Code Of Criminal Procedure is available through Manupatra CrPC APP, section wise which is quickly brows able. Just scroll through sections on your smart phone.

#### 4. **Manupatra CPC APP**

Complete Code of Civil Procedure is available section wise, through Manupatra CPC APP, which is quickly brow sable. Just scroll through sections on your smart phone.

#### 5. **Manupatra IPC APP**

Complete Indian Penal Code is available section wise, through Manupatra IPC APP, which is quickly brows able. Just scroll through sections on your smart phone.

#### **Push Notification on App**

Download Manupatra APP & get alerts notification on your mobile.

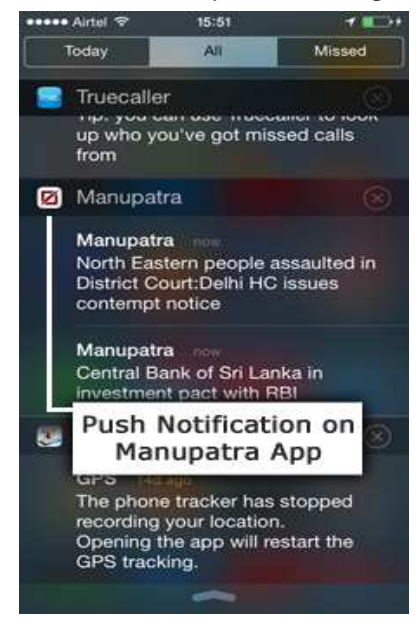

#### **Manupatra Certified Professional (MCP)**

Manupatra Certified Professional (MCP) is an online test by manupatra for law researchers and subscribers to test their proficiency in using manupatra.com and its related services. Whether you're a practicing lawyer, law student or a law researcher who wants to assess their skills in using India's largest online legal research service, MCP is a test tailored for your assessment.

In the process, you stand to enhance your knowledge about Manupatra content and its features, which in turn help you reduce your research time and increase your efficiency. You also get introduced to features, you might not be aware of, and which are an intrinsic part of the Manupatra database.

MCP program helps you validate your level of knowledge and experience in online legal research using manupatra services. Manupatra also provided Certified Professional Certificates.

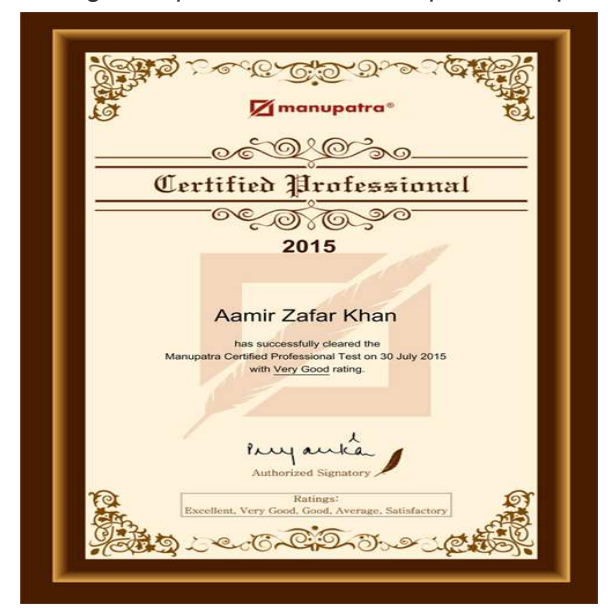

### **Comparative Chart in Bare Acts**

Comparative Chart is comparative insight between the provisions of law on a particular subject being in force at the present date and the old provisions of law on that particular subject.

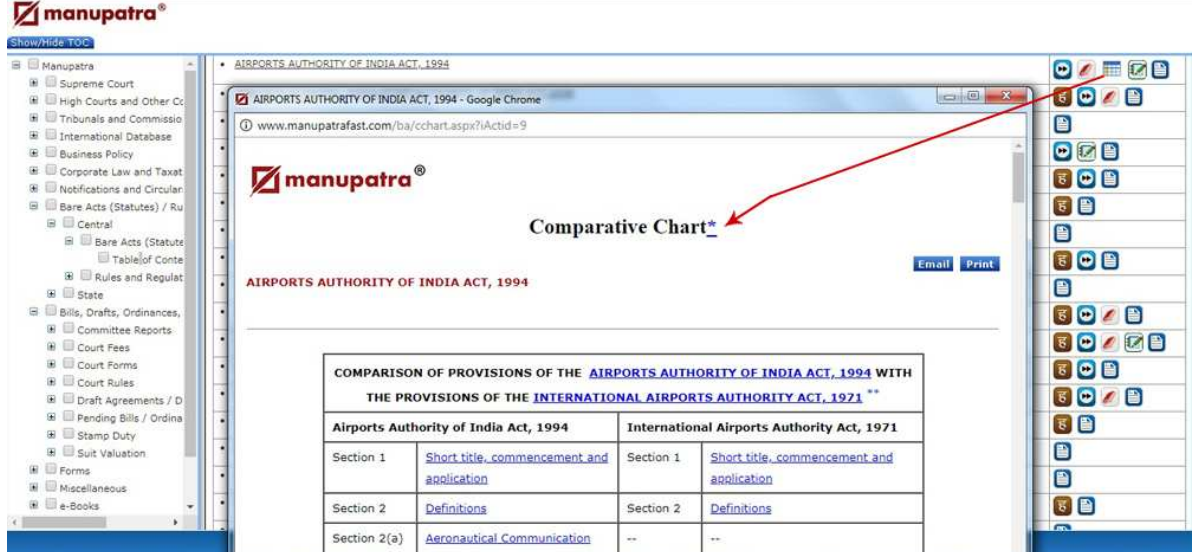

Alternatively there is link on home page to Compare the Provisions of Bare Acts as shown in Below screenshot:

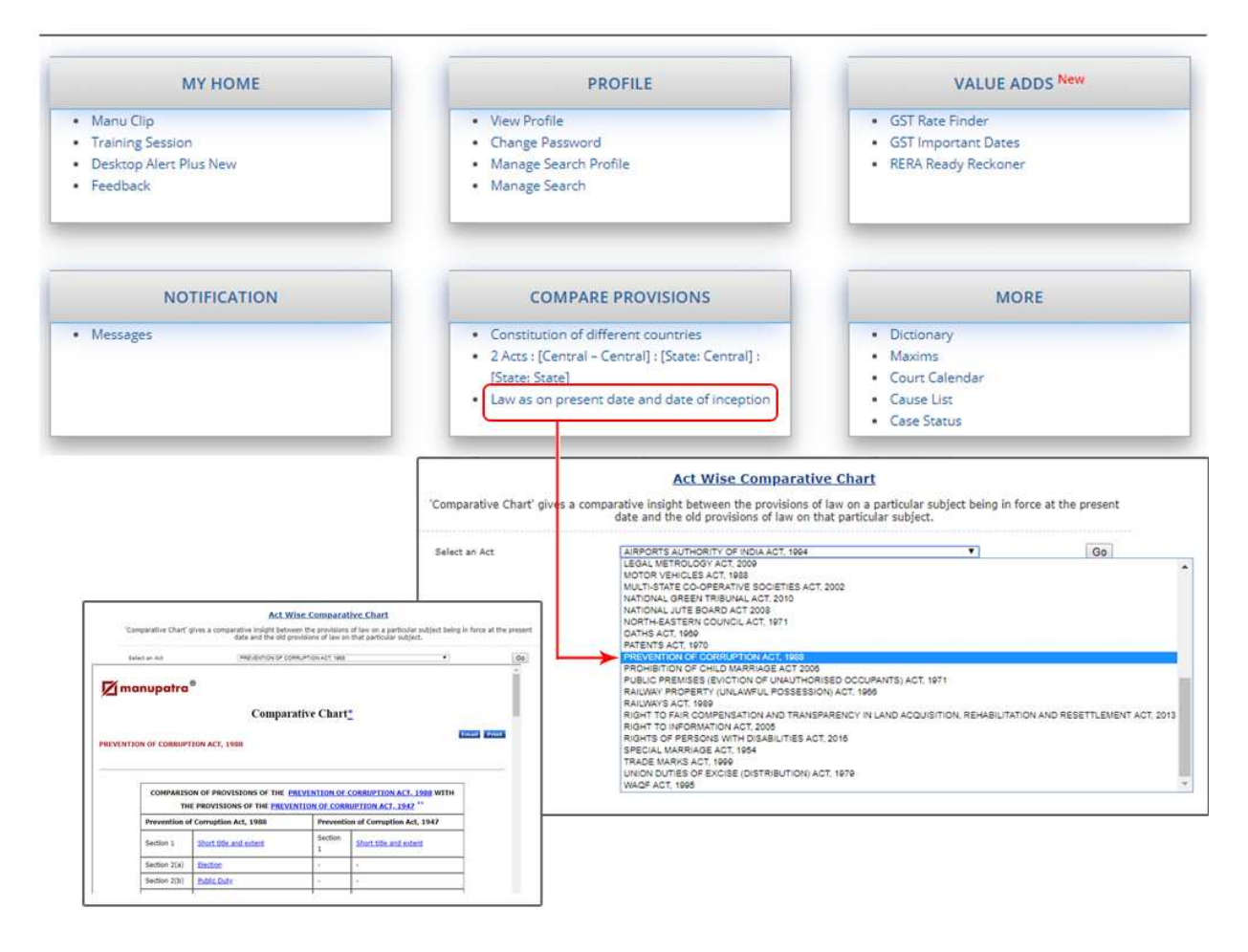

### **Constitution of different countries**

Constitution Comparison Tool will help the user to compare the constitutional provisions of various countries. A user can select two countries at a time and can compare related provisions therein.

On My Home, under **Compare Provisions**, click on **Constitution of different countries**

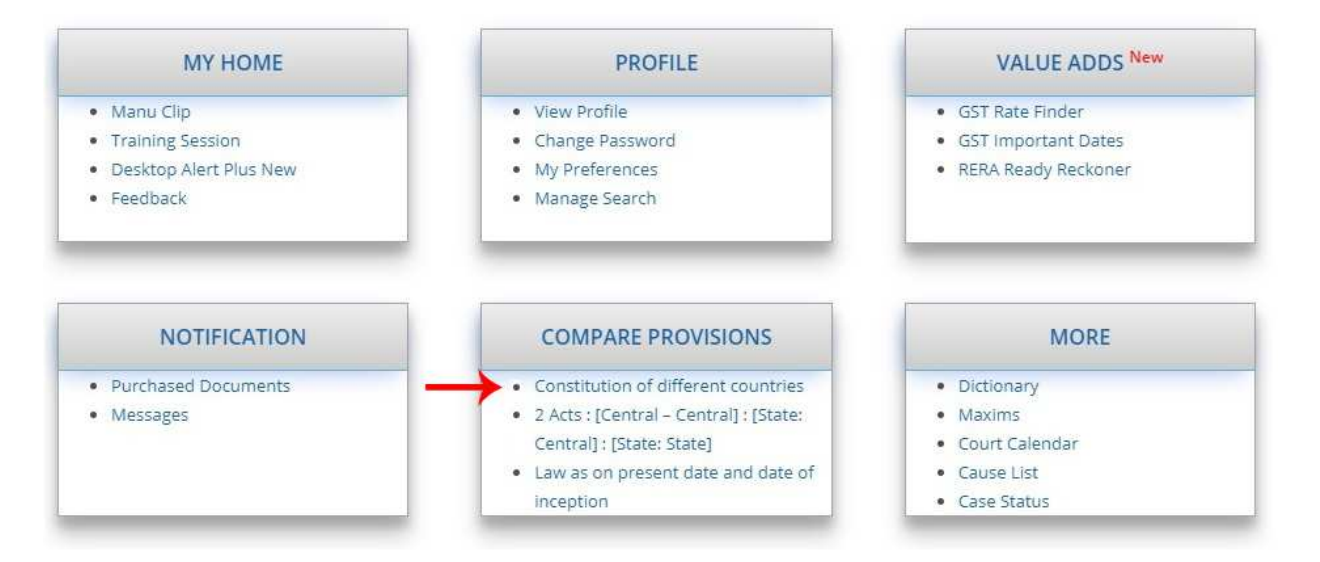

- It will list constitution of 192 countries,
- You may search for any keyword, it will list down only those country where the searched keyword exists.
- You can view the constitution of country by clicking on country name.
- You can download the PDF /HTML version of constitution as well
- To compare the constitution of two countries ,select the checkboxes across the country name and click on compare button on the top right corner.

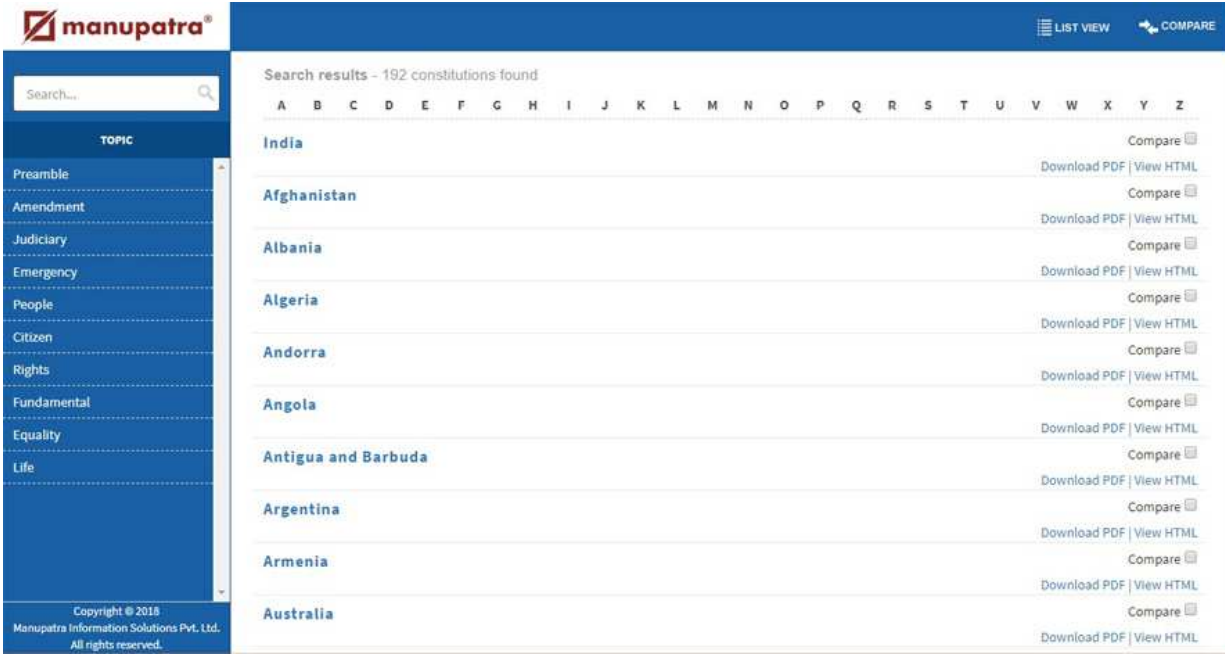

 You may also search for any keyword in during compare by typing/(selecting from the list given) keyword and pressing search icon on the top left search box.

- It will highlight the entire para where the current keyword is appearing.
- You may move to Next Match or Previous match as well using the up and down arrow key as mentioned in pics below.

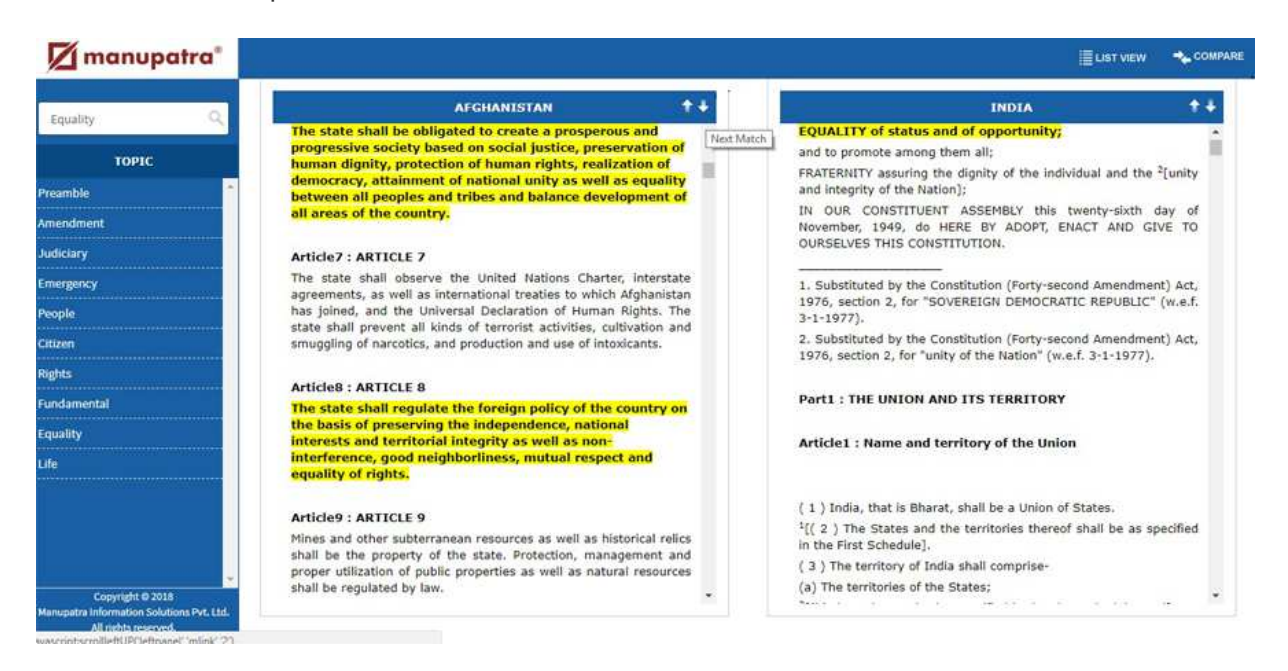

### **State Laws comparison tool**

**State Laws comparison tool** compares the provisions of various state laws applicable in different states in a single window. You can also search for any legal or general word in the displayed result and analyze their usage respectively.

- You may compare Sections/ Articles of Acts
- Applies on Indian State Acts
- Select the two Acts whose sections you wish to compare
- The Table of Content / Index of both the Acts will be listed, when you Click on Show List button on left side
- Select the section, by checking the box, from the Index of respective Acts
- Click on Compare
- If you wish to search for a Keyword, either type it in the search box or select from the list; if it is appearing in the list, same will be highlighted

*Eg. you can compare the provision on Credit in VAT Acts of different states.*

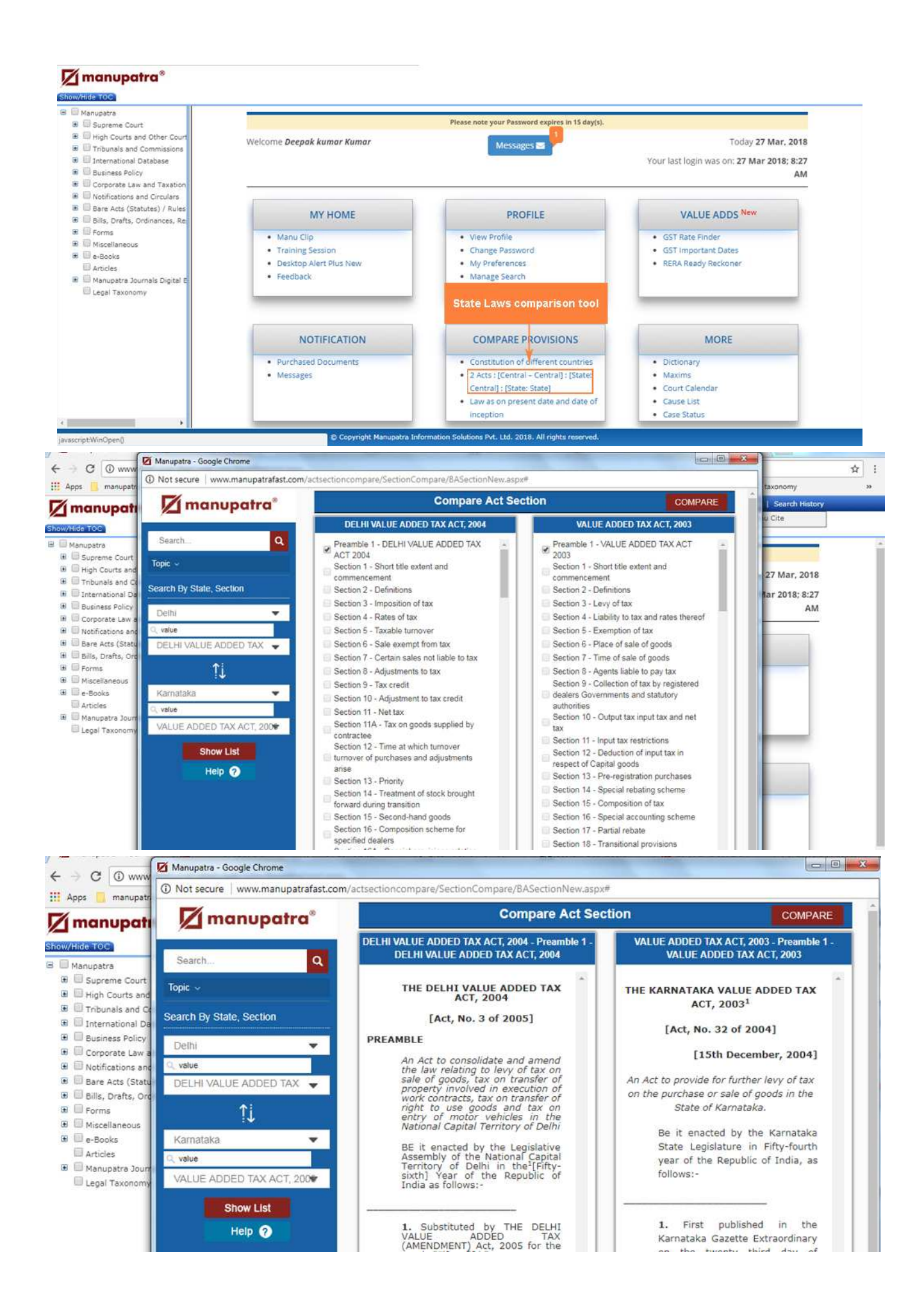

### **m-Para® : Important Para in Judgments**

**m-Para®** is a feature by which user can view the key paragraphs of any judgment, number of times the key paragraph/s has been referred in Supreme Court judgments, details of the SC judgments in which these paragraphs have been referred, along with the treatment given by Supreme Court to these key paragraphs.

#### **How to use:**

- Enter text to search in Manu search
- Open the judgment
- On the top right corner click on Important para icon will appear.
- There are 4 tabs.
	- o **Cites** shows how many cases has been cited by this case and their treatment in future cases
	- o **Cited By** shows, how many times this case has been cited by other judgments and their treatment in future cases
	- o **Cited in Para** show the paragraphs where all this current cases has been cited.
	- o **m-Para®** Shows key paragraphs of a judgment on the basis of number of times the same has been referred in the other judgments. Click on the para, on the top frame it will highlight the important paragraph and after expanding the para in left frame click on any case name, it will highlight the same imp para appearing on the cases where its referred on the bottom frame.

### *Note: this is only available in SC cases*

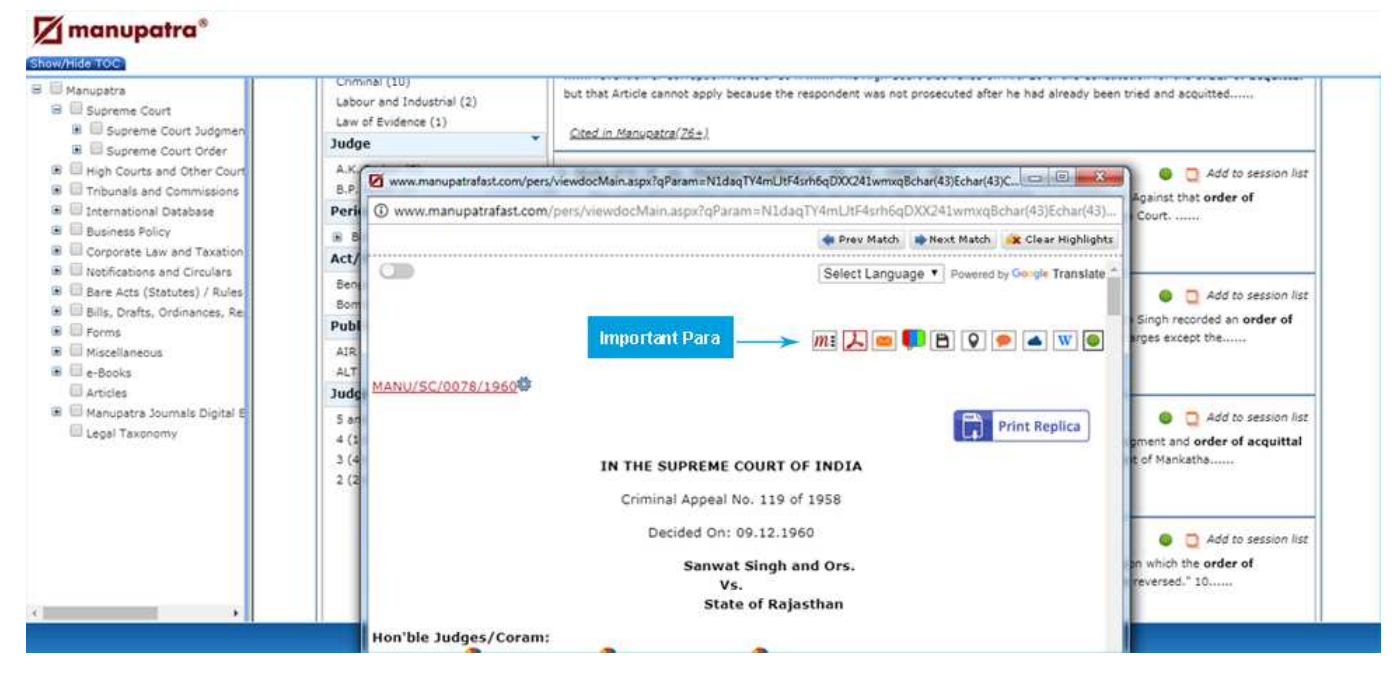

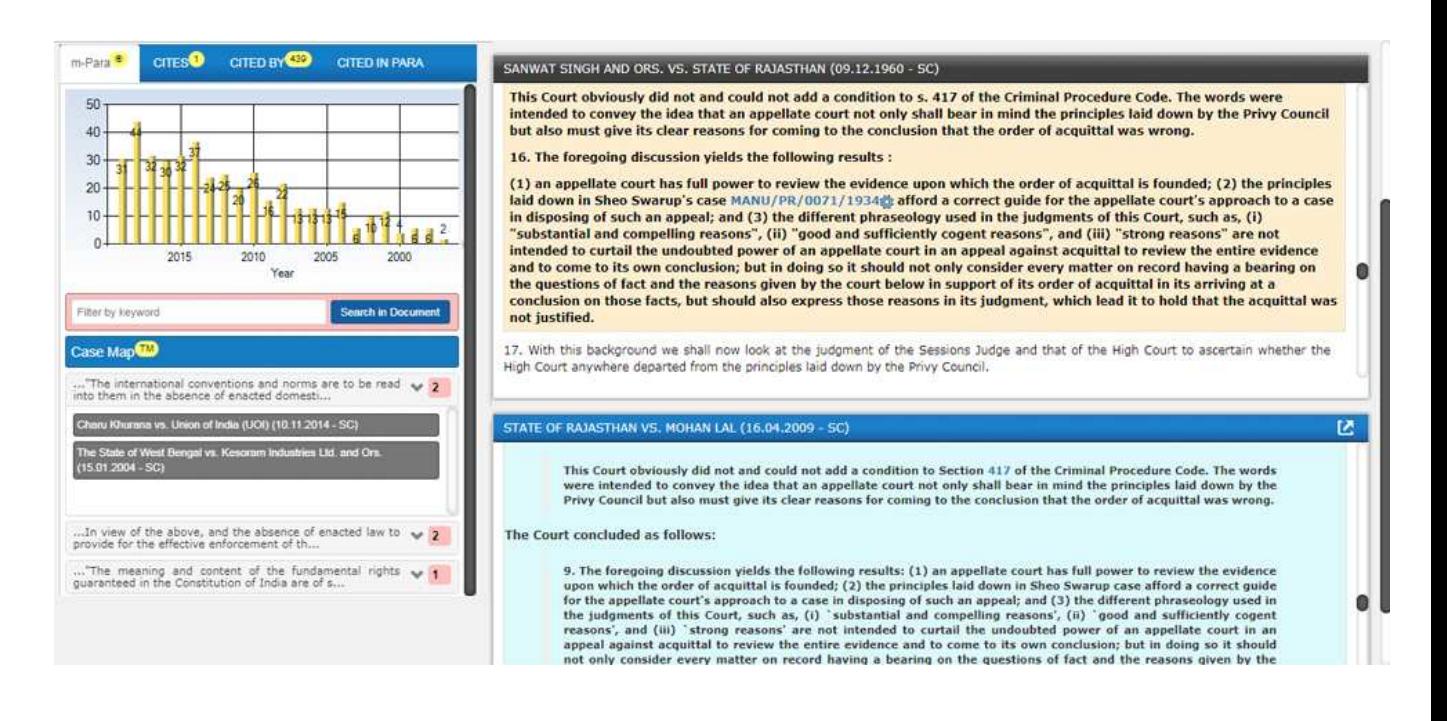

### **Purchased Documents**

Users can purchase Documents outside their Subscription plan by paying Rs.25/ document. The Purchased Document will be saved in their account and it can be accessed from their Home page as shown in the below Screenshot.

**Note:**

- When users try to open the Judgment which they have not subscribed for, they will get a pop up option of purchasing the Document, going forward they can purchase it.
- This option is made available and required for users whose subscription plan is other than Full site and IP based Subscription.

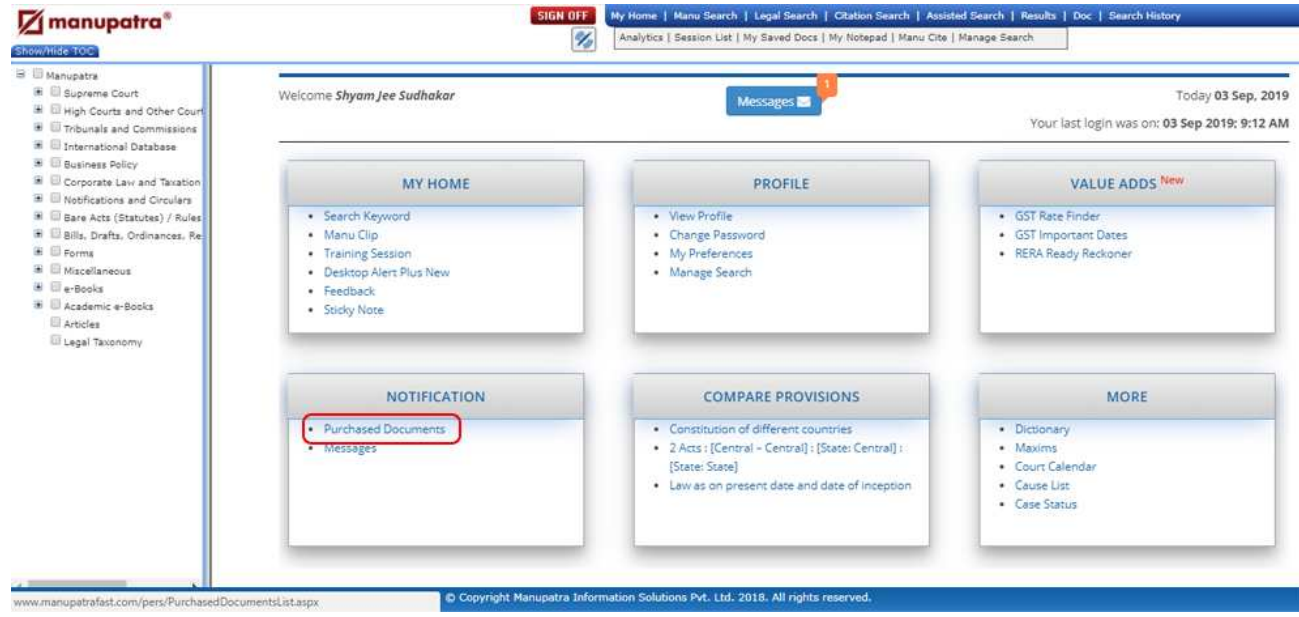

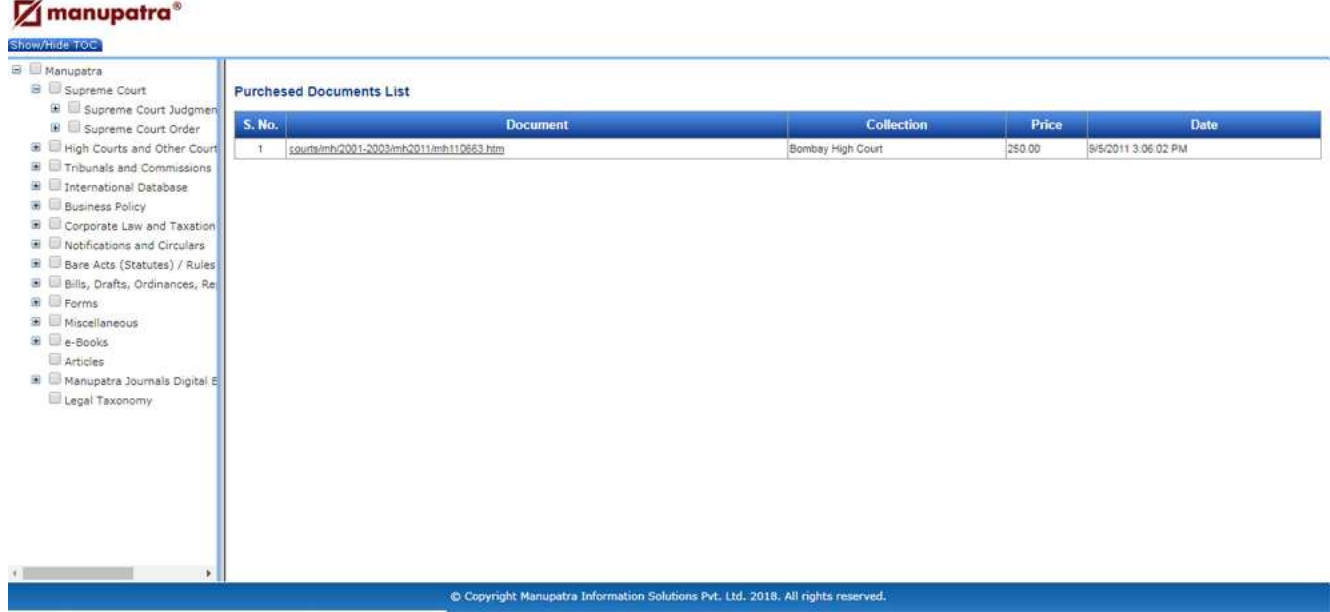

### **Alerts & Updates**

Manupatra Alerts & Updates are available, to keep you on top of the latest happenings.

### **Manu Clip**

Manu Clip icon is available on your personalized home page. Manu Clip allows you to monitor updates on Notifications and Judgments without actually searching for them. Your results are conveniently delivered to your personalized 'manu clip' page which is unique to your sign in.

- You can see all the judgments/notifications updates on one single page.
- Get the judgments/notifications instant on selected Subject/Ministry, no need to subscribe it separately.
- Manage the placement of Judgment/ Notifications as per your wish. You can also move/remove the tabs if you do not wish to see it.

### **To set your preferences**

- Select Subject on which you wish to view the judgments
- Select Notification subject (ministry for which you wish to view the notifications)
- Select days ( past number of days for which you wish to view the selected information)
- Click on Save Display Settings
- You can change your preferences any number of times
- Once you save your display settings the updates will be delivered to your Manuclip page as per your preferences.

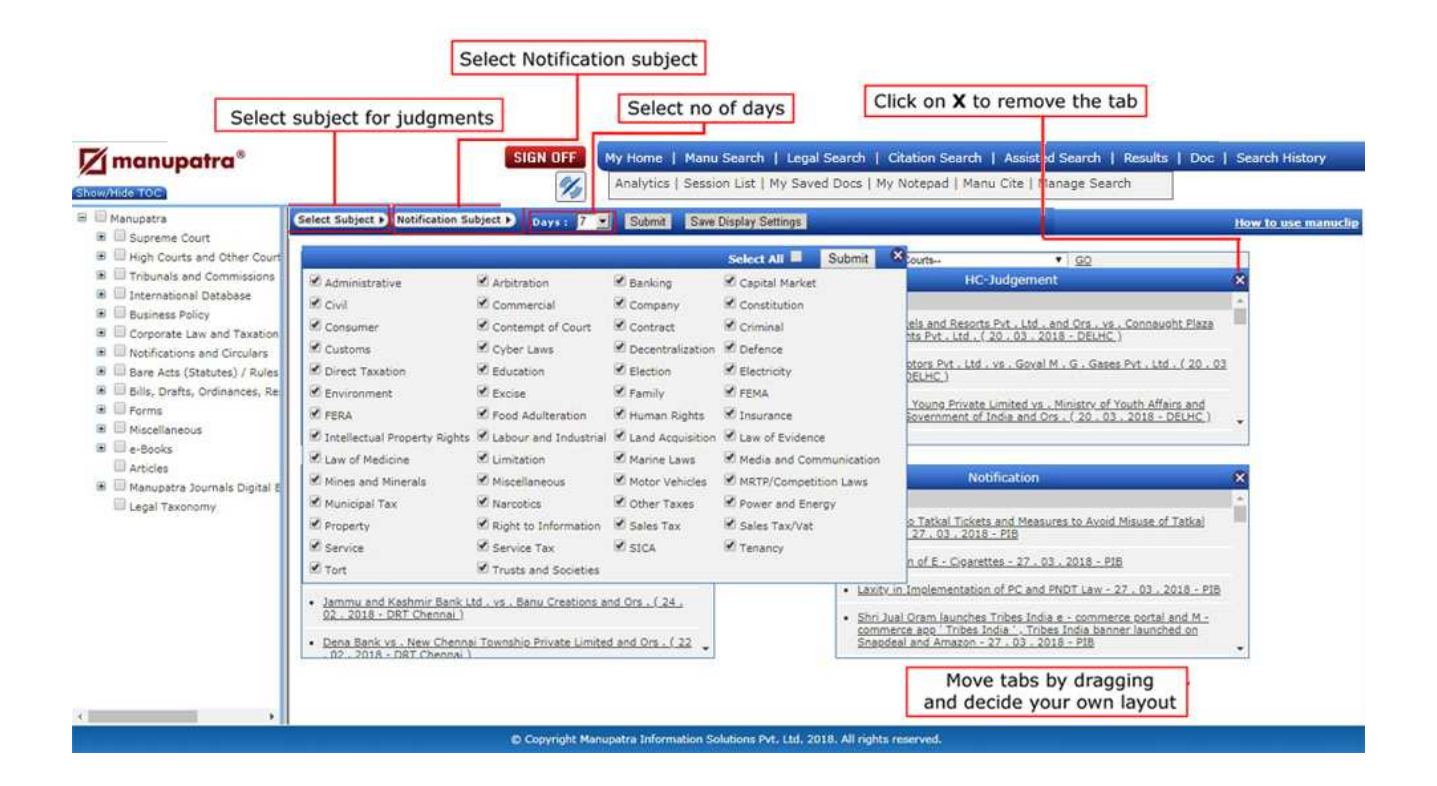

### **Manupatra Desktop Alert**

Manupatra Desktop Alert service is a complimentary service from Manupatra designed to help you stay connected with snapshots of legal events on all working days.

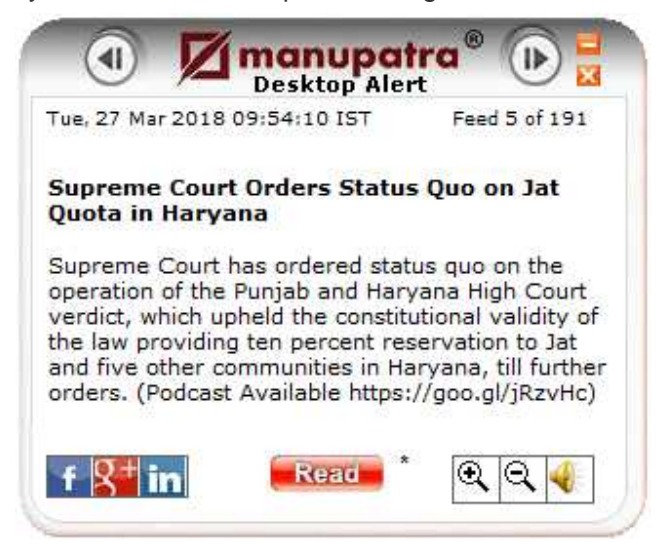

#### **Features:**

- Manupatra will alert you on important caselaws, notifications, Statutes, news, etc., through crisp summaries.
- When you click on Read, you would be able to read the full article/update, etc.
- New Information flows on to your desktop so you don't have to access different sites to keep yourself updated.
- Does not interfere with your work. Desktop Alert remains in your Windows system tray. As soon as an alert is received, it "pops up".
- Zoom In and Zoom Out feature is available.

### **System Requirements:**

### *Windows*

- Intel® Pentium® III 1GHz or faster processor, 512MB of RAM
- Recommended: Pentium 4 2GHZ or faster, 1GB RAM
- Windows Vista® Home Premium, Business, Ultimate, or Enterprise including 64 bit editions, Windows Vista SP1, Windows XP Tablet PC Edition SP2 and SP3, Windows XP SP2 and SP3, Windows 2000 SP4, Windows 2003 Server

### *Mac OS X/ Linux*

- Intel Core™ Duo 1.83GHz or faster processor; PowerPC® G4 1GHz or faster processor
- $\bullet$  Mac OS X 10.4.11 or Mac OS X 10.5.4 and 10.5.5 or Linux
- 512MB of RAM

Free download available on our website

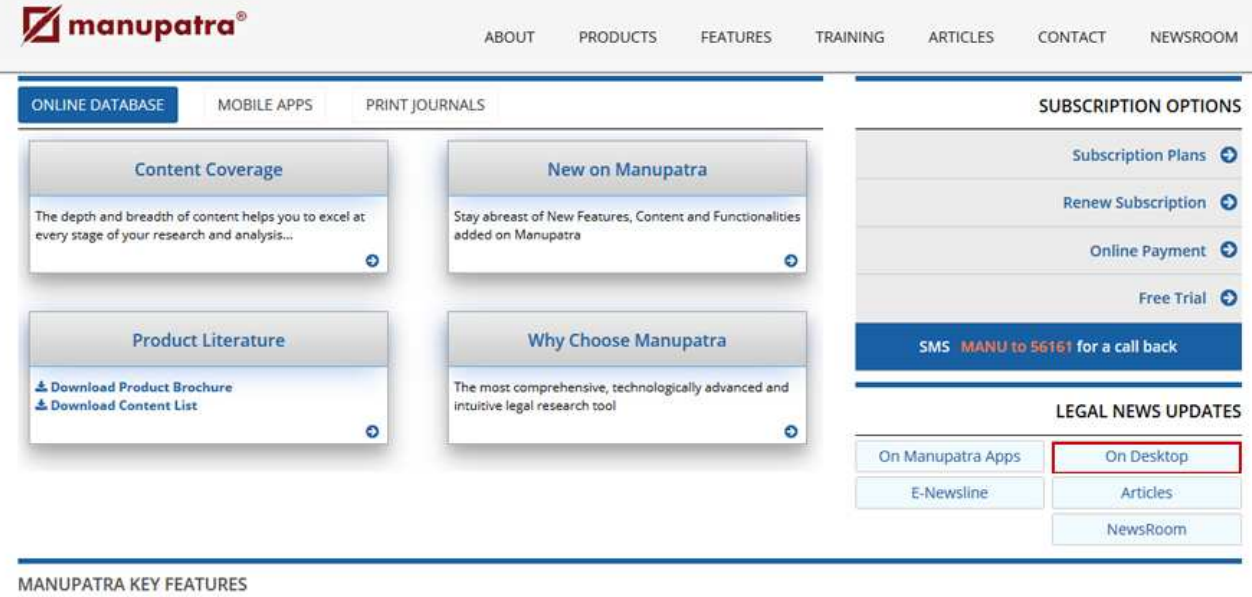

#### **Search Alert Feature**

Search Alert Feature Allows you to set alert for your Searches. To access your Search Alert Feature, go to Manage Search on My Home page.

- $\bullet$  Click on  $\bullet$  link for the Search Name you wish to set an alert for. Select the number of Expiry Days ( this is number of days for which you wish to receive Alerts for the subject search query). Click on  $\bullet$  [under Edit option]. Then click on  $\bullet$  to initiate the Alert.
- You can Disable the Alert at any point of time by clicking on  $\Box$  box against the Search Name.
- You can set upto 10 alerts from your saved searches.

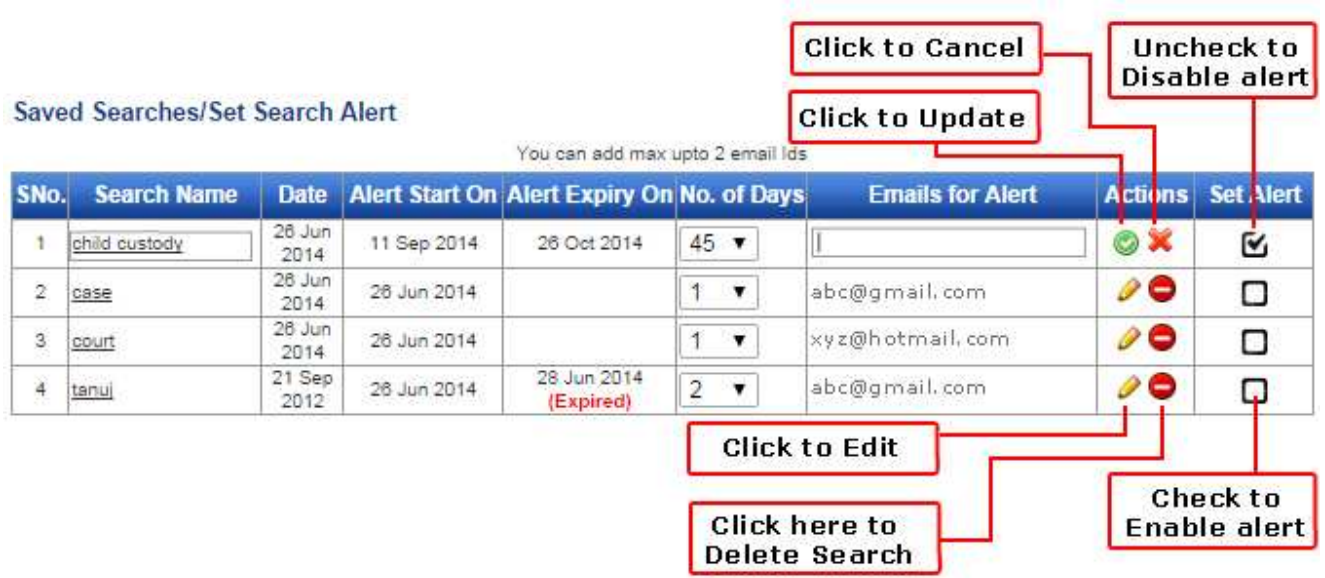

- In each alert you can add upto maximum of 2 emails separated by comma e.g. (abc@gmail.com,xyz@hotmail.com)
- Once the Alert is successfully Enabled, you will start receiving the Alerts on your registered email id as and when any judgment is uploaded on www.manupatra.com which contains your search query for which you have set the Alert. The email intimation will contain details of the document which you can access by Signing on to www.manupatra.com.

### **Chrome Alert**

Desktop Alert on Chrome service is a complimentary service from Manupatra designed to help you stay connected with snapshots of legal events on all working days. It is a rich internet application that resides on your chrome browser and is managed by the server component of our platform.

### **Features:**

- Manupatra will alert you on important Caselaws, Notifications, Statutes, News, etc., through crisp summaries.
- Does not interfere with your work. Alert remains in your Browser.

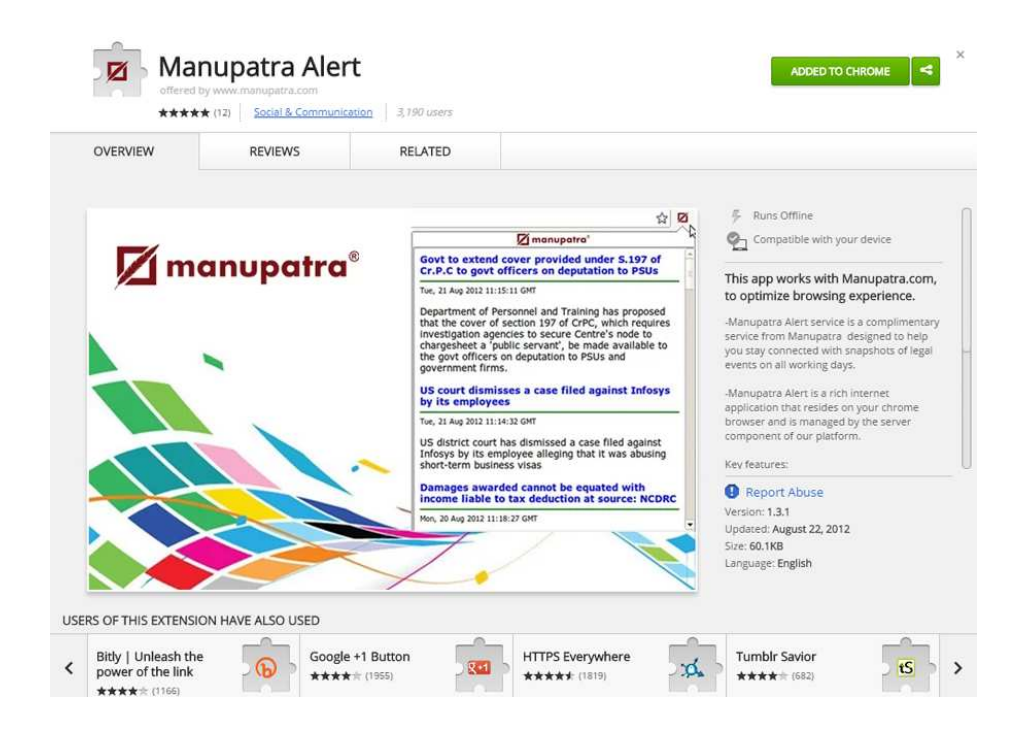

### **Kapture**

Brings results from external sources (Bing Search, WikiPedia and Dictionary) of a selected text, while reading the judgment.

- Open a document in Manupatra
- Select and highlight the **word/phrases** you want to search on the web.
- A **Know more** option will be appearing, click on the **Know More** tab to see the results from WikiPedia and Bing.

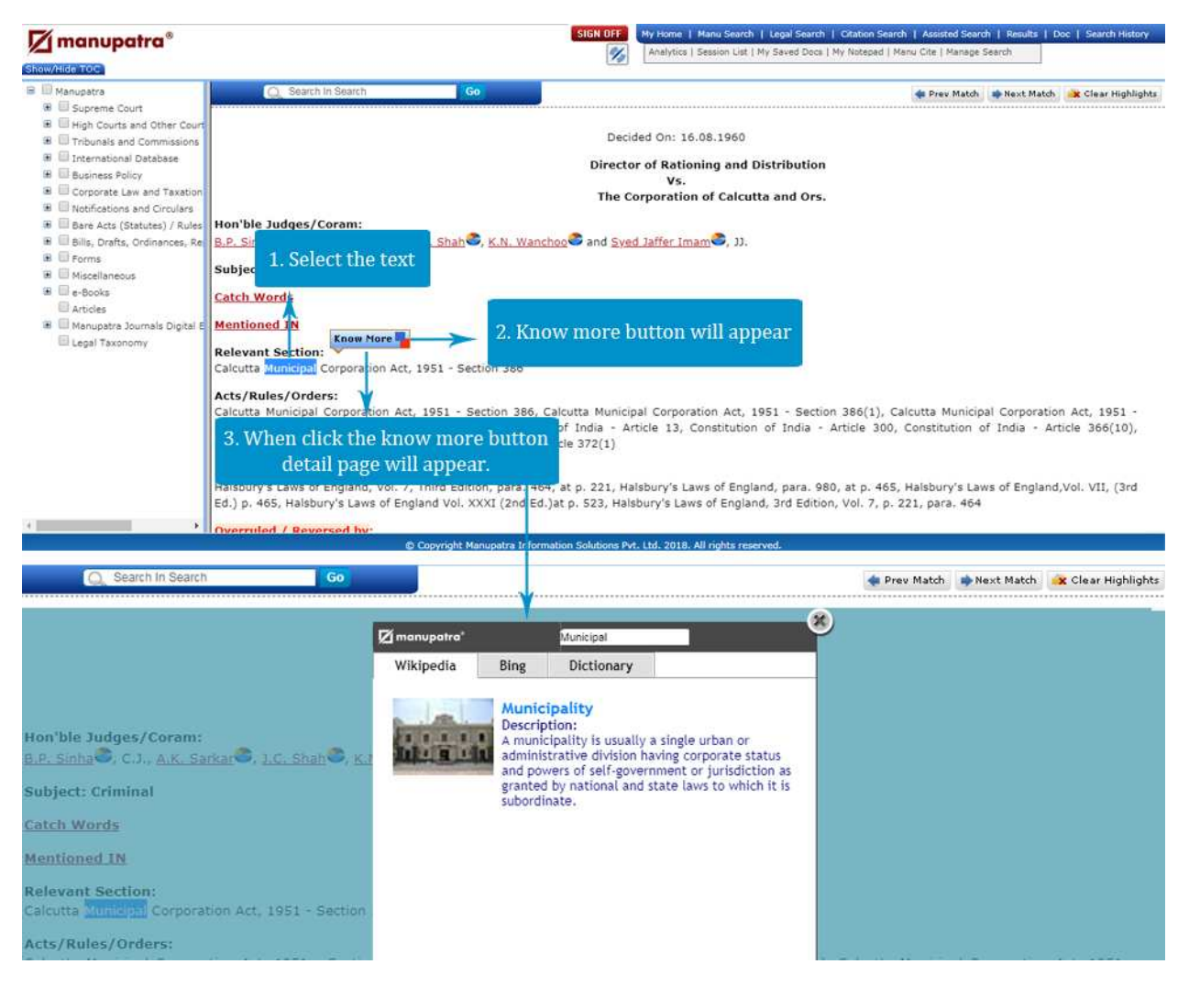

### **Search History**

These features assist the user to understand last searches in graphical format, so that one can see the difference among those searches.

- Open Search history, you will see 2 tabs List / Map.
- Click on List to view the list of last 20 searches done.
- Click on the Map tab appearing on the page. On the left side of the frame you will see, your parent / main searches.
- Tick on the checkboxes against any of the searches to see the history in graphical format. You can see multiple search graphs by selecting more than one checkbox from the left search history frame.
- To go back to the listing format click on the List tab.

### **List**

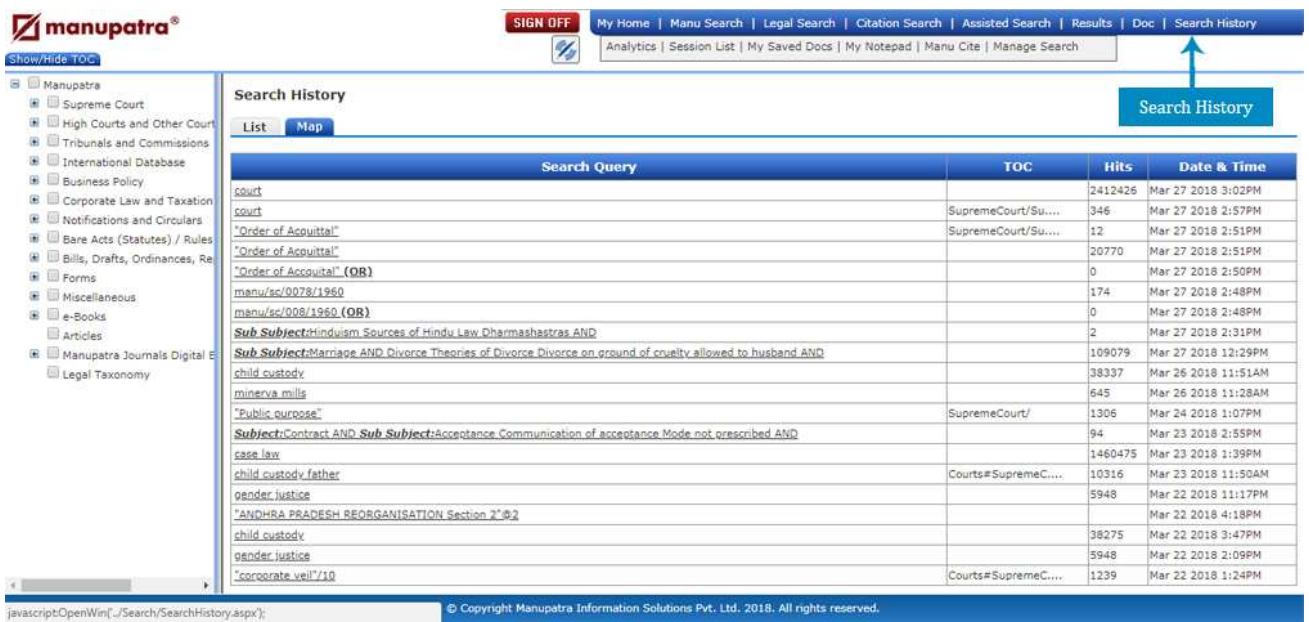

## **Map**

#### SIGN OFF My Home | Manu Search | Legal Search | Citation Search | Assisted Search | manupatra<sup>®</sup> Analytics | Session List | My Saved Docs | My Notepad | Manu Cite | Manage Search  $\mathbb{Z}$ Show/Hide TOC **B** Manupatra **Search History** Compare Search Results (8) Similar 10 Distinct Compare **IN El Supreme Court** Search History Mar 27 2018 3:18PM | child custody List Map **B** III High Courts and Other Cou **E** Tribunals and Commission Enter Search Word  $Q$ C child custody Entire Database **El El International Database EF ED Business Policy**  $\begin{array}{c|c}\n\downarrow \\
\hline\n38315\n\end{array}$ Last Search: Mar 27 2018 3:18PM **E Corporate Law and Taxation**  $\overline{w}$   $\overline{w}$  Notifications and Circulars child custody II Bare Acts (Statutes) / Rules<br>III Balls, Drafts, Ordinances, Re child custody **B** court E El Forms<br>E El Forms<br>El Miscellaneous  $\Box$  court "Order of Acquittal"  $\qquad \qquad \boxplus \ \text{E-Books}$ "Order of Acquittal" **B** Articles "Order of Accquital" (OR) **E Manupatra Journals Digita** manu/sc/0078/1960 Legal Taxonomy ■ manu/sc/008/1960 (OR)<br>
■ Sub Subject-trinducion<br>
Sources of Hindu Law<br>
Dharmashastas AND<br>
■ Divorce Theories of Hindu<br>
■ Divorce Theories of Divorce<br>
Divorce on ground of cruely<br>
allowed to husband AND<br>
■ child custody<br>  $\Box$  minerva mills annum va man<br>
Subject:Acceptance<br>
Subject:Acceptance<br>
Communication of acceptance<br>
Mode not prescribed AND race lay Copyright Manupatra Information Solutions Pvt. Ltd. 2018. All rights reserved.

### **Renew Subscription**

#### **Contact Details**

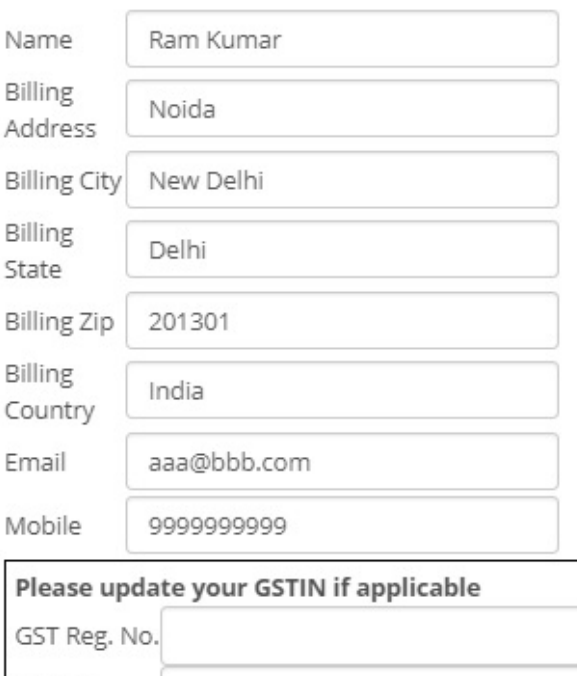

### **Credit and Debit Card Accepted**

Credit Card: Master, VISA

**Debit Card :**<br>State Bank of India<br>ICICI Bank (Only on ICICI PG)<br>HDFC bank debit cards & Netsafe Cards<br>HXis Bank<br>Deutsche Bank<br>Karur Vysya Bank<br>Corp Bank<br>Indian Overseas Bank<br>Kotak (Net Card)

Payment Currency

PAN No.

### Payment in Indian Currency INR

© Payment in American Currency (Dollar \$)

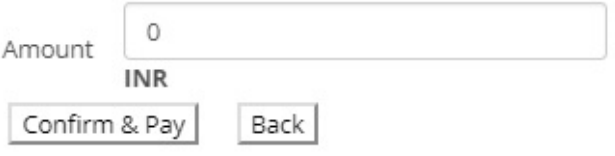